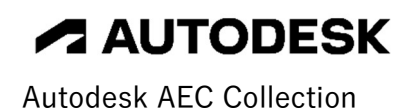

# Civil 3D トレーニングテキスト J-LandXML 入出力編 Ver. 2023

2022 年 8 月 1 日 Ver.1.0

## 目次

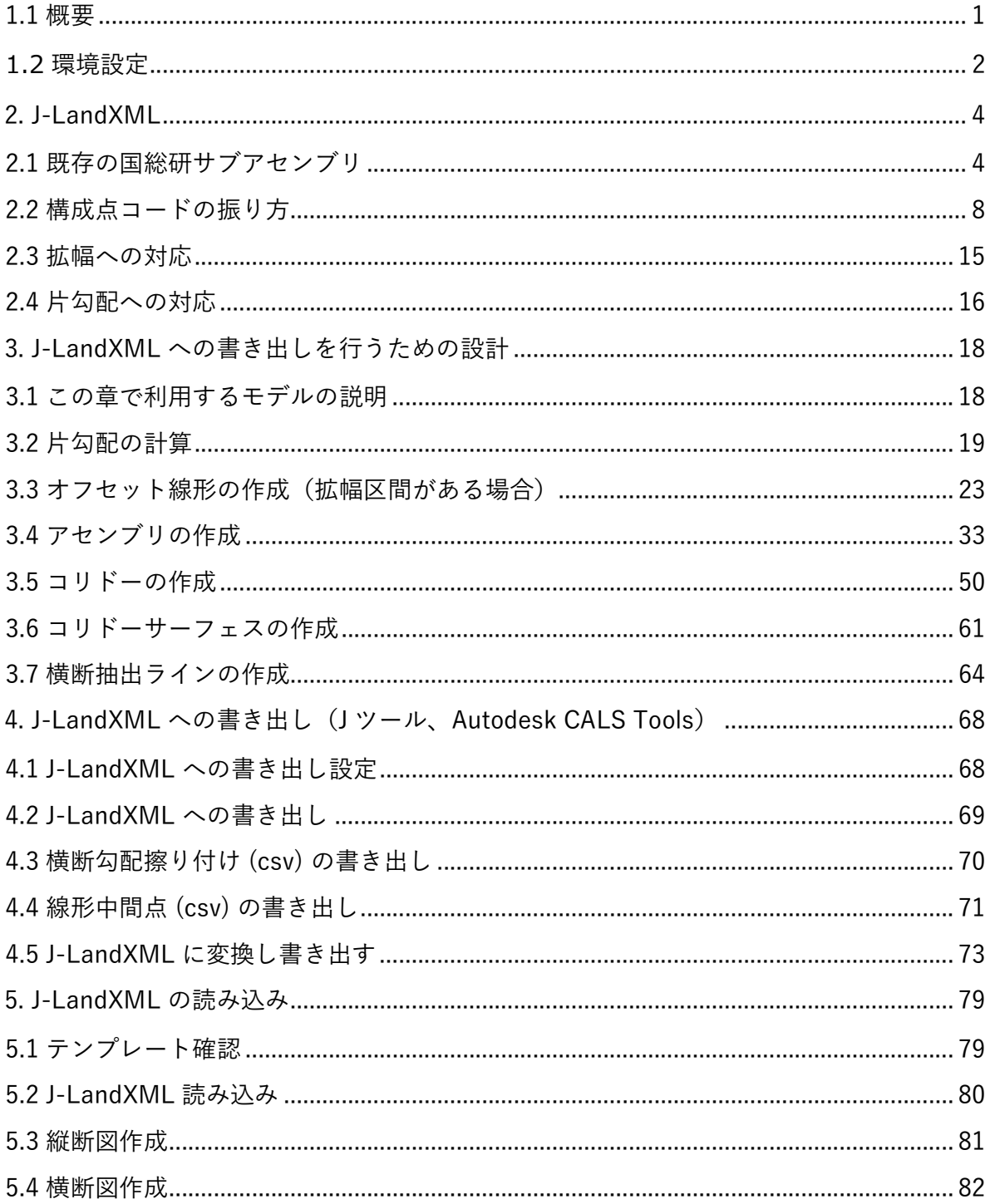

**Autodesk AEC Collection Training Text** 

#### 1.1 概要

本テキストでは国土交通省国土技術政策総合研究所「LandXML1.2 に準じた 3 次元設 計データ交換標準 (案) Ver.1.4 - 略称: J-LandXML - (令和 3年 3月) | \*1に対 応したファイルを出力するためのモデル作成方法と、作成したモデルから交換標 準フ ァイルを作成する方法を実習します。

\*1交換標準(案)は下記にて公開されています。

https://www.mlit.go.jp/tec/content/001395568.pdf

本テキストは Civil 3D の基礎操作を習熟された方向けに作成されています。これから Civil 3D を使われる方 「セルフトレーニングテキスト(地形データ作成編)」「セル フトレーニングテキスト(道路編)」をご参照ください。

http://bim-design.com/infra/training/civil3d.html にて無償公開しています。

本テキストで必要なソフトウェアは下記の通りです。

- ① Autodesk AutoCAD Civil 3D 2023
- ② Autodesk Civil 3D 2023 日本仕様 \*2 https://apps.autodesk.com/CIV3D/ja/Detail/Index?id=7374517414332576701&app Lang=ja&os=Win64(サブスクリプション契約に紐づいた Autodesk ID でのサインイ ンが必要です)
- ③ Autodesk® CALS Tools 2023 https://apps.autodesk.com/ACD/ja/Detail/Index?id=2815022877968546946&a ppLang=ja&os=Win64(サブスクリプション契約に紐づいた Autodesk ID でのサイ ンインが必要です)

**ALITODESK** 

## 1.2 環境設定

交換標準仕様の LandXML を作成するために「 Autodesk® Civil 3D® 2023 日本仕様プ ログラム」と「Autodesk® CALS Tools 2023」を使用します。インストール後に、以 下を確認してください。

### Autodesk® Civil 3D® 2023 日本仕様プログラム

「アドイン」タブに「線形計算書」「国総研交換標準ファイル読み込み」がある事を 確認します。

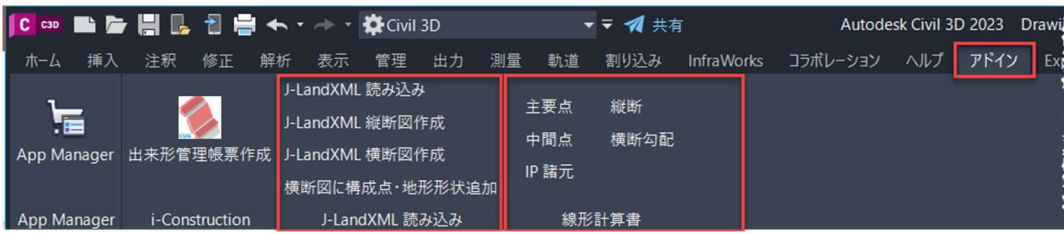

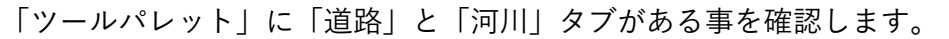

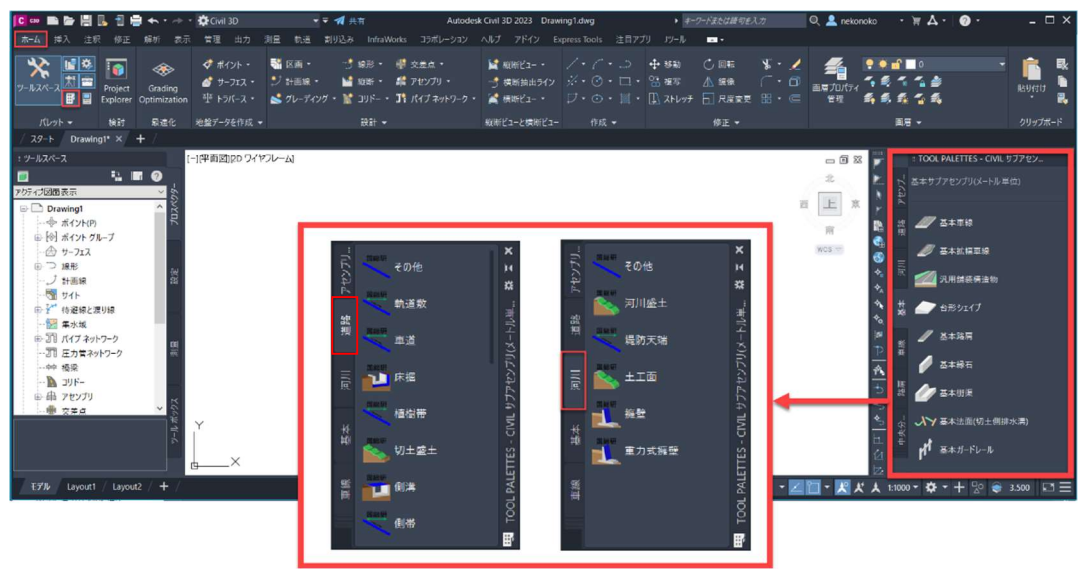

## Cals Tools2023

Cals Tools2023 を起動し、画面左上に「LandXML コンバート」ボタンがある事を確 認します。

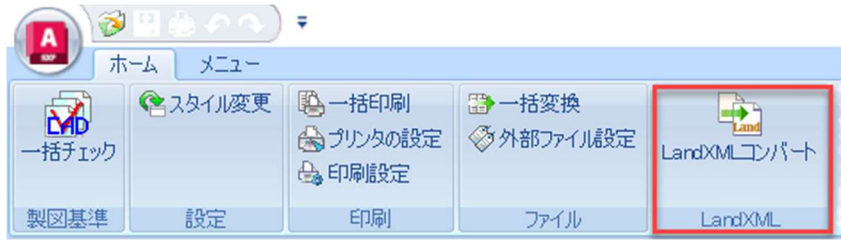

**ZAUTODESK** 

2 **Autodesk AEC Collection Training Text** 

3 有効桁数

操作時にテキストと桁数が異なる場合は、有効桁数の設定を変更してください。

#### 「ツールスペース」から「設定」タブを開きます。

「ファイル名」を右クリックし、「図面設定を編集」を選択します。

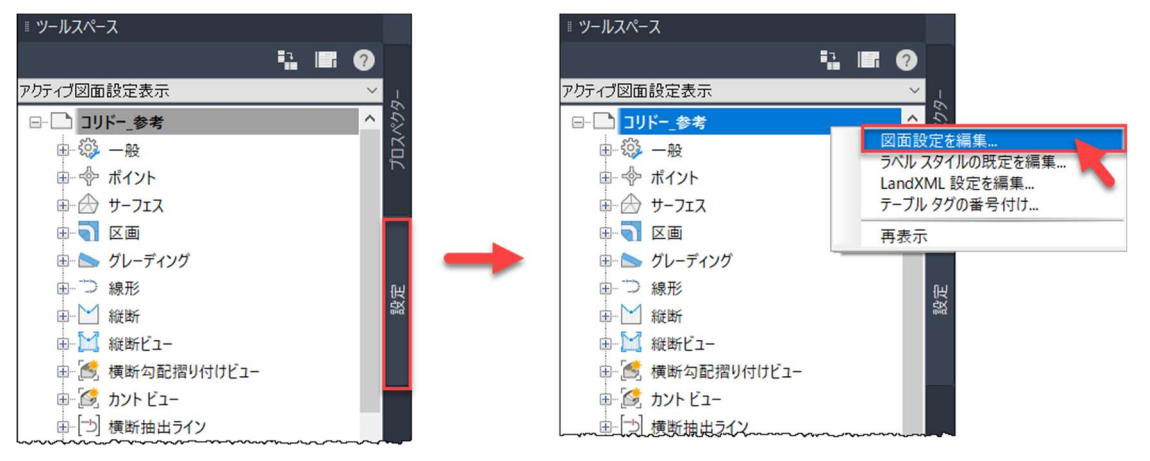

#### 「環境」タブを開き、有効桁数を変更したい項目の桁数を変更します。

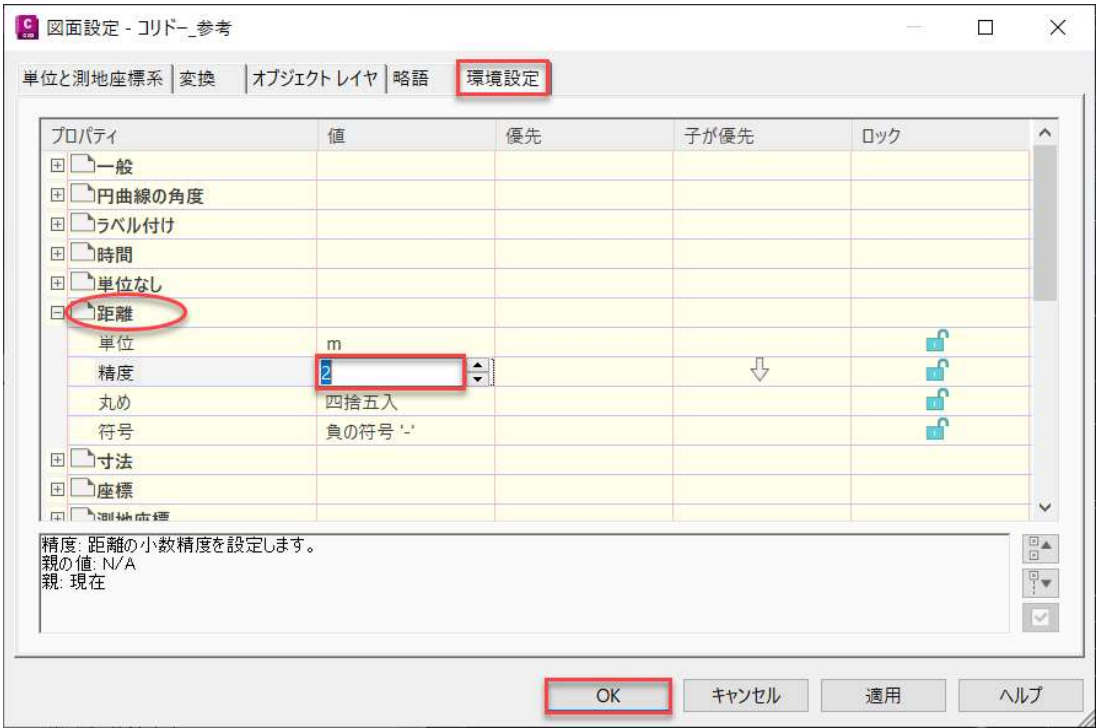

**ZAUTODESK** 

Autodesk AEC Collection Training Text 3

## 2. J-LandXML

交換標準仕様の J-LandXML の保存先や仕様について説明します。

2.1 既存の国総研サブアセンブリ

#### 国総研サブアセンブリの保存先

国総研サブアセンブリは、「日本仕様プログラム 2023」をインストールすると、記フ ォルダに保存されます。実際にフォルダを開いて、サブアセンブリを確認してくださ い。

C:\ProgramData\Autodesk\C3D 2023\pipn\Imported Tools

※赤枠内には、使用している Civil 3D のバージョンが入ります。異なるバージョンを 使用している場合は、バージョンの数値を変更してください。

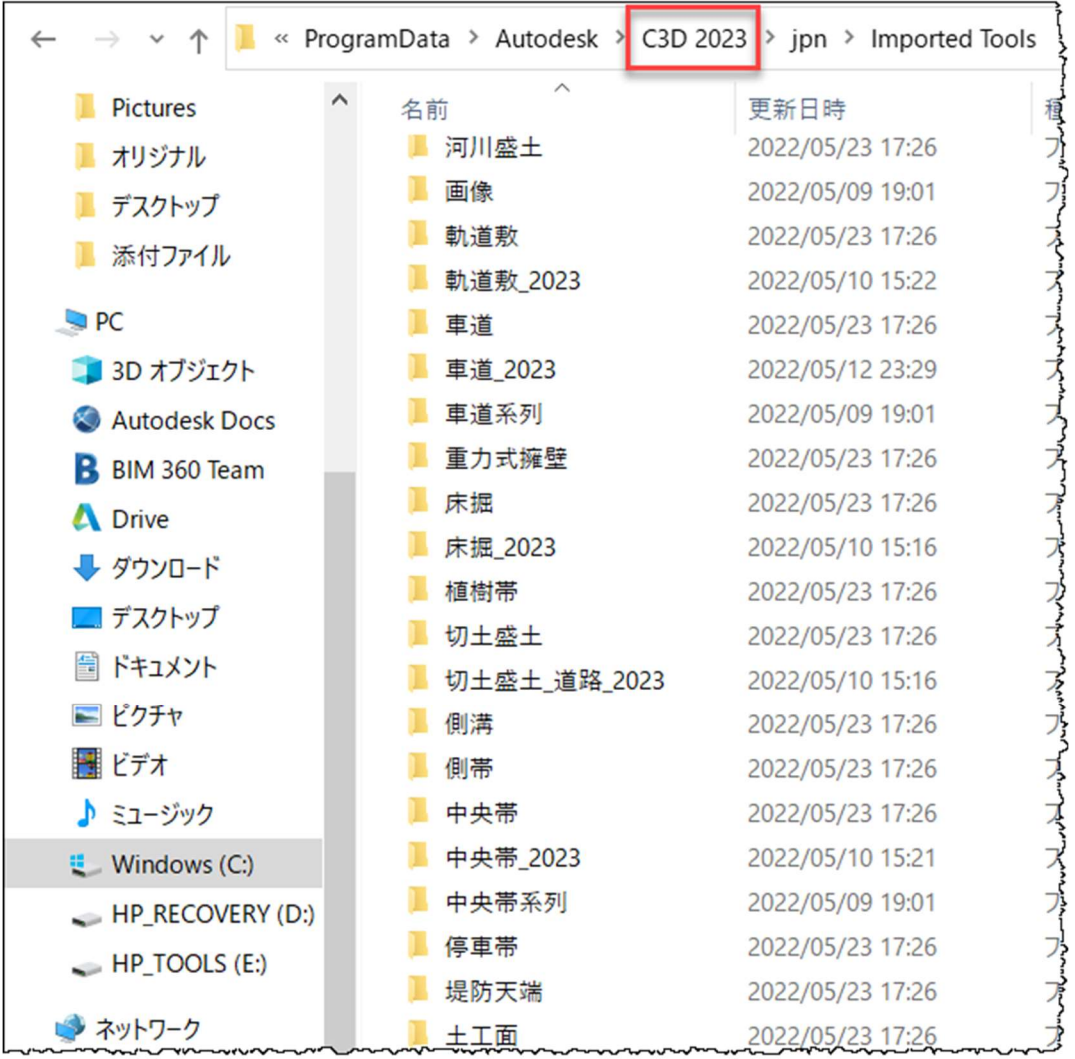

#### サブアセンブリの確認

「Subassembly Composer」でファイルを開くには、ファイル形式を変更する必要が あります。この章では、「車道\_2023」フォルダを例に、pkt ファイルを作成する手順 を説明します。

「車道」フォルダを展開します。

C:\ProgramData\Autodesk\C3D 2023\jpn\Imported Tools\車道\_2023

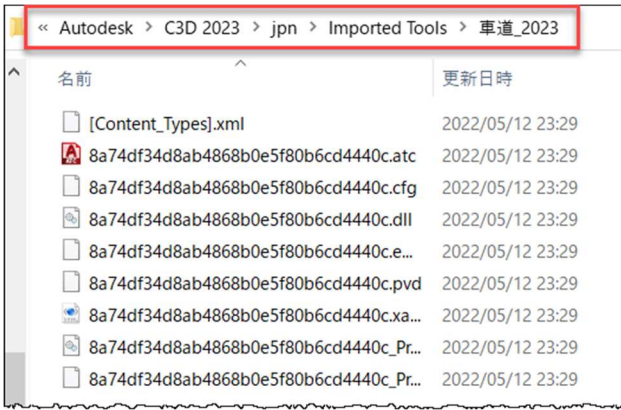

「車道\_2023」内の全てのファイルを選択し、右クイックメニューより、[送る/圧縮 (zip 形式)フォルダー]を選択し、Zip 形式に変換します。

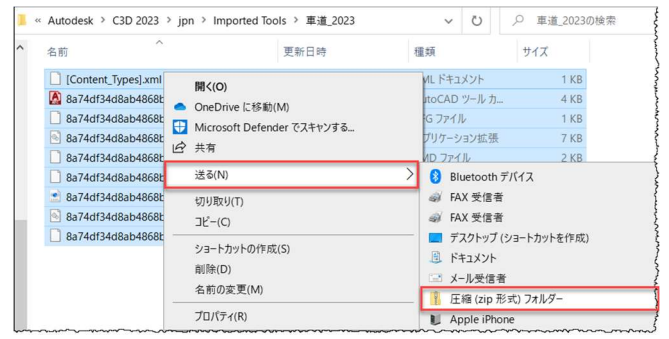

フォルダ名を[車道]、ファイル拡張子を[pkt]に変更します。

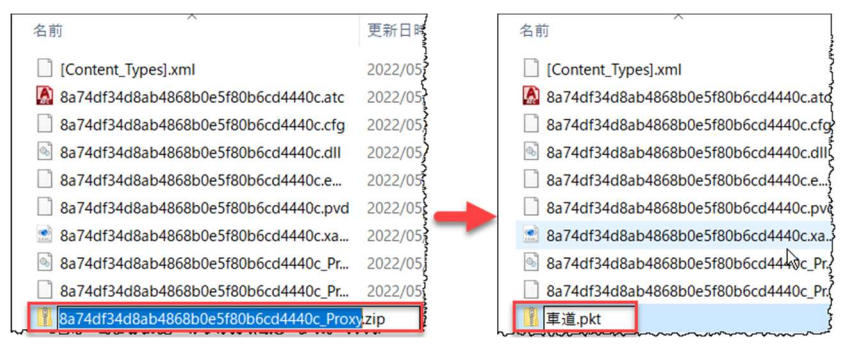

**7 AUTODESK** 

Autodesk AEC Collection Training Text 5

確認メッセージが表示されますが、「はい」を選択します。

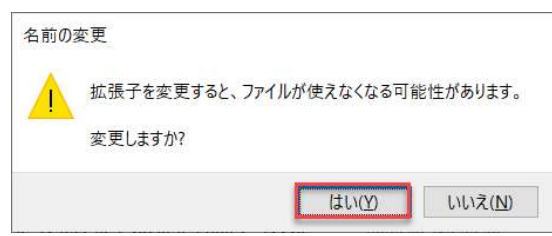

これで、「車道.pkt」ファイルが完成です。

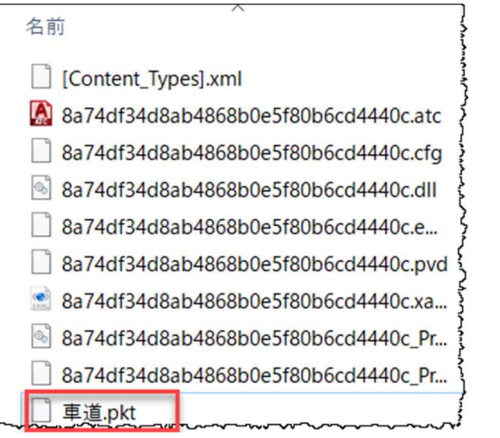

「Subassembly Composer」を起動します。「Windows <sup>#</sup>」をクリックし、 「Autodesk」から「Autodesk Subassembly Composer 2023」を選択します。

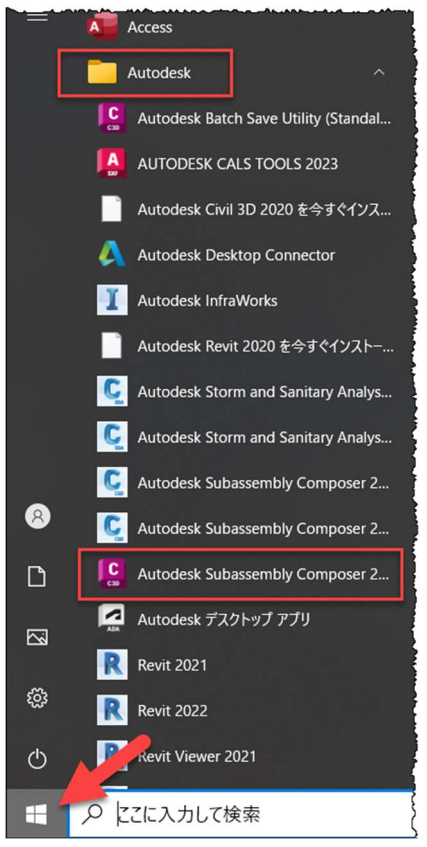

**ZAUTODESK** 

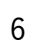

6 **6** Autodesk AEC Collection Training Text

「Subassembly Composer」が起動します。

「File/Open」で、先ほど作成した「車道.pkt」ファイルを開きます。

「車道.pkt」は、DataSet にも用意されています。

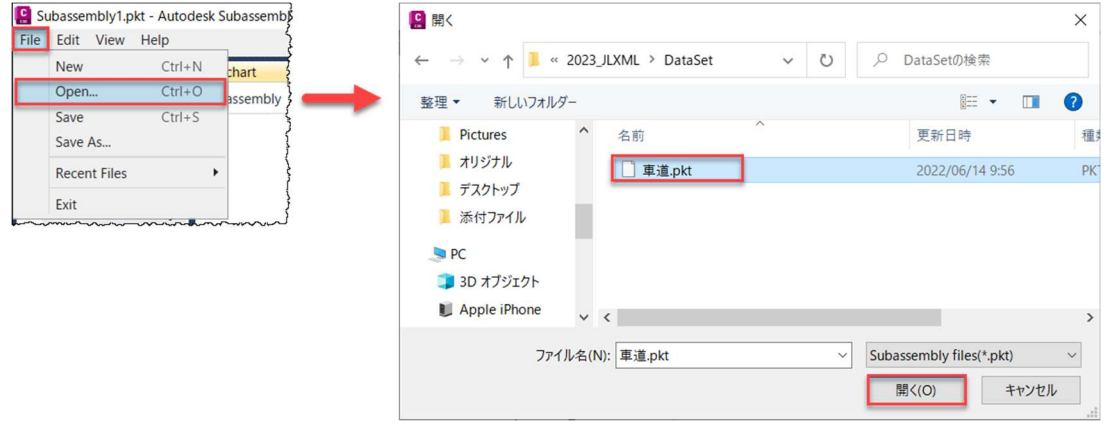

下記のように、「車道.pkt」ファイルが開きます。

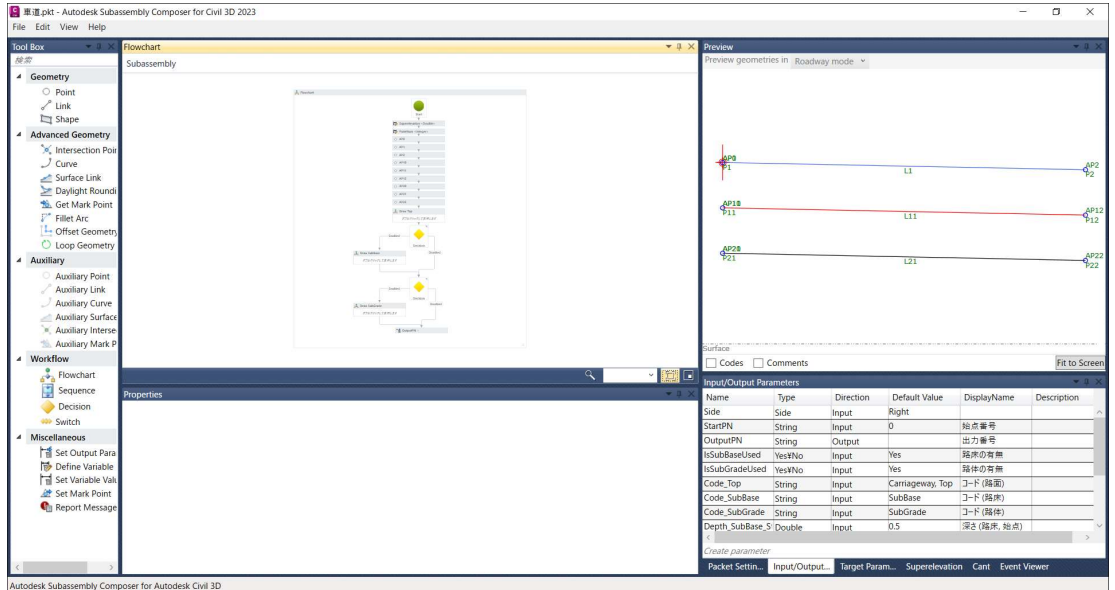

Autodesk AEC Collection Training Text 7

Civil 3D で横断形状を構成する場合、各点に構成点コードを割り振る必要あります。 「LandXML1.2 に準じた 3次元設計データ交換標準(案)Ver.1.4」 では、構成点コ ードは、以下のように定められています。

【構成点コード】

前後の横断面で連続する構成点として定義するために、同一の構成点コード (code) を付与することとする。また、横断面の形状が、切土から盛土、または通常の盛土から 擁壁に変化するなど、断面間で構成点が変化する場合は、その変化断面において同一測 点で開始点側および終了点側の横断面を定義する。

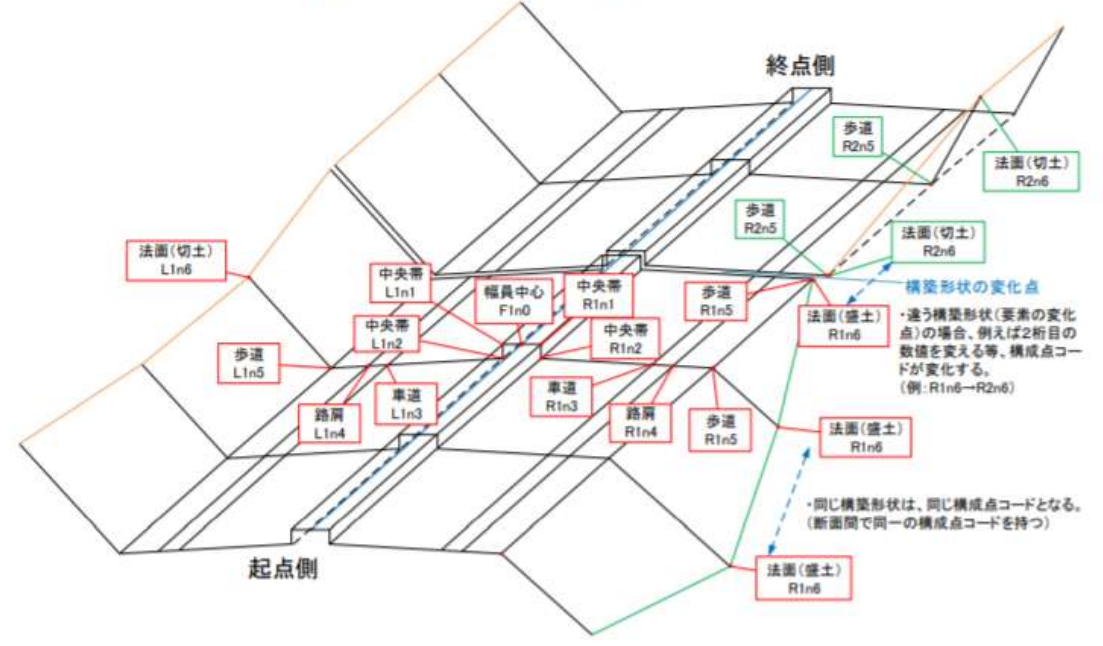

図 4-18 構成点コードの考え方 (コード番号は例)

参考資料:「LandXML1.2 に準じた 3次元設計データ交換標準(案)Ver.1.4」 p.81 https://www.mlit.go.jp/tec/content/001395568.pdf

構成点コードは、右のように作成されます。 上記資料の青枠「R1n6」は、「右、構築形 状:No.1、構成点:No.6」となります。

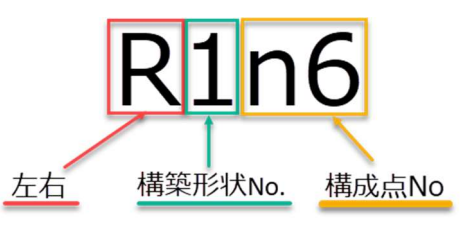

Civil 3D の基本的な構築形状は次の通りです。

- 1. 道路面
- 2. 路体面
- 3. 路床面

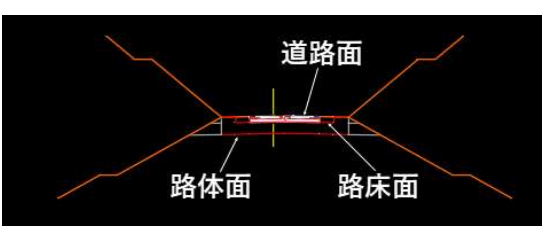

8 **8** Autodesk AEC Collection Training Text

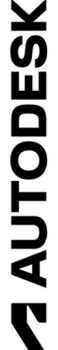

次に、2.1 章②で作成した「車道.pkt」ファイルを用いて、構成点コードを説明しま す。ここから始める場合は、DataSet に用意されている「車道.pkt」ファイルを開きま す。

#### 左右(Right/Left)

アセンブリ作成時、左右を指定してサブアセンブリを配置しますが、この左右の指定は、 「Input/Output Parameters」パネルで、次のように定義されています。

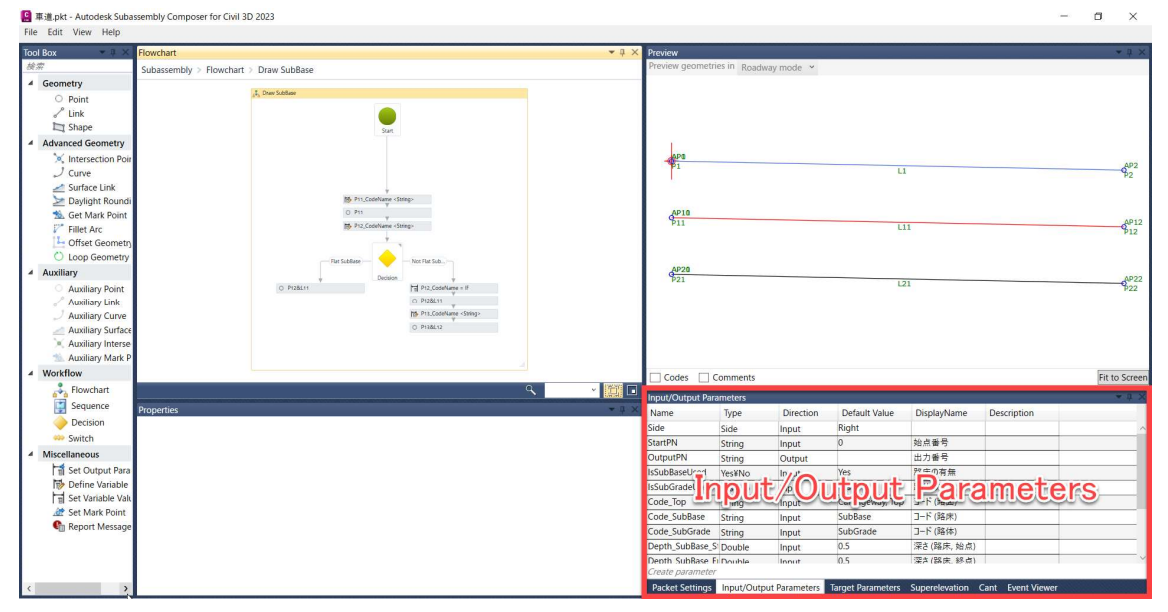

下記のように設定されているため、サブアセンブリ配置時に左右を指定することが出来ます。

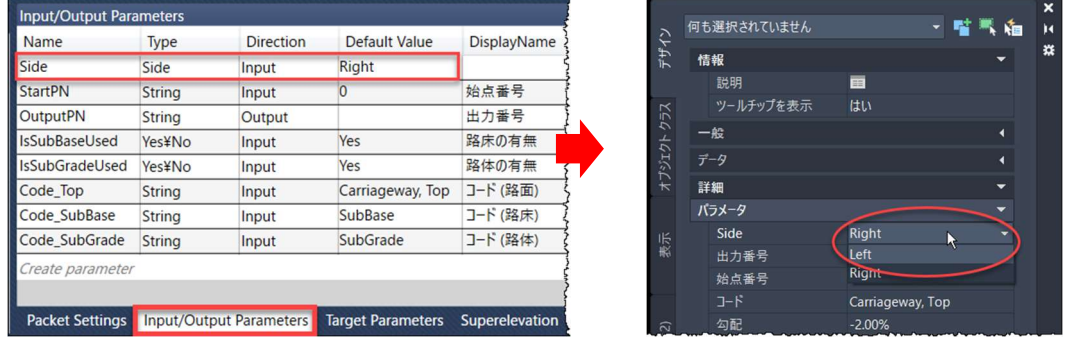

Memo

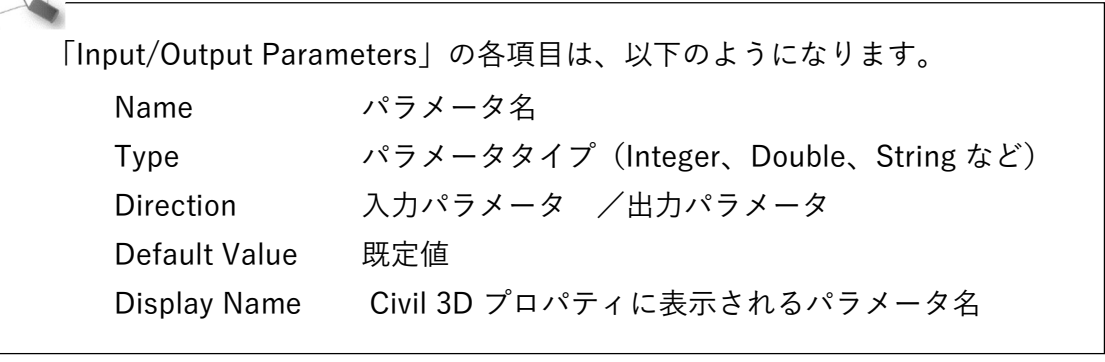

**ZAUTODESK** 

#### 構成点 No. (nX)

構成点 No.(nX)は、下記のように始点番号を、隣のサブアセンブリの出力番号に適用し て、連番にしています。

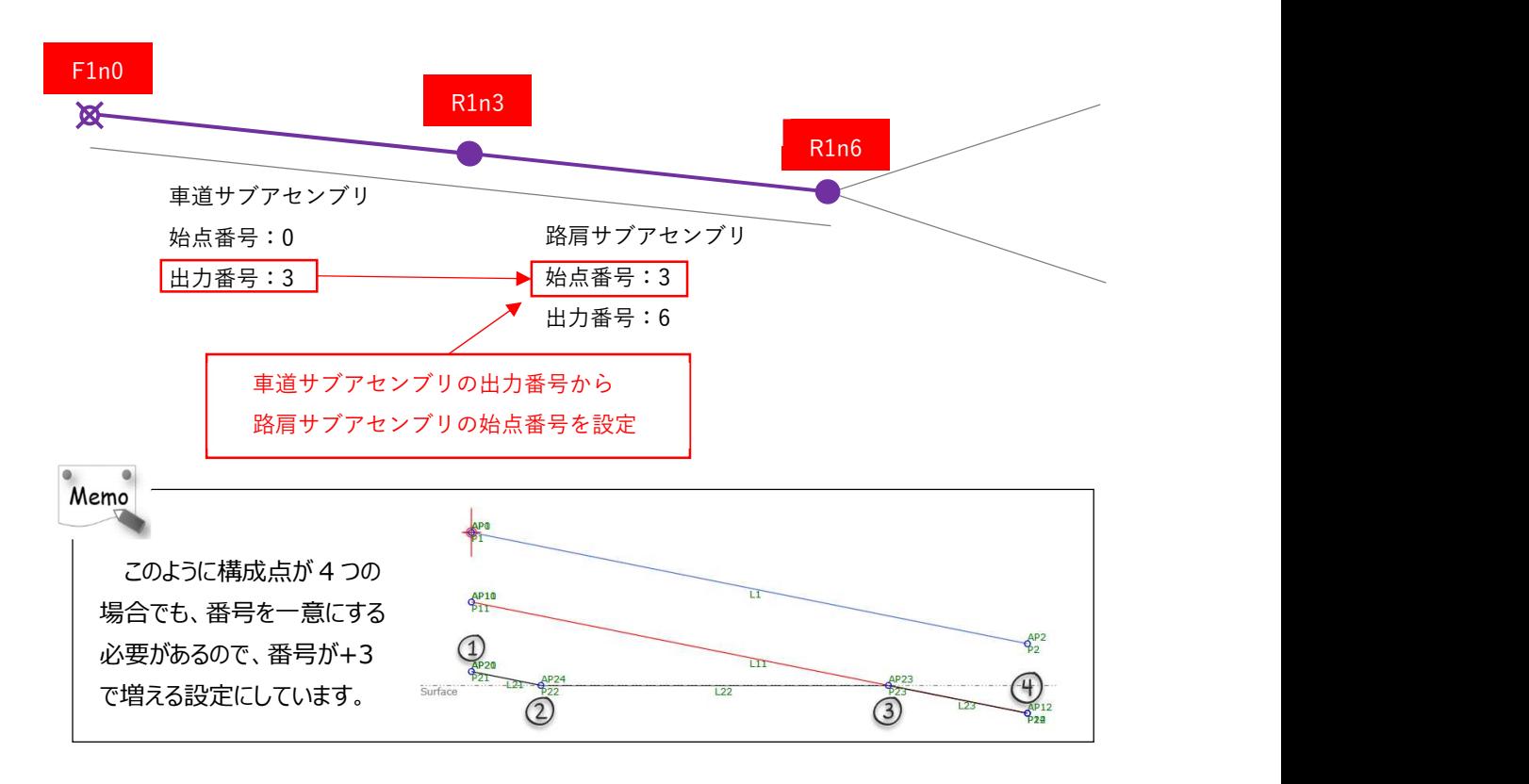

構成点コード(nX)を連番にするために、初めに「始点番号」(「 StartPN 」)を 「Input/Output Parameters」で定義します。

「StartPN=0」なので、「PointNum=0」になります。

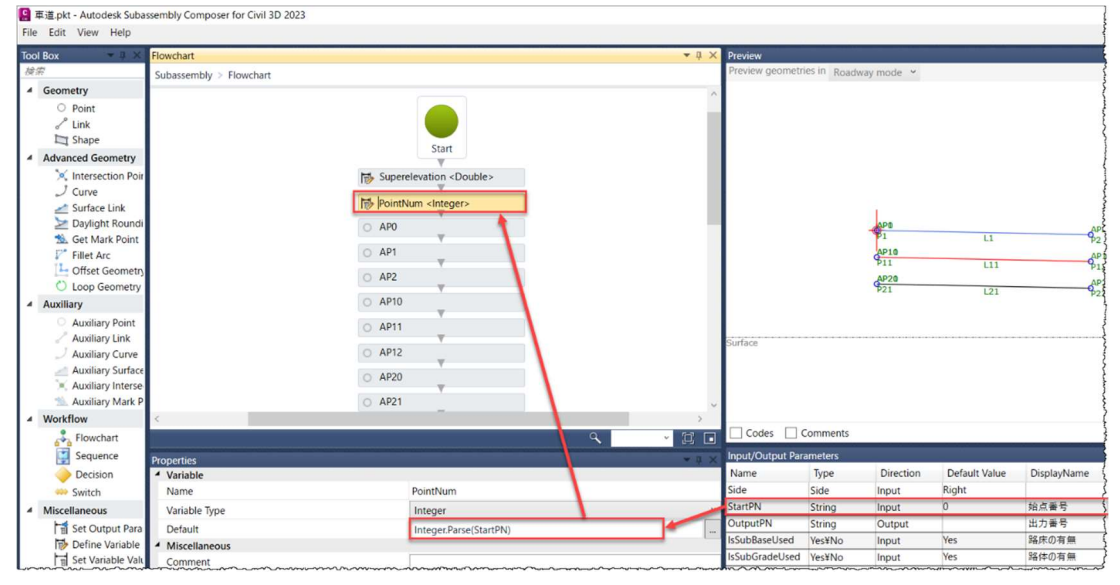

10 **Autodesk AEC Collection Training Text** 

次に、「Flowchart」の「ダブルクリックして表示しま す」をダブルクリックします。

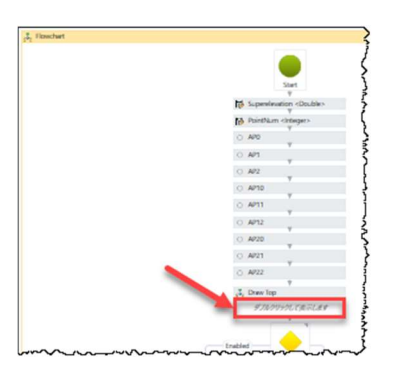

非表示になっていた「Draw Top」の内容が表示されます。

**|| || || || をクリックして、Express Editor を開き、4 桁の構成点コードを定義します。** 

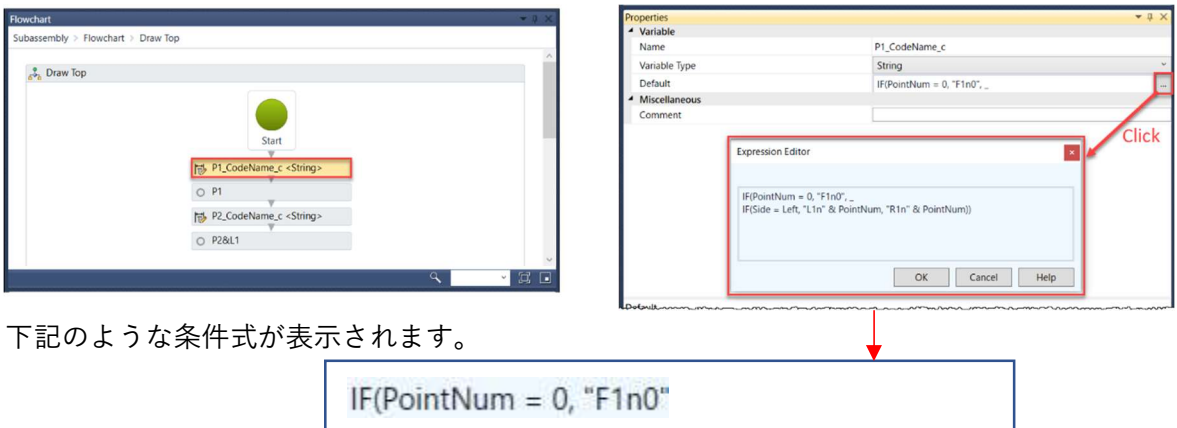

IF(Side = Left, "L1n" & PointNum, "R1n" & PointNum))

今回は「PointNum=0」なので、構成点コードは「"F1n0"」です。

「PointNum=0」でない場合、例えば「PointNum=3」の場合は、「Side=Left」なら構 成点コードが「"L1n3"」、「Side=Right」なら構成点コードが「"R1n3"」になります。

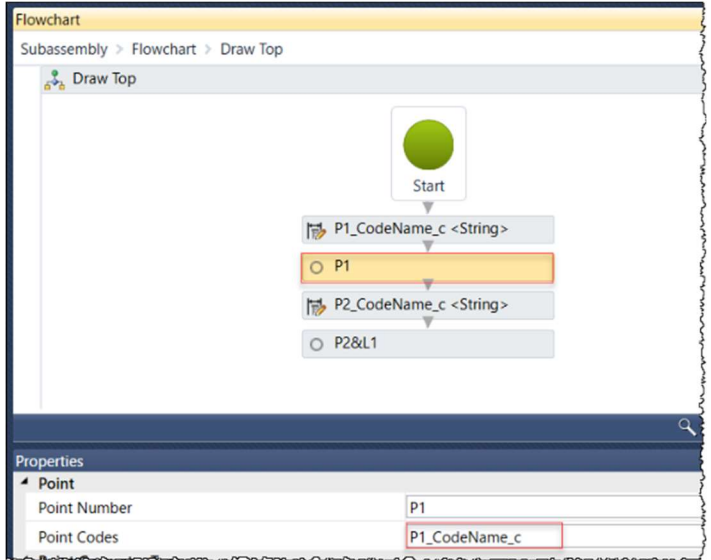

**ZAUTODESK** 

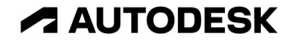

一つ隣の構成点では、PointNum を+3 増やします。これにより、構成点コードの 4 桁目の 番号が 3 ずつ増えていきます。

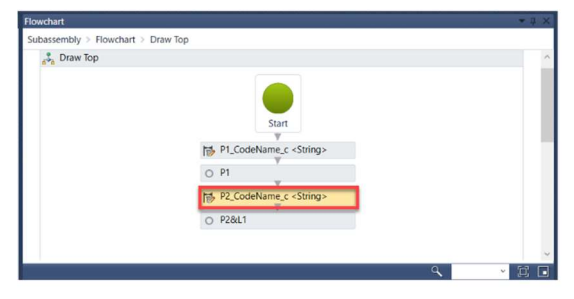

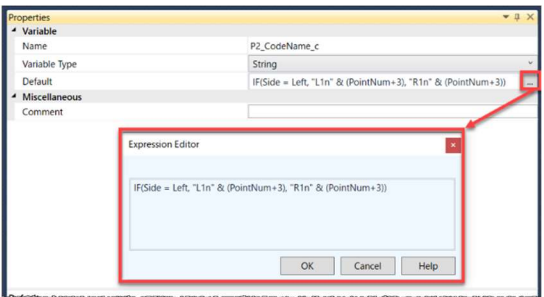

タイプを Output に変更すると、「出力番号」を設定することが出来ます。 「OutputPN」の値は、状況に応じて変わります。

Flowchart Subassembly > Flowchart  $\blacklozenge$ Fnabled Decision Disabled Draw SubGrade ダブルクリックして表示します OutputPN = ī. **AP10**  $\phi_{12}^{AP12}$  $111$  $4^{4P20}_{P21}$ AP22  $L<sub>21</sub>$  $\cdot$   $\Box$   $\Box$ General Output Parameter OutputPN<br>(PointNum+3).ToString() Value Miscellaneous Comment Codes Comments **Input/Output Parameters** Direction Default Value Name Type DisplayNar ide Side Input Right StartPN String Input<br>Outpu  $\overline{0}$ 始点番号 出力番号 utputPN sSubBaseUsed Yes¥No Input. Vec 路床の有無

連番が変化していく様子は、「3.4 章の⑦連番の定義」で確認します。

#### 3 リンクコード

#### 横断形状を構成する各要素に、下記の通り要素種別を割り振ります。

【要素種別】

名称に記入する要素種別の選択肢と対応する日本語は次のとおりである。

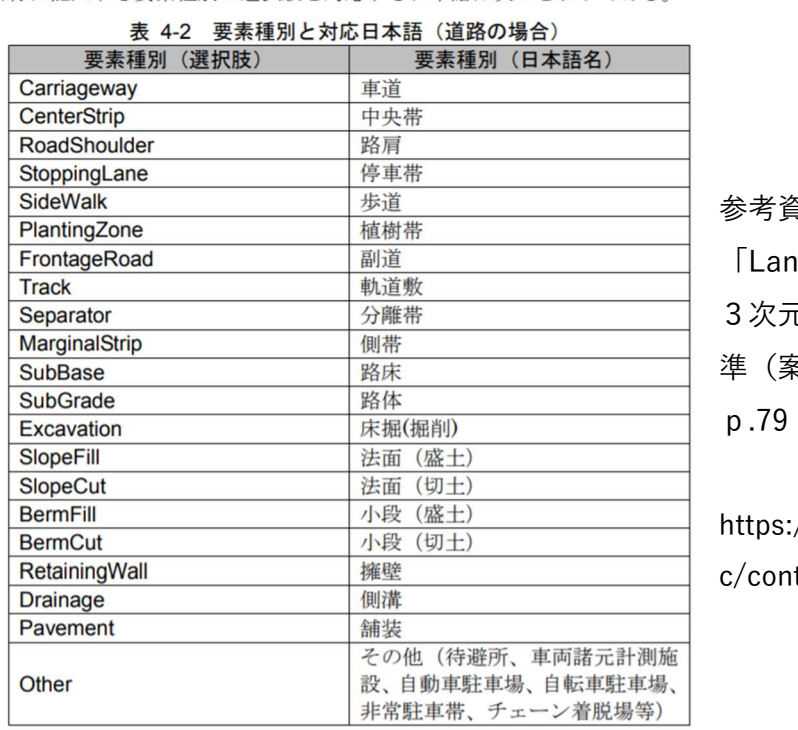

参考資料

ndXML1.2 に準じた 3次元設計データ交換標 案)  $Ver.1.4|$ 

://www.mlit.go.jp/te tent/001395568.pdf

要素種別をリンクコードとして変数 「Code」に設定し、リンクを適用します。

道路面は「Top」、 路床面は「SubBase」、 路体面は「SubGrade」となり、Top の後ろに カンマ区切りで、該当する要素種別を追加します。SubBase、 SubGrade の後ろに追加の必 要はありません。

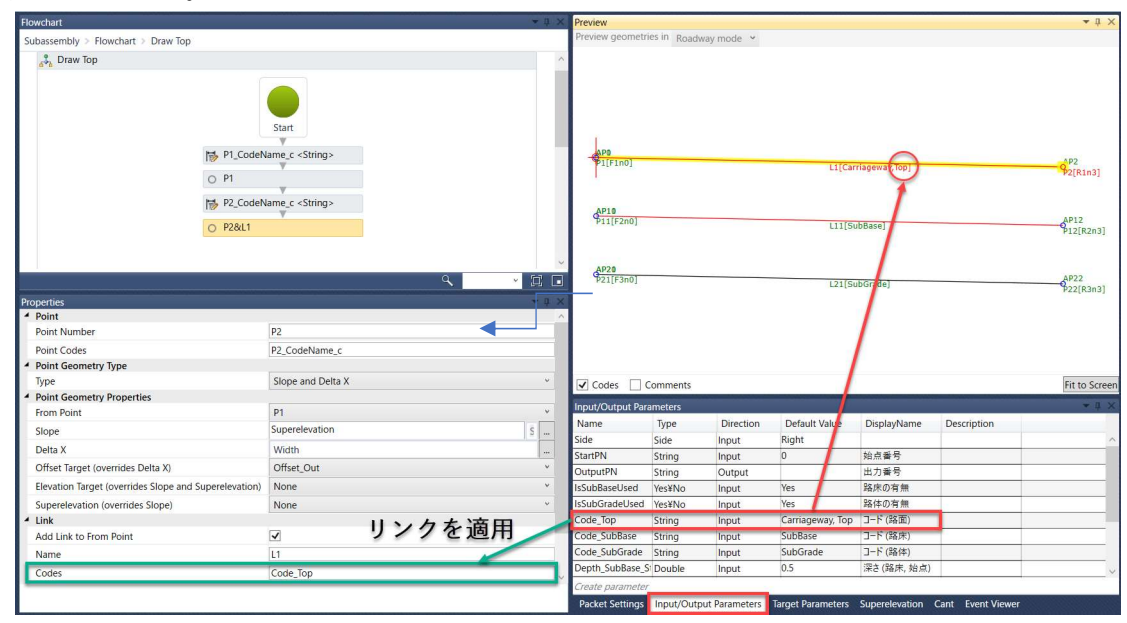

**ZAUTODESK** 

Autodesk AEC Collection Training Text 13

アセンブリやコリドープロパティを確認すると、要素種別を設定したリンクコード が、自動的に割り振られていることが確認できます。

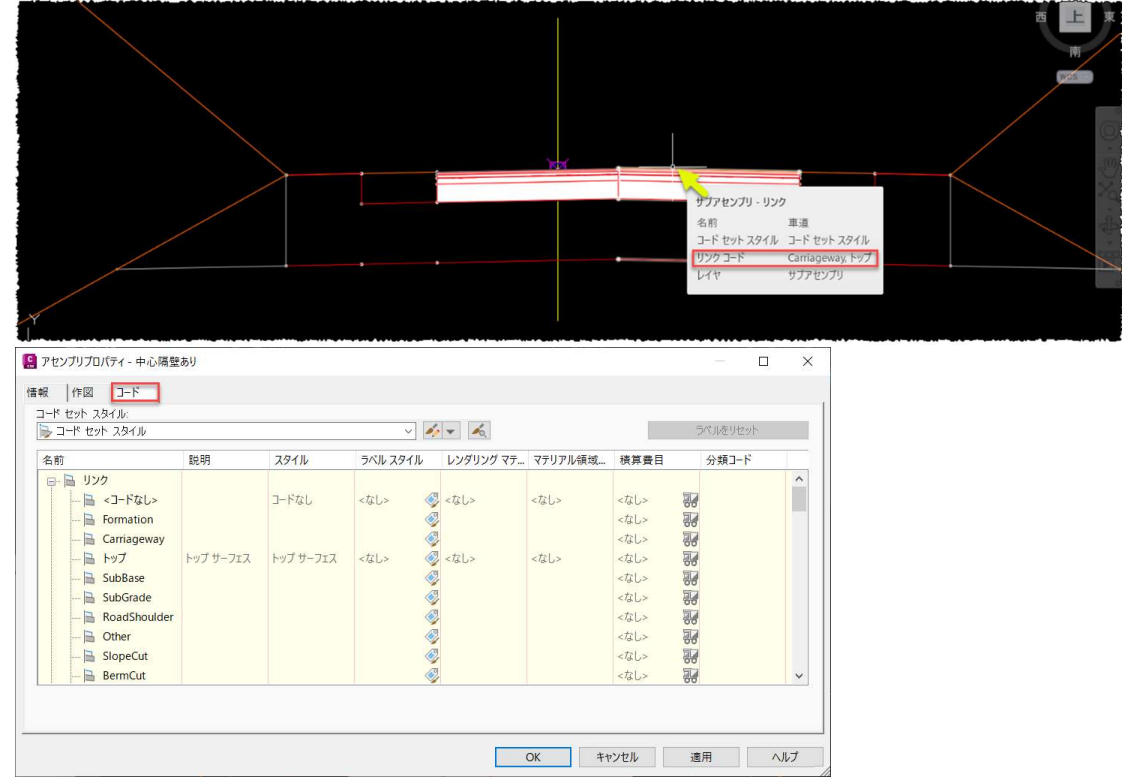

上記規則に従い作成した J-LandXML は、以下のようになります。

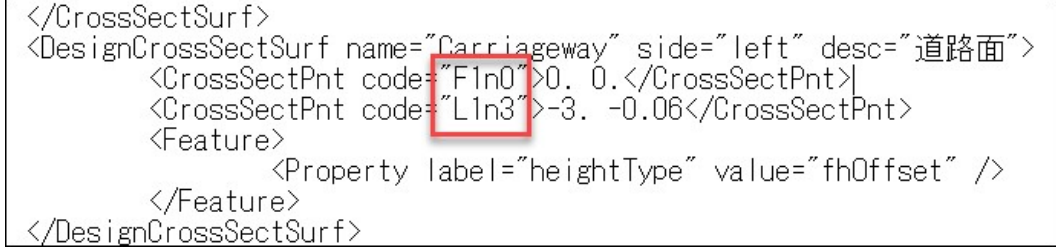

構成点コードが「F1n0 → L1n3」と連番になっていること、道路面の要素種別が 「Carriageway」になっていることが分かります。

拡幅のターゲットを作成するには、「Target Parameters」パネルで、Offset 型のター ゲットパラメータを設定します。

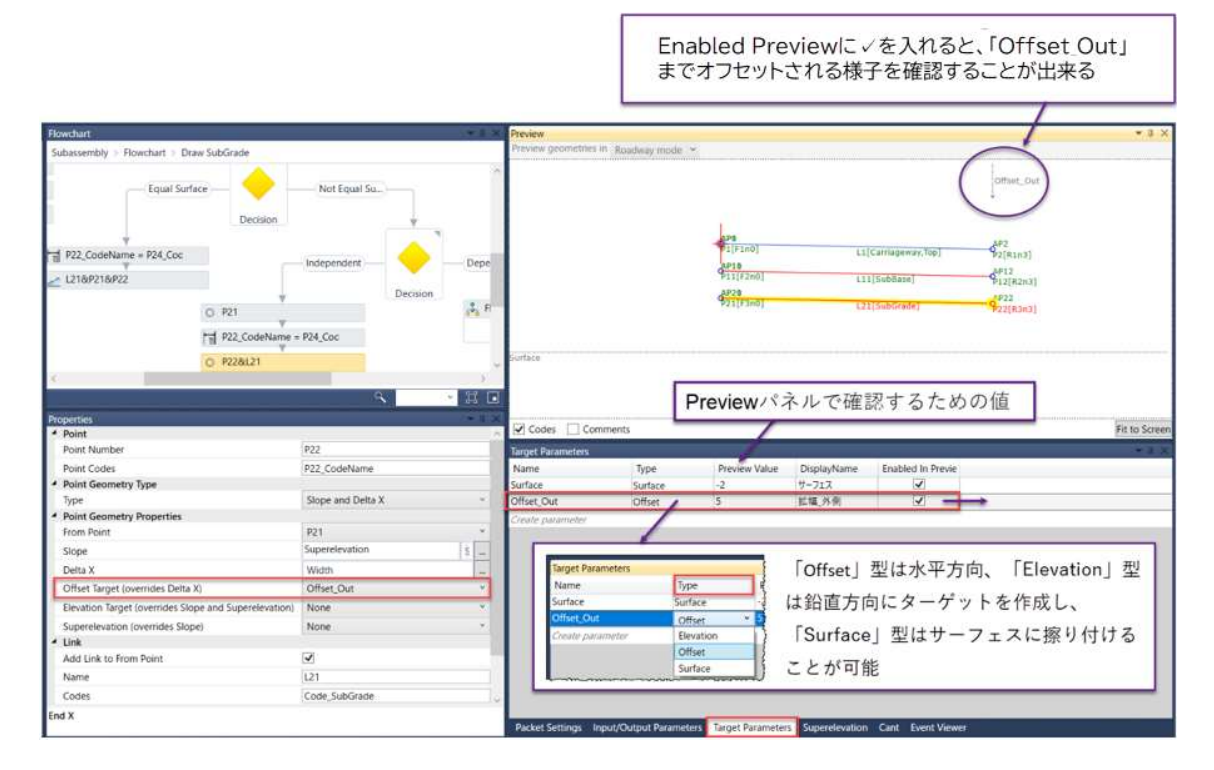

「Subassembly Composer」で拡幅ターゲットを設定後、Civil 3D では、①ターゲット として設定するオフセット線形を作成(「3.3 オフセット線形の作成」参照)し、2オ フセット線形へのターゲットを設定(「3.5 章②オフセットターゲットを設定」参照) します。

**A AUTODESK** 

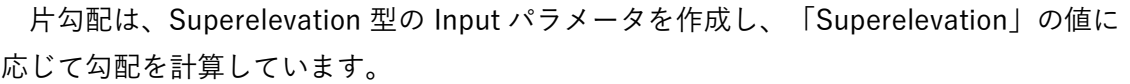

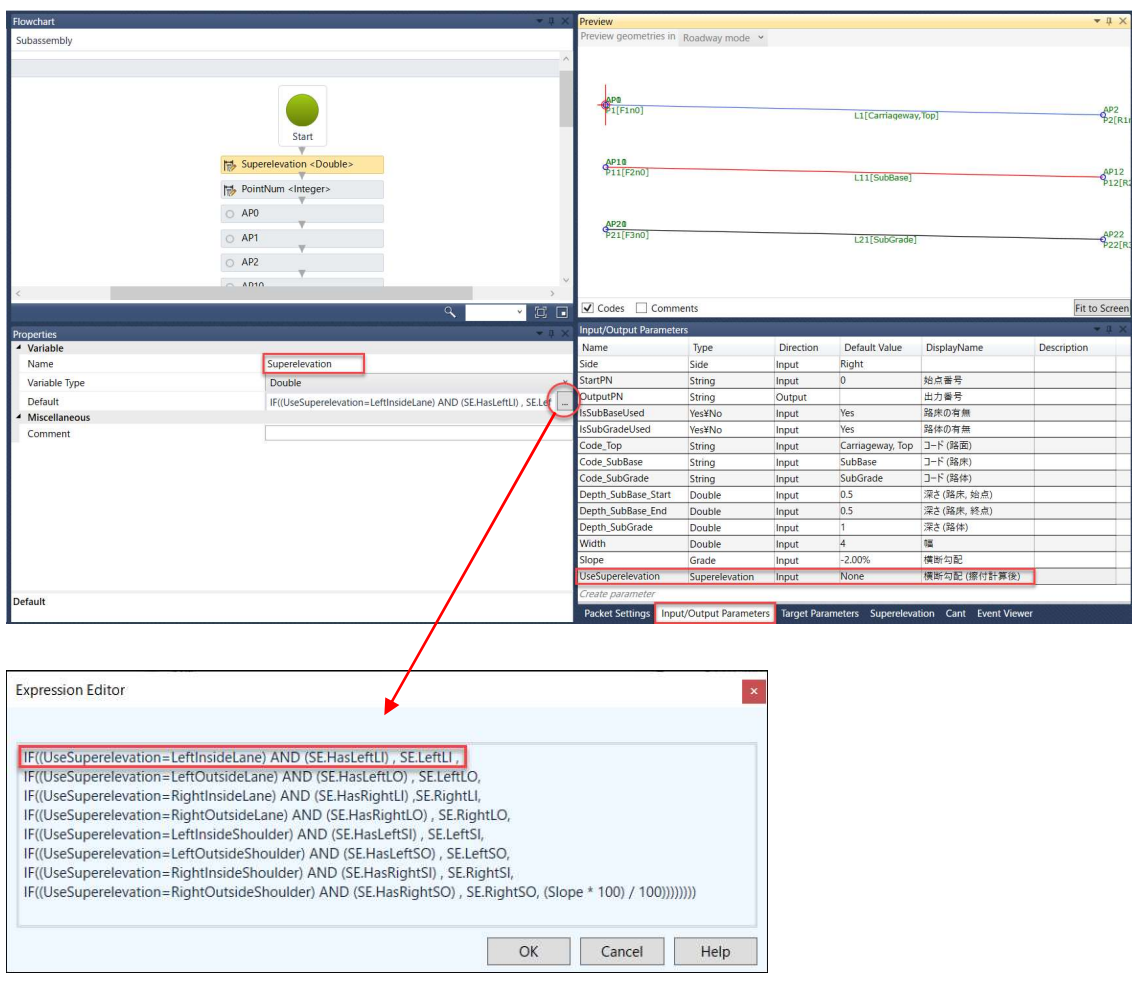

例えば、赤枠で示した 1 行目は、次のような意味になります。

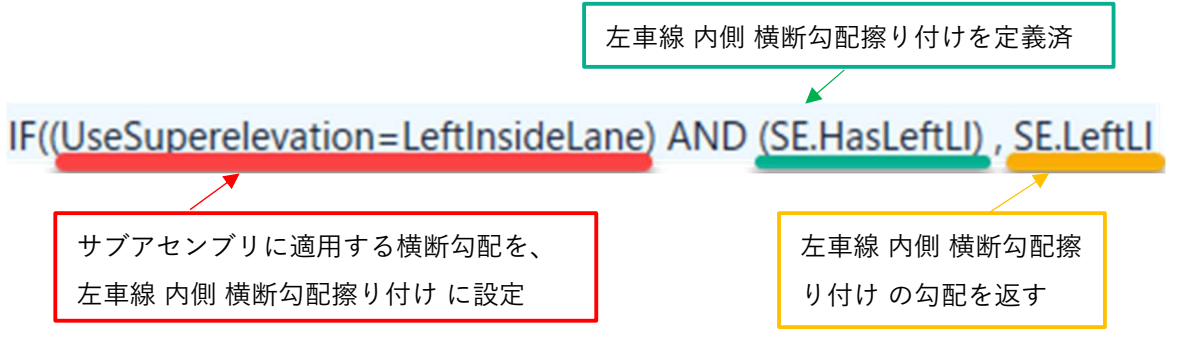

 左車線の内側に横断勾配擦り付けが定義されている場合は、その横断勾配を返します。 そうでない場合は、そのまま横断勾配 (Slope) を返します、という意味になります。 アセンブリの「アセンブリプロパティ」を見ると、「既定の入力値」として片勾配が 設定されていることがわかります。

16 **Autodesk AEC Collection Training Text** 

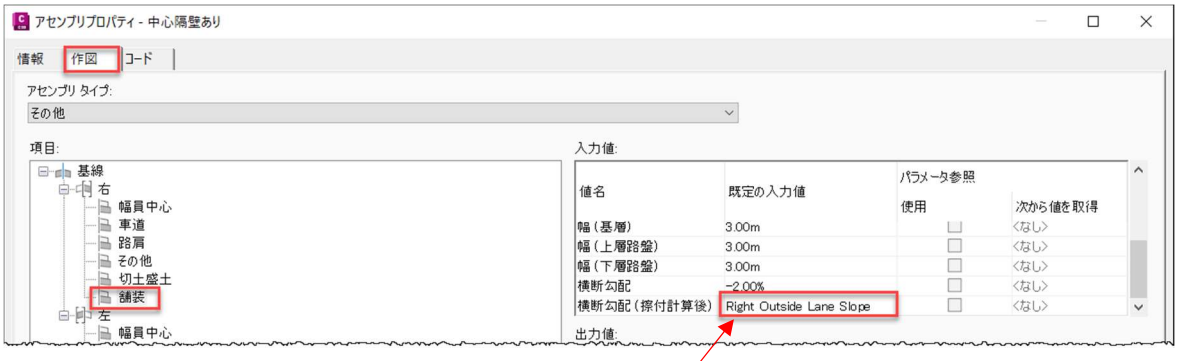

「既定の入力値」は左下のように、選択することが出来ます。左車線では LeftOutsideLaneSlope、右車線では RightOutsideLaneSlope を使用します。但し、こ のように片勾配を選択するには、予め Civil 3D で片勾配擦り付けを計算する必要があ ります。 C 旺宁店去跟扣  $\sim$  Superelevation

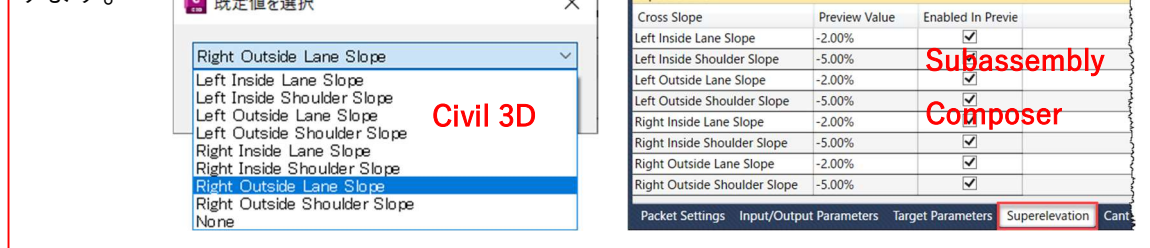

## Memo

## 片勾配は「Slope」に設定

「Subassembly Composer」には、「Superelevation (overrides Slope)」もありま す。「Subassembly Composer」で、「Superelevation (overrides Slope)」に設定 すると、Civil 3D で、上記のような片勾配種類の選択 (Right outside… など) ができな いため使用しません。

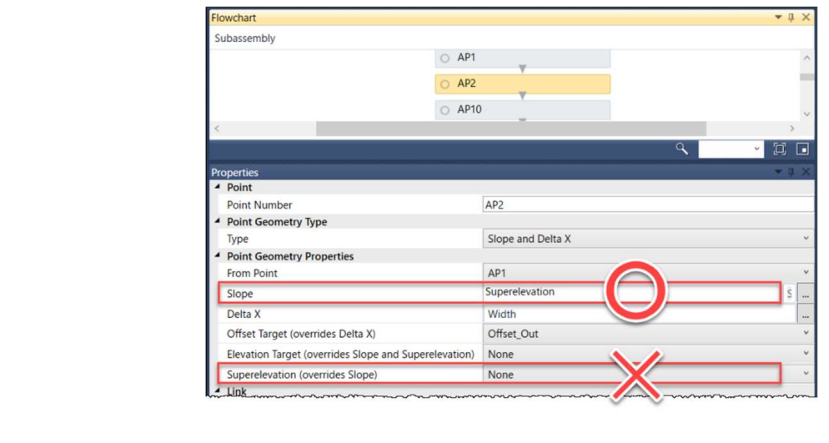

**ZAUTODESK** 

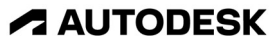

## 3. J-LandXML への書き出しを行うための設計

#### 3.1 この章で利用するモデルの説明

このモデルは、Civil3D2023 で新規にテンプレートを使用して、平面線形の作成と縦断 計画の作成までを行っています。このモデルを利用して、J-LandXML への書き出しを 行う一連の手順を説明します。

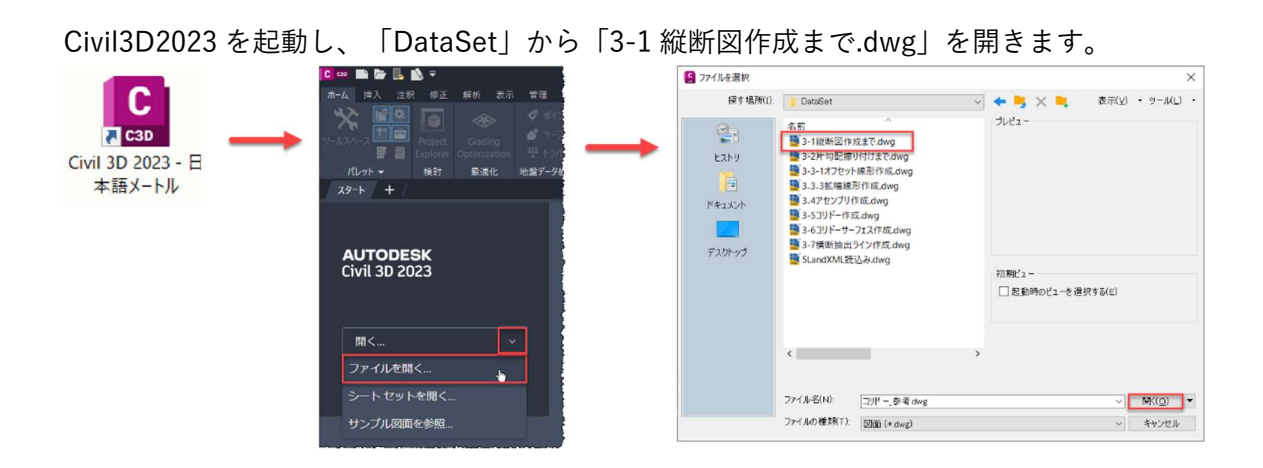

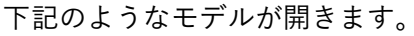

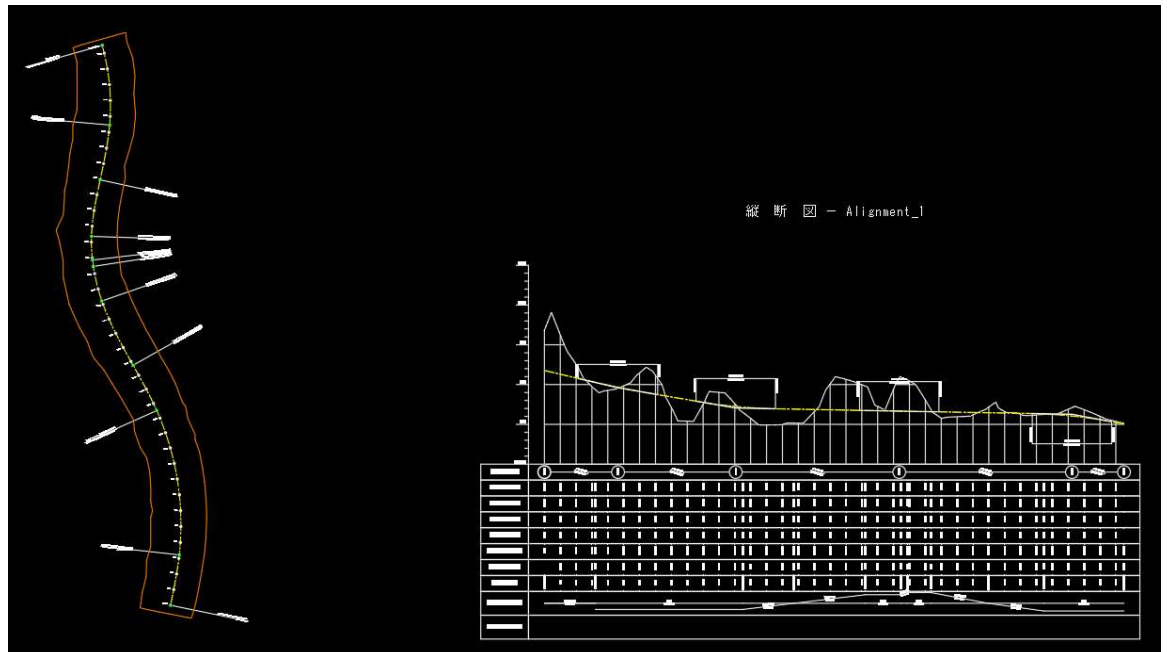

18 **Autodesk AEC Collection Training Text** 

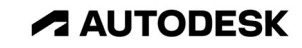

「ツールスペ―ス」の「プロスペクター」タブを選択し「線形 1」を選択します。「線 形:線形\_1」タブが表示されますので、「横断勾配擦り付け」/「横断勾配擦り付けを 計算、編集」を選択します。

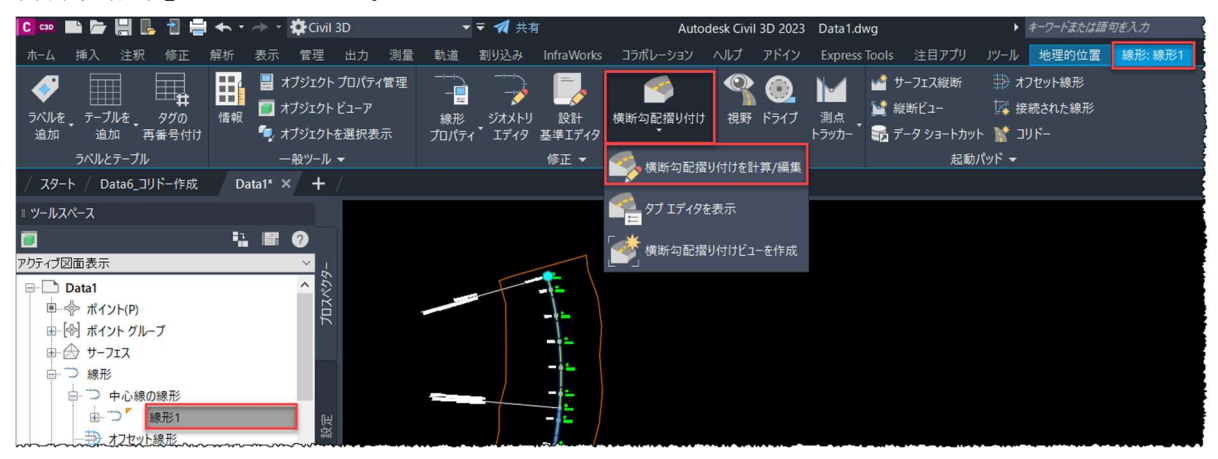

「横断勾配擦り付けを今すぐ計算」を選択します。

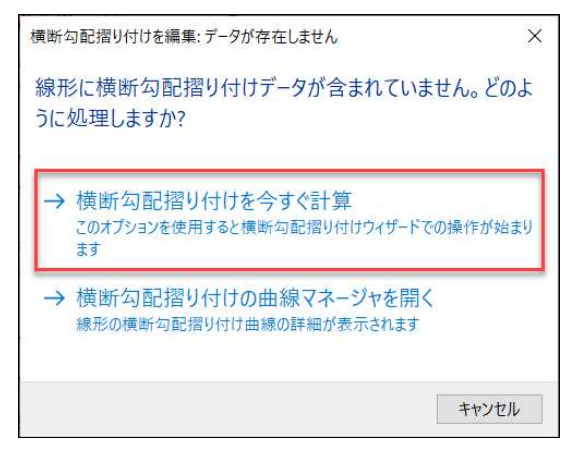

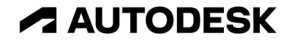

「横断勾配擦り付けを計算」ダイアログが開きますので、順に設定します。

「道路タイプ」を選択し、「次へ」のボタンを押します。

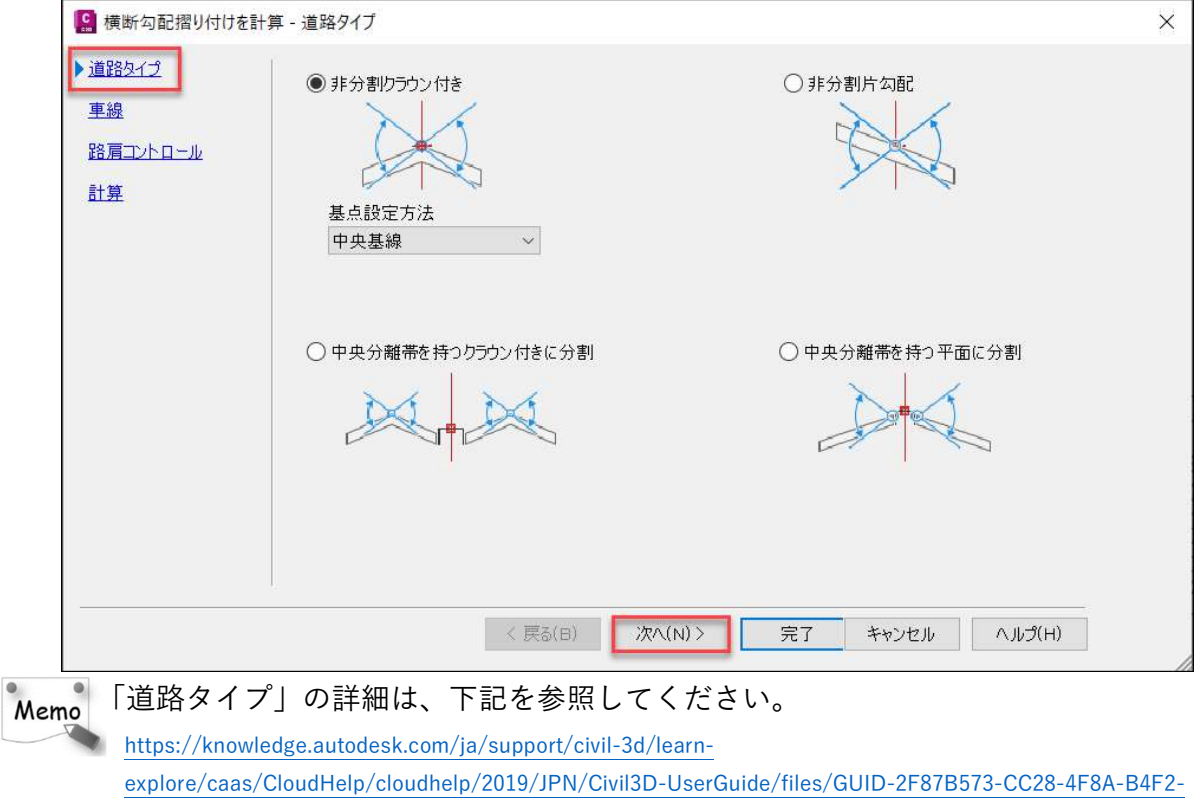

F32367E7D648-htm.html

「車線」では、「車線数」、「車線幅」、「車線勾配」を設定し、「次へ」のボタン

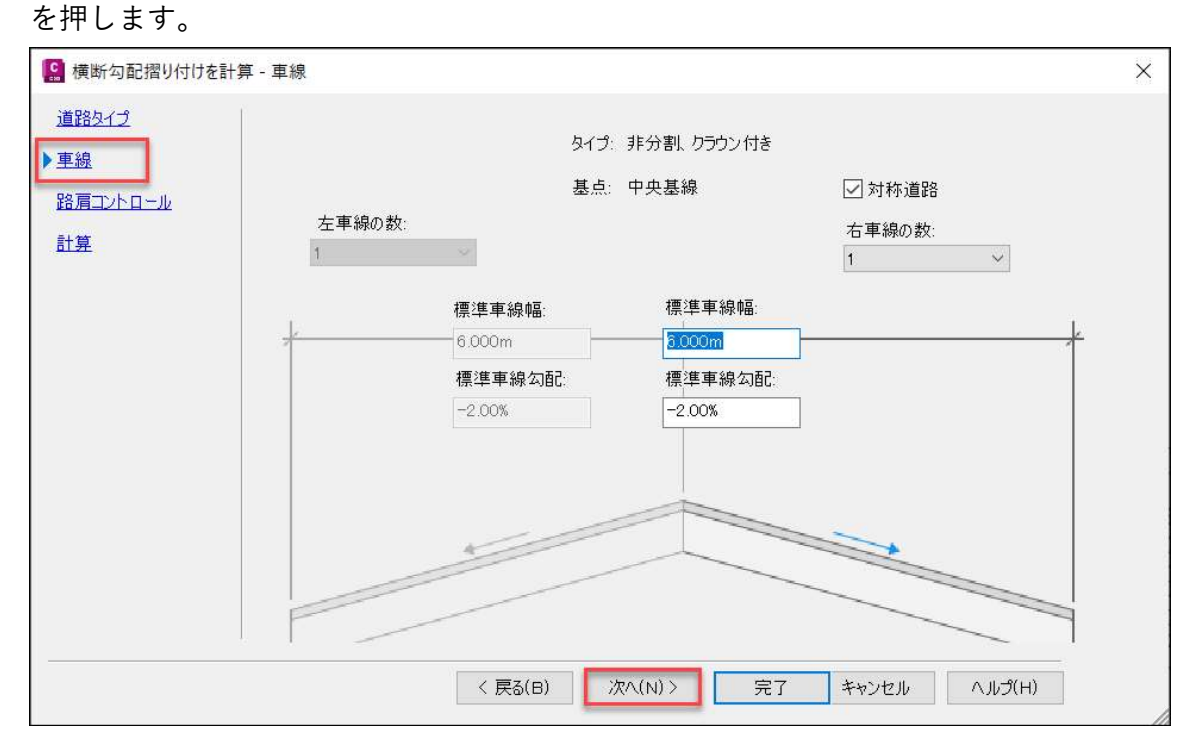

20 **Autodesk AEC Collection Training Text** 

「外側のエッジ路肩」の計算の√を外し、「次へ」をクリックします。

※「路肩」を設定する場合は、「計算」に☑をいれ、幅や勾配を設定してください。

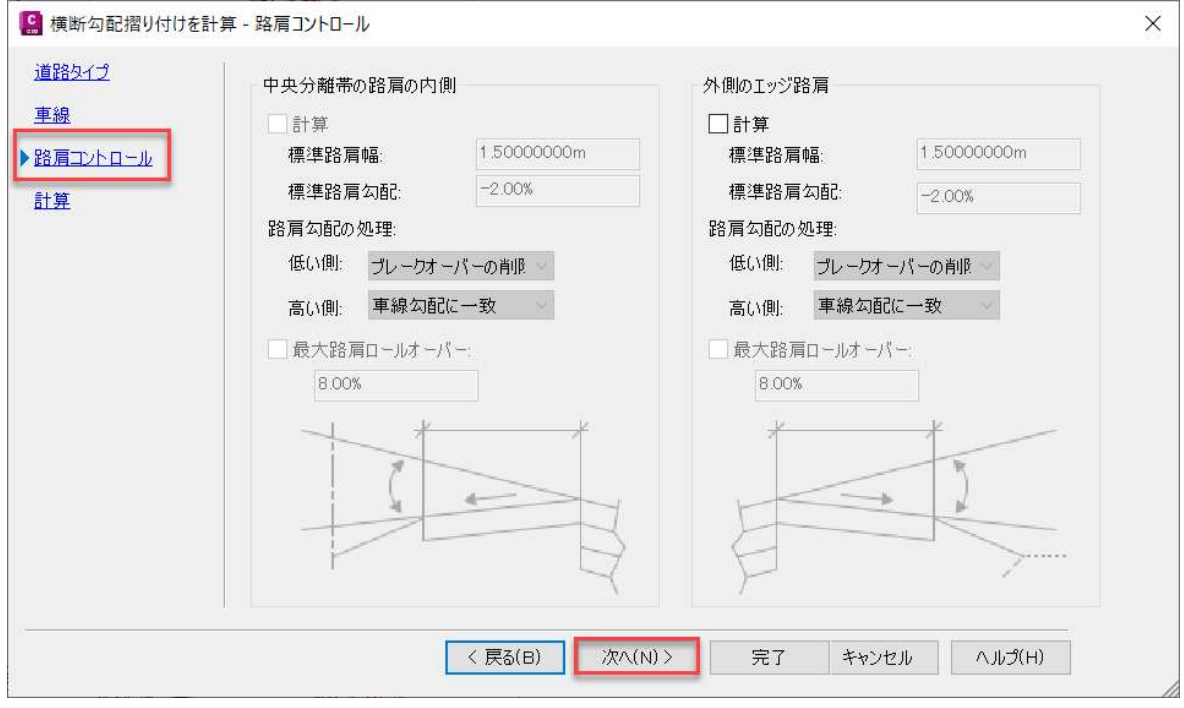

最後に「横断勾配擦り付け率のテーブル」から該当する組み合わせを定義し、「完 了」ボタンで片勾配を計算します。

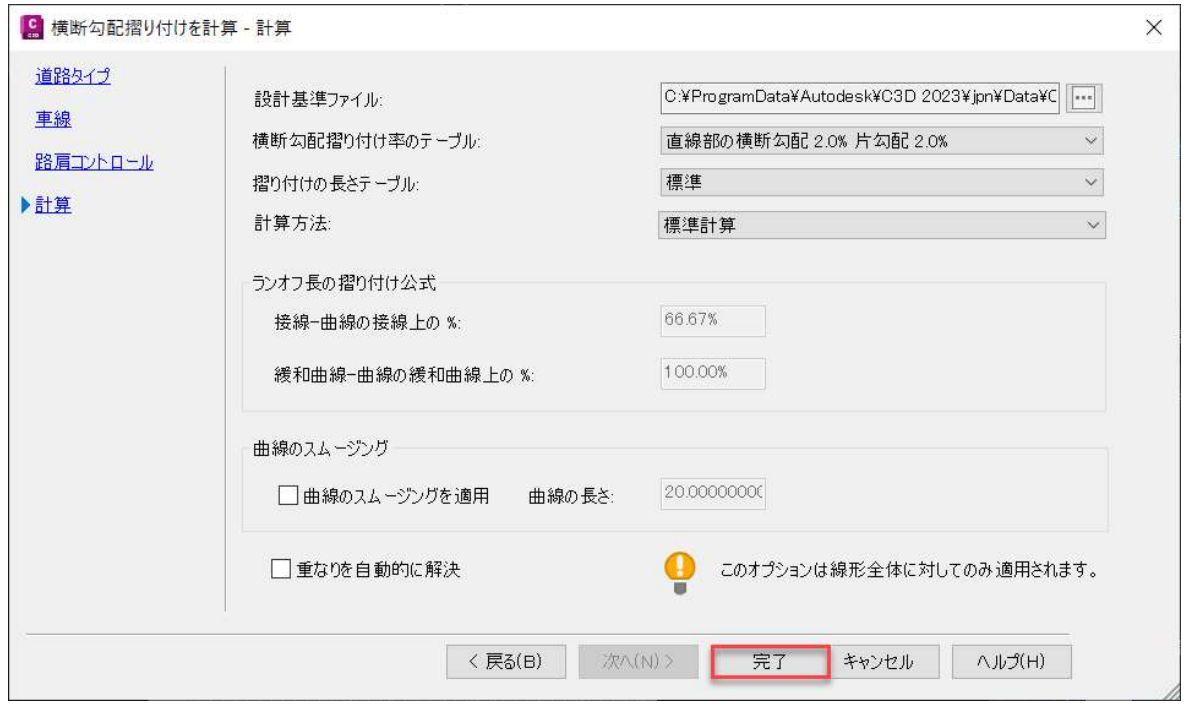

Autodesk AEC Collection Training Text 21

「横断勾配擦り付けタブエディタ」が開きます。

「オーバーラップ」の をダブルクリックします。

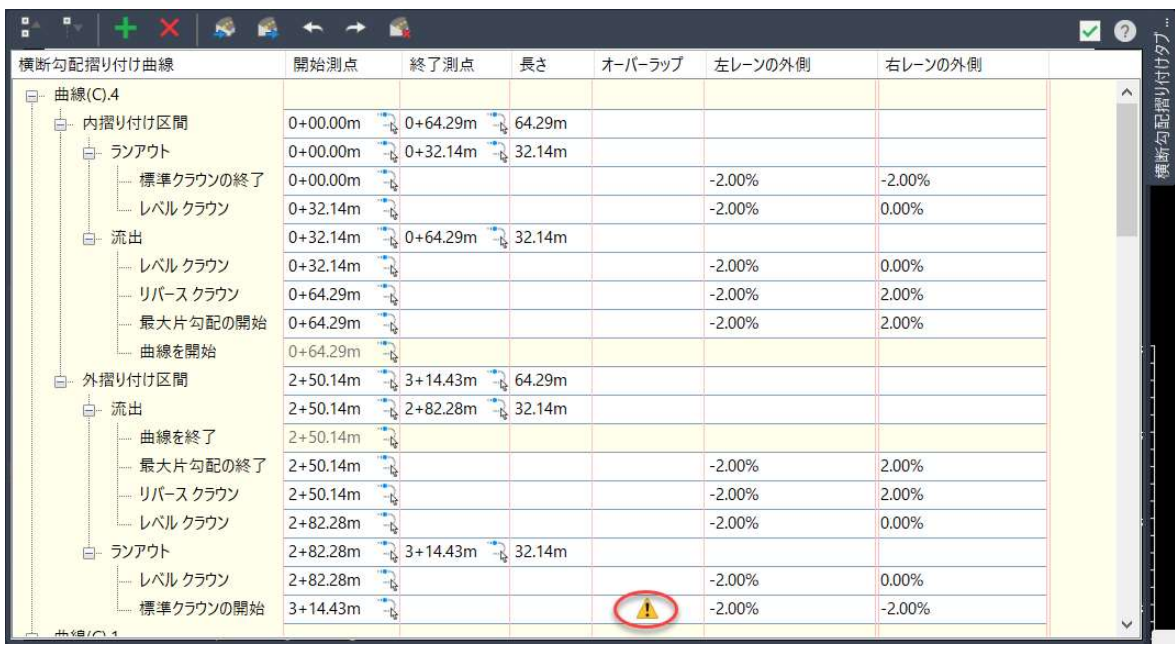

「重なりを自動的に解決」を選択します。

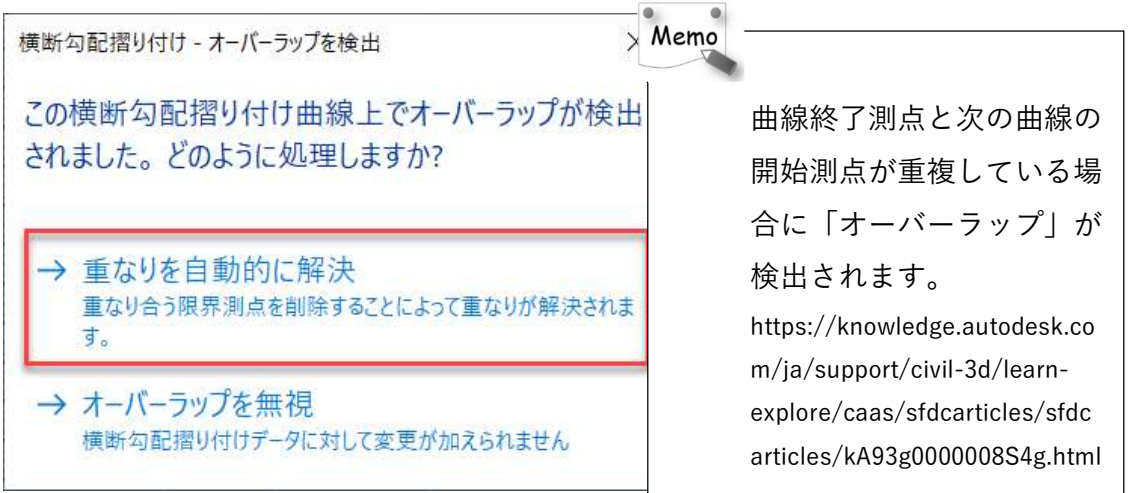

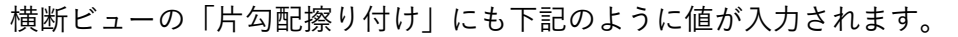

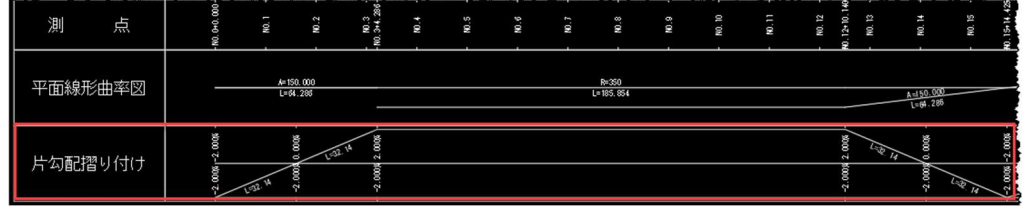

ここまでのモデルは、「DataSet」の「3-2 片勾配擦り付けまで.dwg」に保存していま す。

22 **Autodesk AEC Collection Training Text** 

ここでは、道路中心(線形)から、左車線端、右車線端、幅員中心 を表現するオフセ ット線形を作成します。今回は、拡幅区間の測点を 20+4.425~24+7.165、入口のすり つけ⾧を 90m、出口のすりつけ⾧を 72m と想定します。

一般部

左/右車線端を表現するため、道路中心(線形)から「3m」の位置に拡幅線形を作成 します。

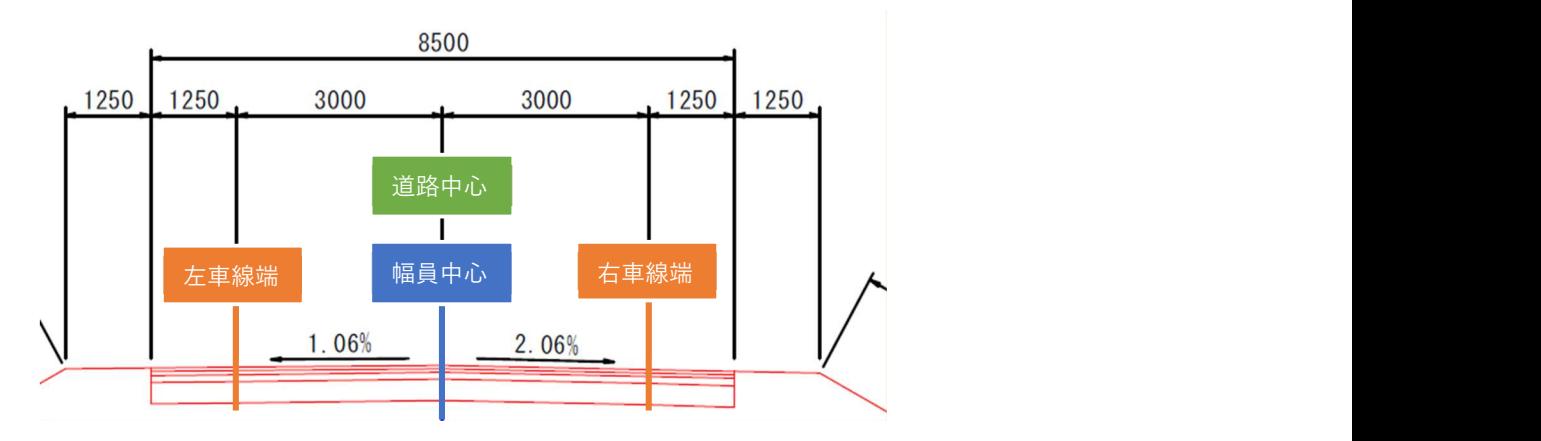

拡幅部

右車線端は、道路中心(線形)から「3.5m」の位置 左車線端は、道路中心(線形)から「3.0m」の位置 幅員中心は、道路中心(線形)から「0.25m」の位置 に拡幅線形を作成します。 一般部で作成したオフセット線形に拡幅区間を追加するこ とで、オフセットの幅を変更し、拡幅を表現します。

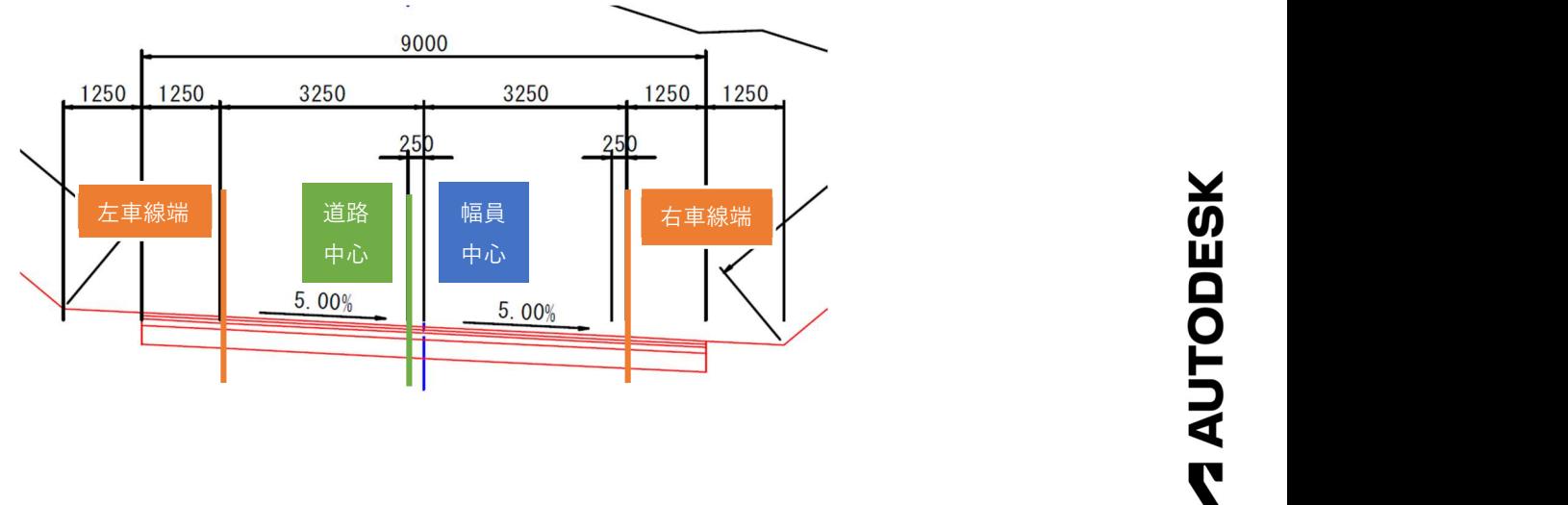

Autodesk AEC Collection Training Text 23

#### オフセット線形を作成(左、右車線端)

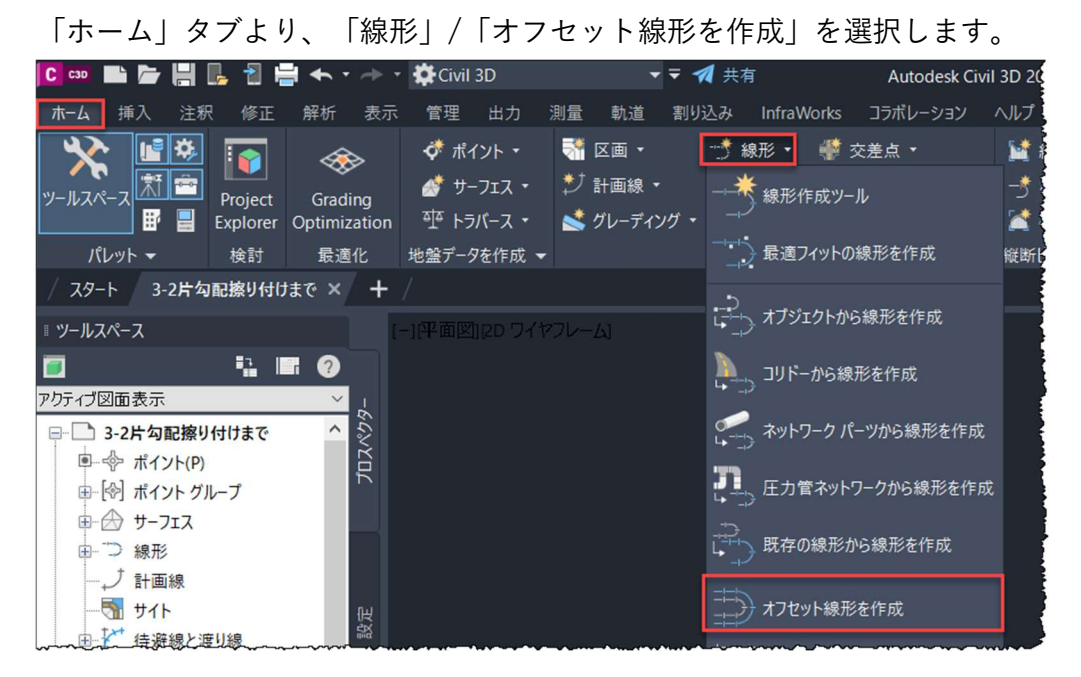

#### 「Enter」キーを押します。

 $\boldsymbol{\mathsf{x}}$ ▒▼ CREATEOFFSETALIGNMENT 線形を選択 <または ENTER を押してリストから選択>:{

リストから「線形 1」を選択して、「OK」ボタンを押します。

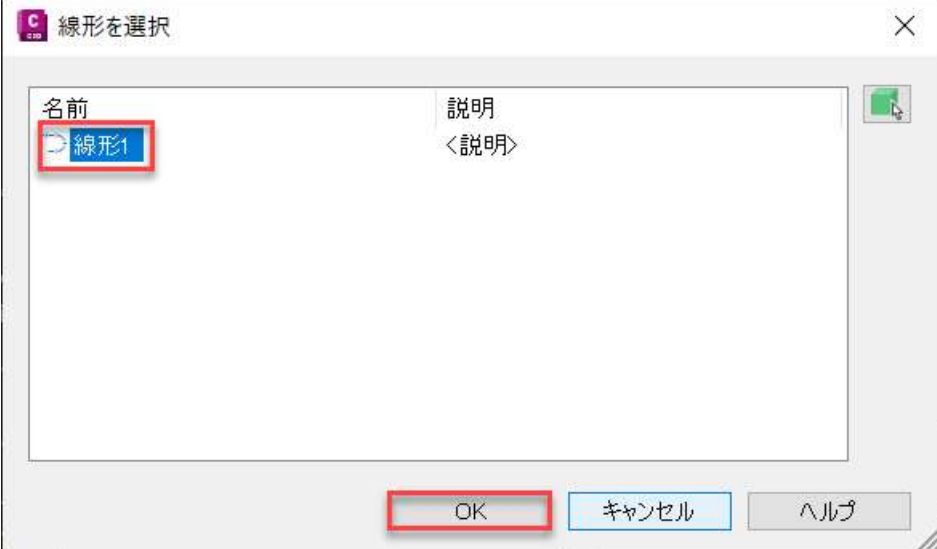

**ZAUTODESK** 

車線幅 3m なので、左右の増分オフセットを「3m」に設定し、「OK」ボタンを押しま

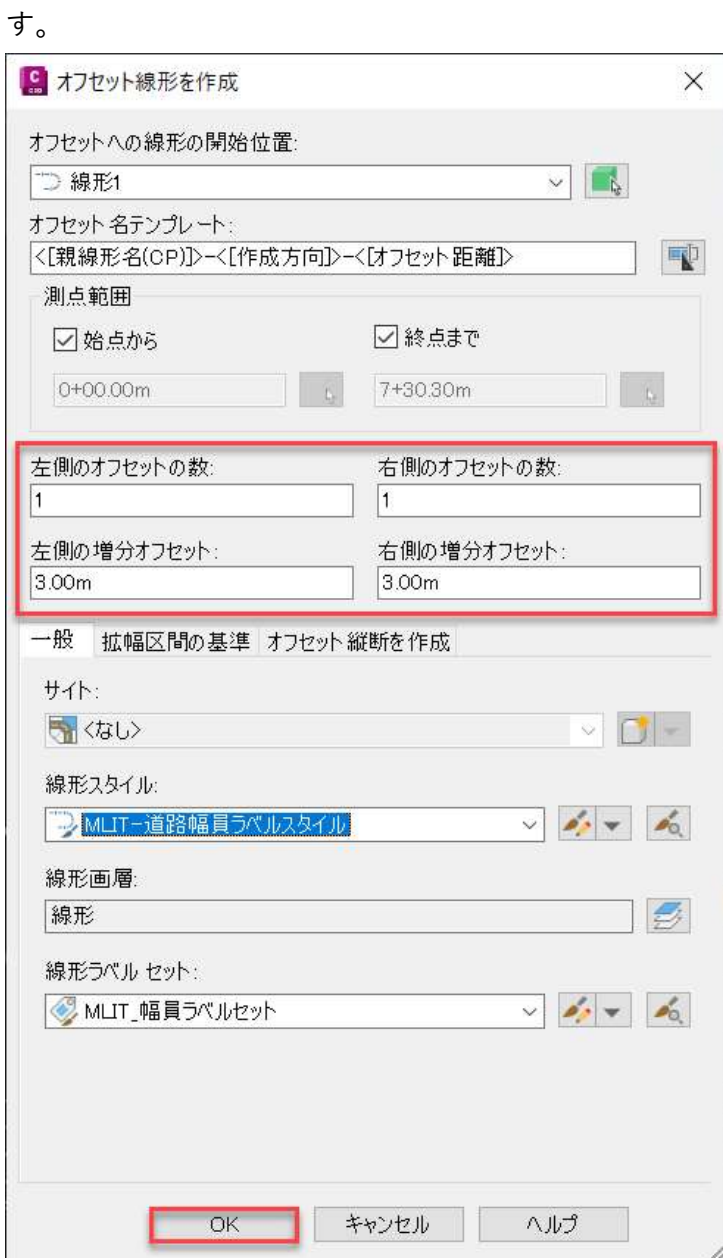

線形の左右両側にオフセット線形が作成されます。

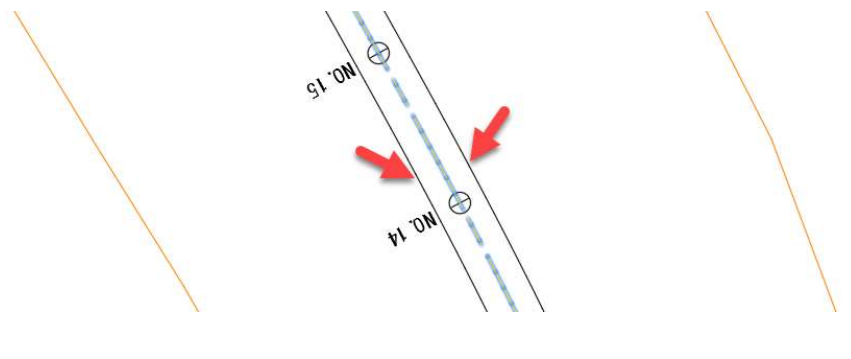

**ZAUTODESK** 

Autodesk AEC Collection Training Text 25

同様の手順で、作成したオフセット線形の外側「1.25m」の位置にも作成します。 線形 (Alignment 1) からは、4.25m (3+1.25) 外側になるので、増分オフセットは 「4.25m」に設定します。

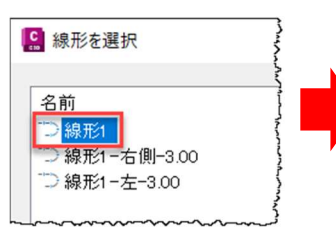

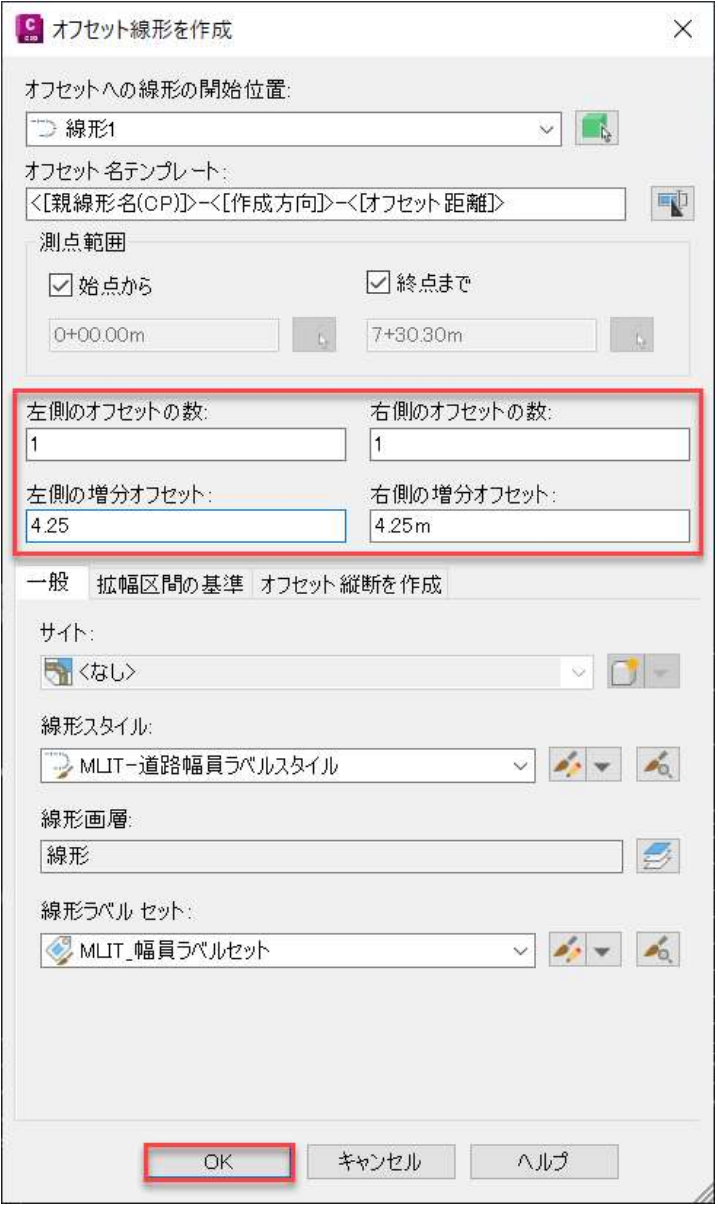

オフセット線形の外側に作成されます。

 ここまでのモデルは、「DataSet」の「3-3-1 オフセッ ト線形作成.dwg」に保存しています。

#### オフセット線形から拡幅を作成する場合(右車線端)

オフセット線形「線形1-右側-3.00」を選択し、「オフセット線形:線形1-右側-3.00」タブから「オフセットパラメータ」をクリックします。

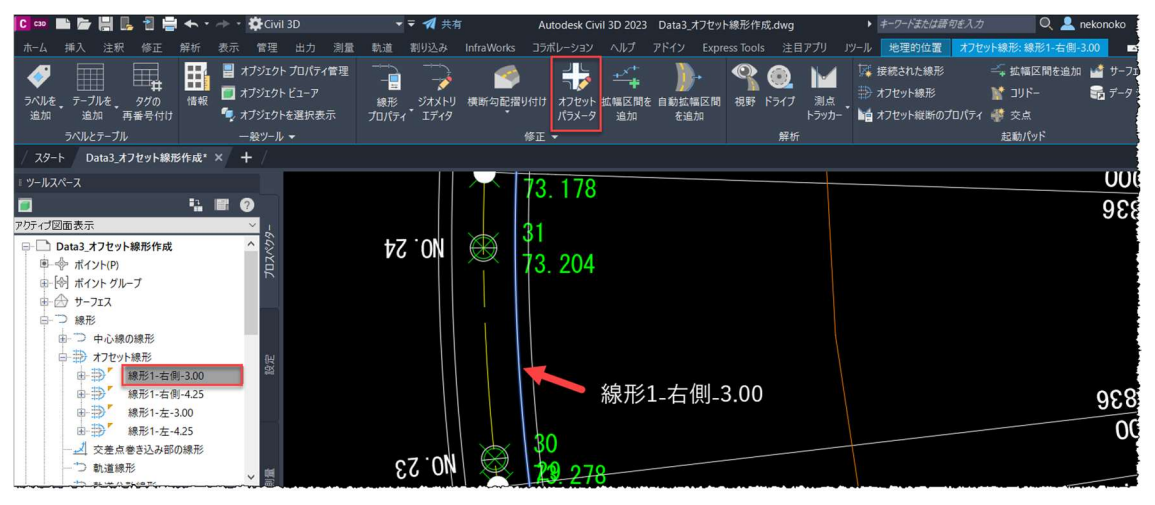

「線形名」、「呼びオフセット」を確認し、「拡幅区間を追加」ボタンを押します。

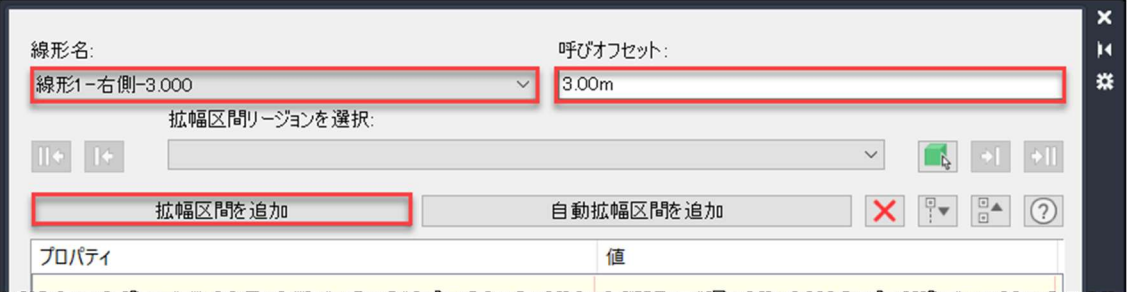

「開始測点」、「終了測点」を順にクリックします。

※開始測点と終了測点は、後から変更しますので適当な位置をクリックします。

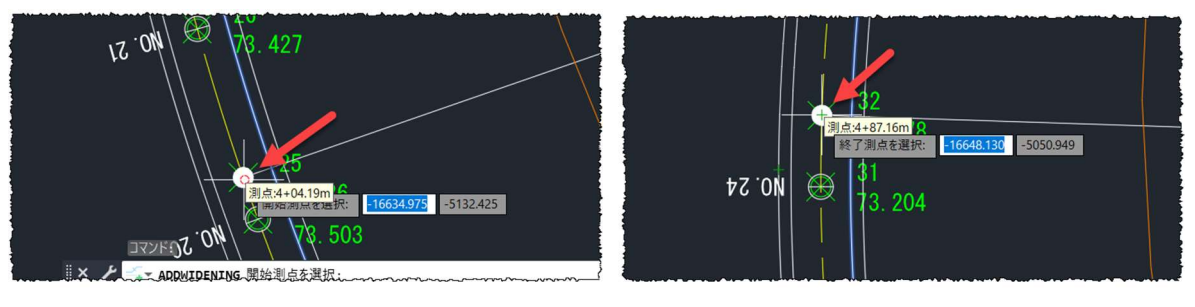

拡幅区間オフセット」は「3.5」に設定し、「Enter」キーを押します。

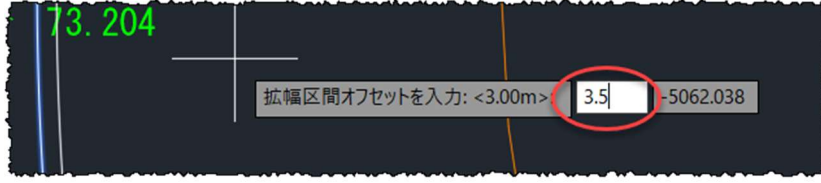

「オフセット線形パラメータ」が開きますので、「擦り付けの⾧さ」、「開始測 点」、「終了測点」、を以下のように変更します。

「開始測点」は「404.425」と入力し、「終了測点」には「487.165」と入力します。

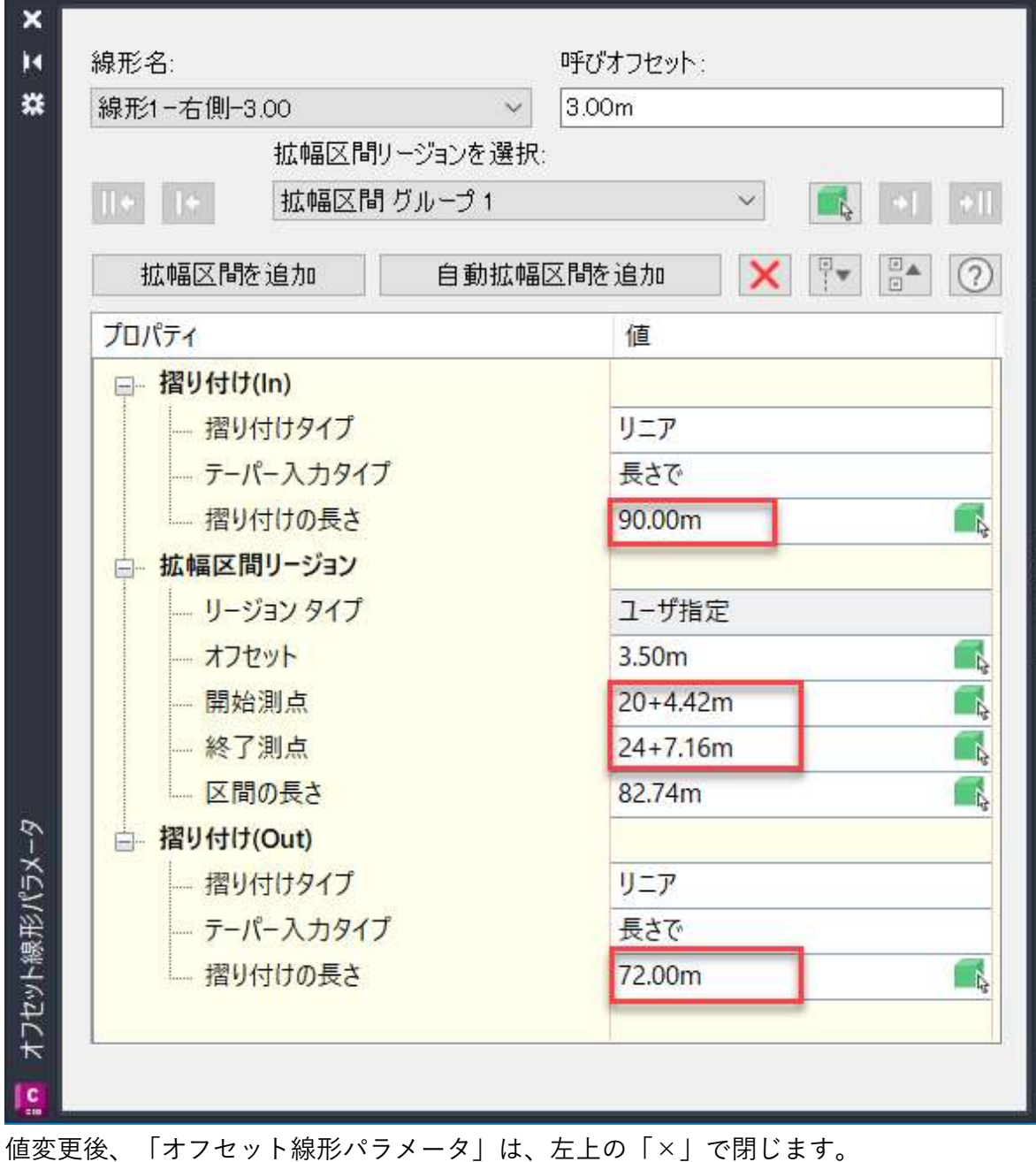

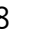

28 **Autodesk AEC Collection Training Text** 

同様の手順で、「線形 1-右側-4.25」にも拡幅区間を追加します(オフセットのみ 4.75m)。

オフセット線形「線形 1-右側-4.25」を選択し、「オフセットパラメータ」をクリック し、「オフセット線形パラメータ」ダイアログでは、「拡幅区間を追加」ボタンを押 します。

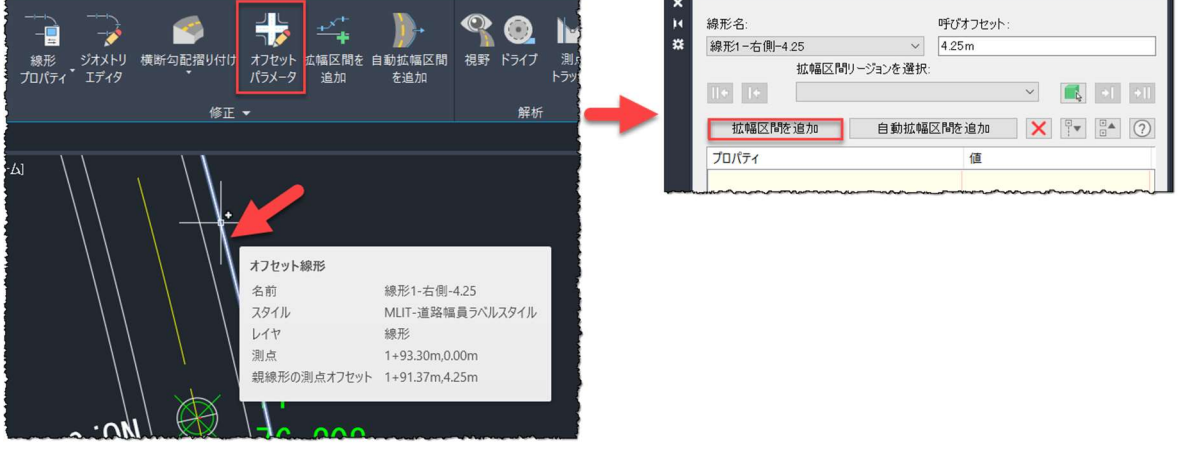

「開始測点」、「終了測点」を順にクリックします。 ※開始測点と終了測点は、後から変更しますので適当な位置をクリックします。

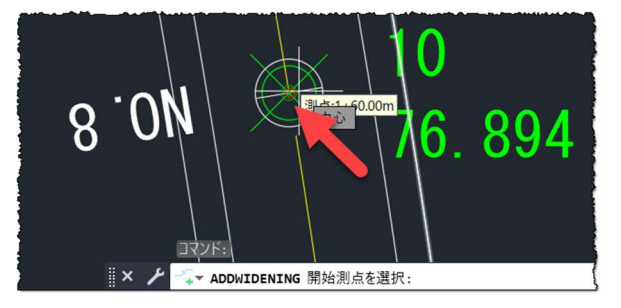

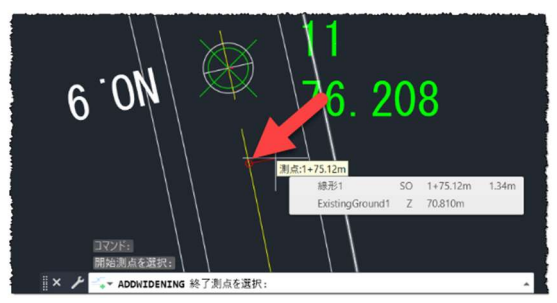

拡幅区間オフセットは「4.75」に設定し、「Enter」キーを押します。

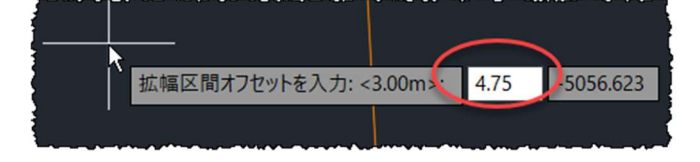

Autodesk AEC Collection Training Text 29

「オフセット線形パラメータ」が開きますので、「擦り付けの⾧さ」、「開始測 点」、「終了測点」、を以下のように変更します。

「開始測点」は「404.425」と入力し、「終了測点」には「487.165」と入力します。

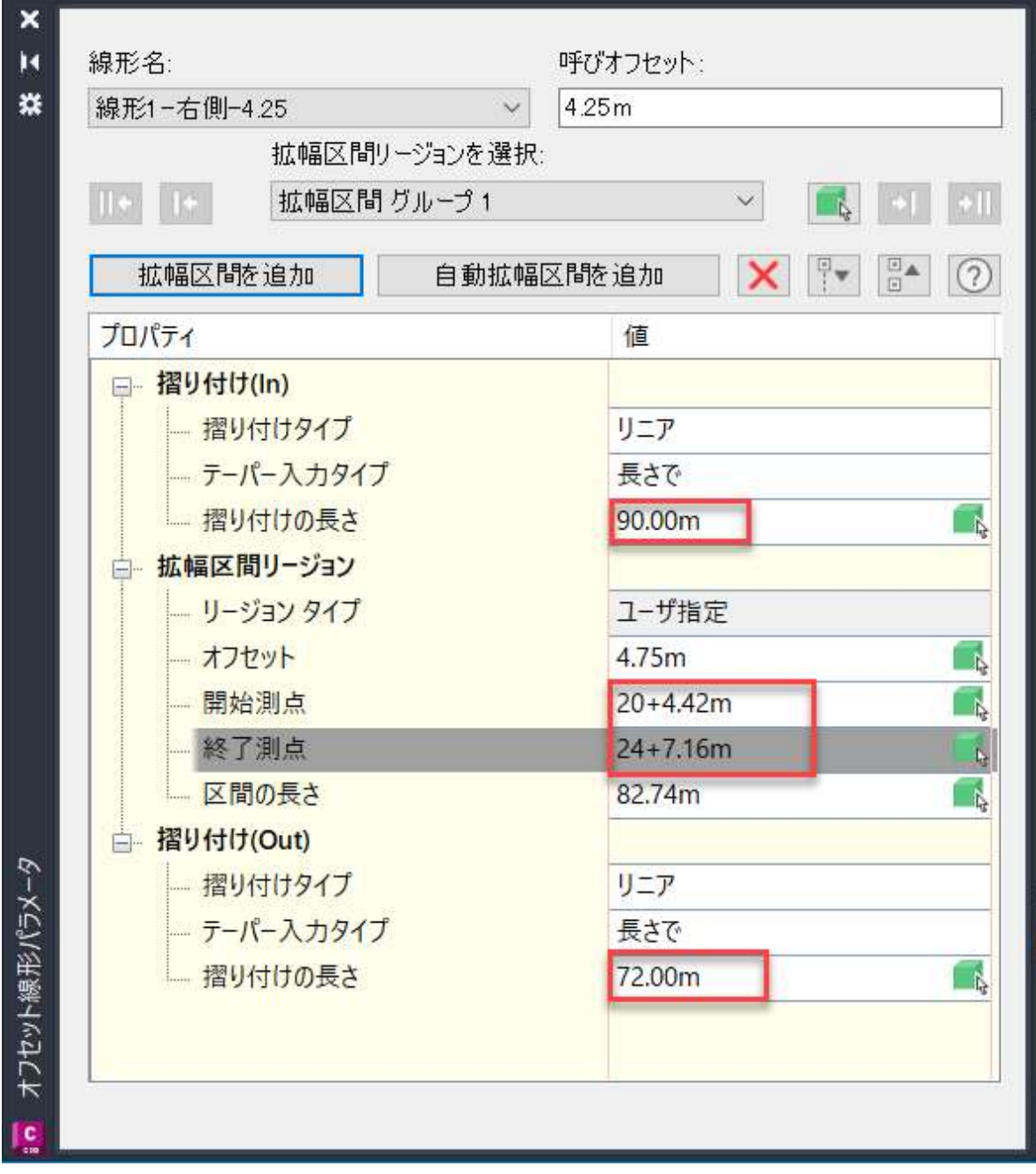

値変更後、「オフセット線形パラメータ」は、左上の「×」で閉じます。

ここまでのモデルは、「DataSet」の「3-3-2 拡幅作成(右車線端).dwg」に保存して います。

#### 線形から拡幅を作成する場合(幅員中心)

「線形 1」の右クリックメニューより「拡幅区間を追加」を選択します。

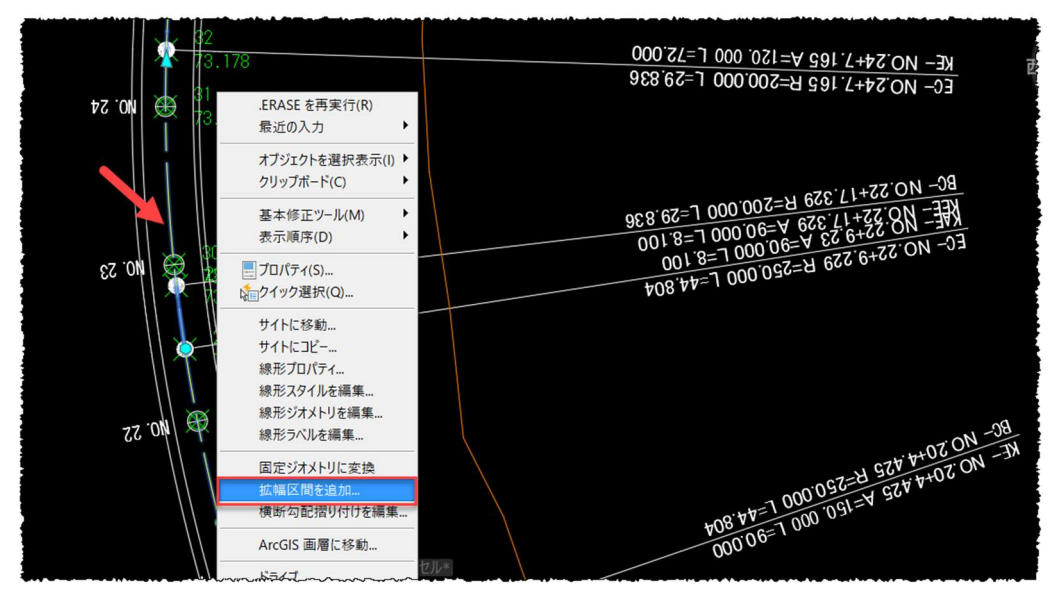

「開始測点を選択」をクリックします。

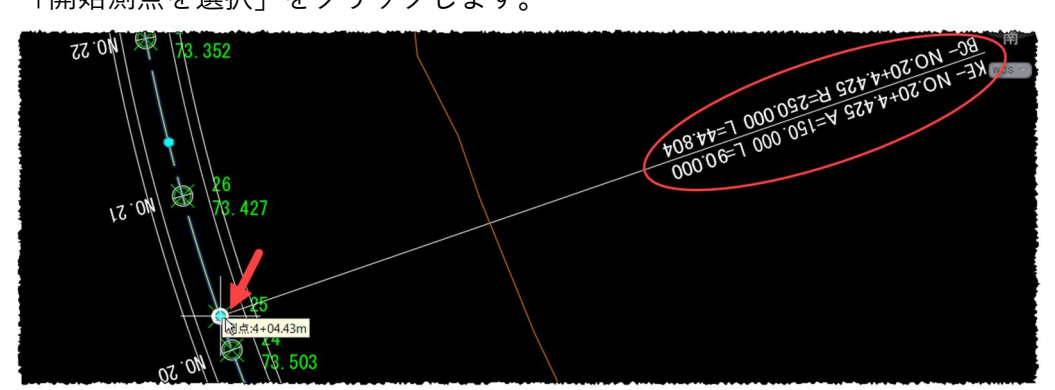

#### 「終了測点を選択」をクリックします。

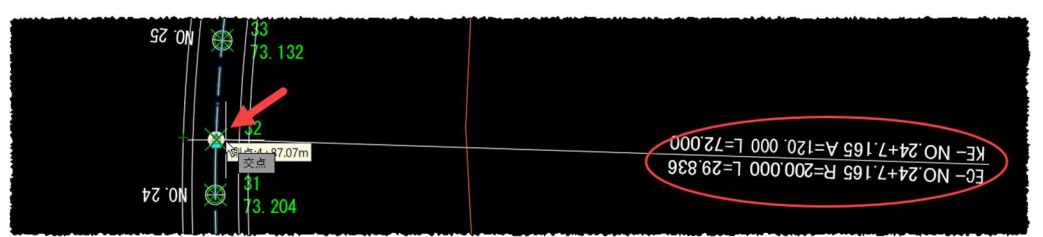

「拡幅区間オフセットを入力」で「0.25」に設定し、「Enter」キーを押します。

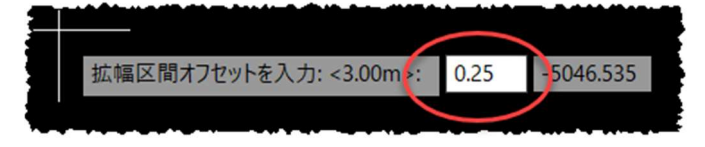

Autodesk AEC Collection Training Text 31

「側を指定」で「右」を選択します。

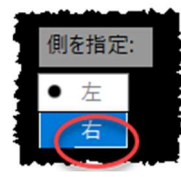

「オフセット線形パラメータ」が開きますので、以下のように設定します 「開始測点」は「404.425」と入力し、「終了測点」には「487.165」と入力します。 ※ 「入口における擦り付けパラメータ-擦り付けの⾧さ」を最初に入力してください

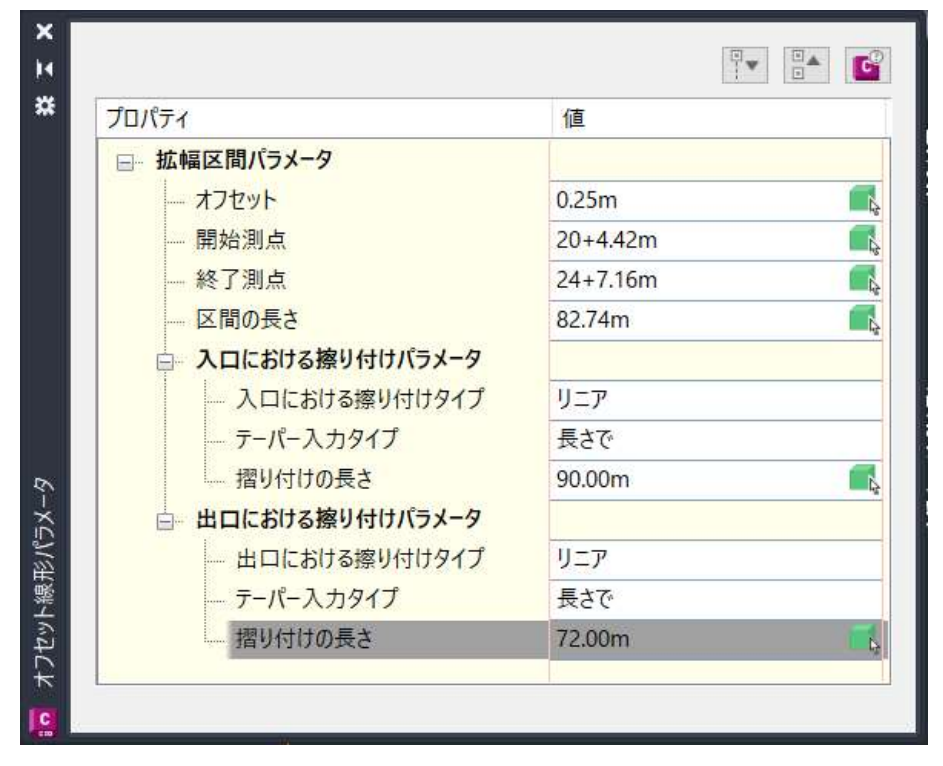

以下の通り、「拡幅中心」が作成されます。

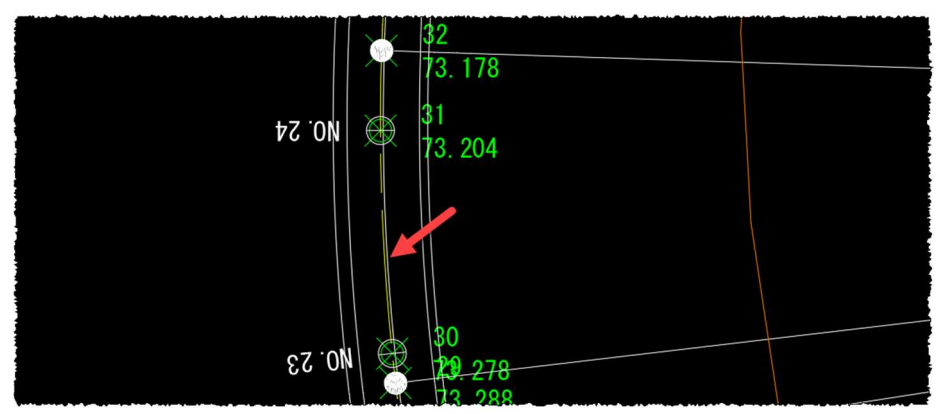

「オフセット線形パラメータ」は、右上の「×」で閉じます。ここまでのモデルは、 「DataSet」の「3-3-3 拡幅作成(幅員中心).dwg」に保存しています。

32 **Autodesk AEC Collection Training Text** 

右のようなアセンブリを作成します。

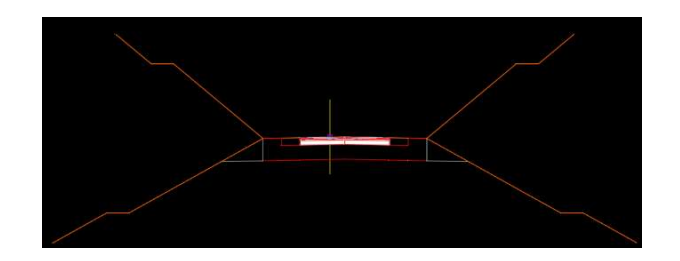

L

## 車道

「ホーム」タブより、「アセンブリ」をクリックし「アセンブリを作成」を選択しま  $\div$ 

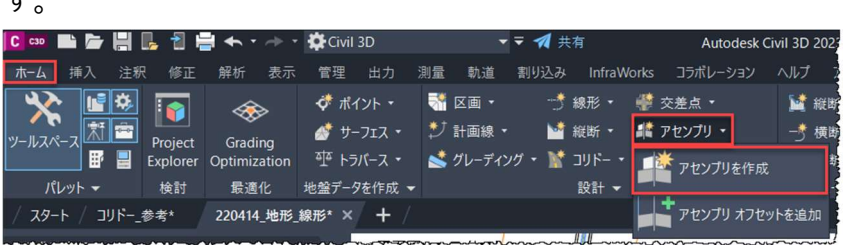

名前を「拡幅部」に変更し、「OK」ボタンを押します。

任意の場所にアセンブリを配置します。

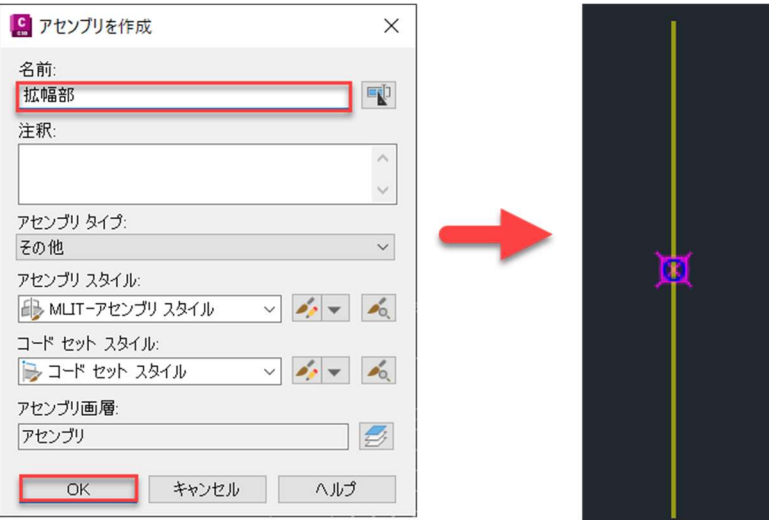

「TOOL PALETTES」の「道路」タブから「車道」を選択します。

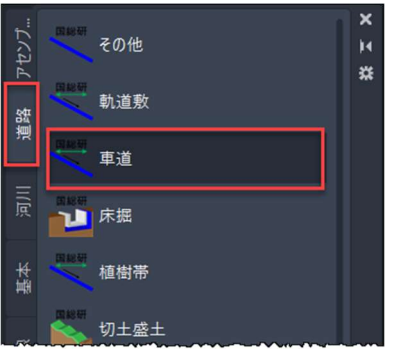

Autodesk AEC Collection Training Text 33

**ZAUTODESK** 

パラメータを設定し、左右に「車道」を配置します。 (左の横断勾配は、「 Left Outside Lane Slope 」に設定)

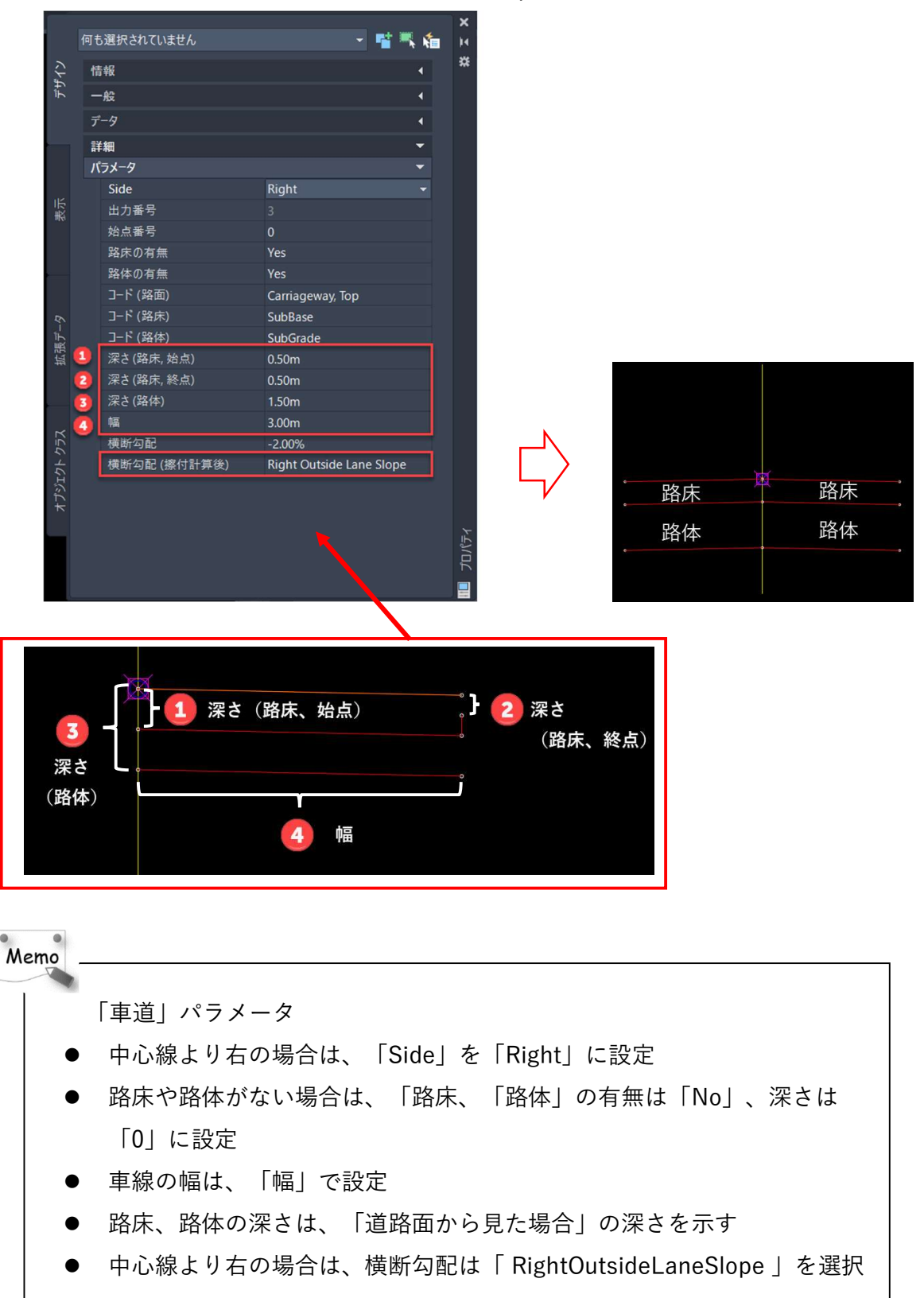

34 **Autodesk AEC Collection Training Text**
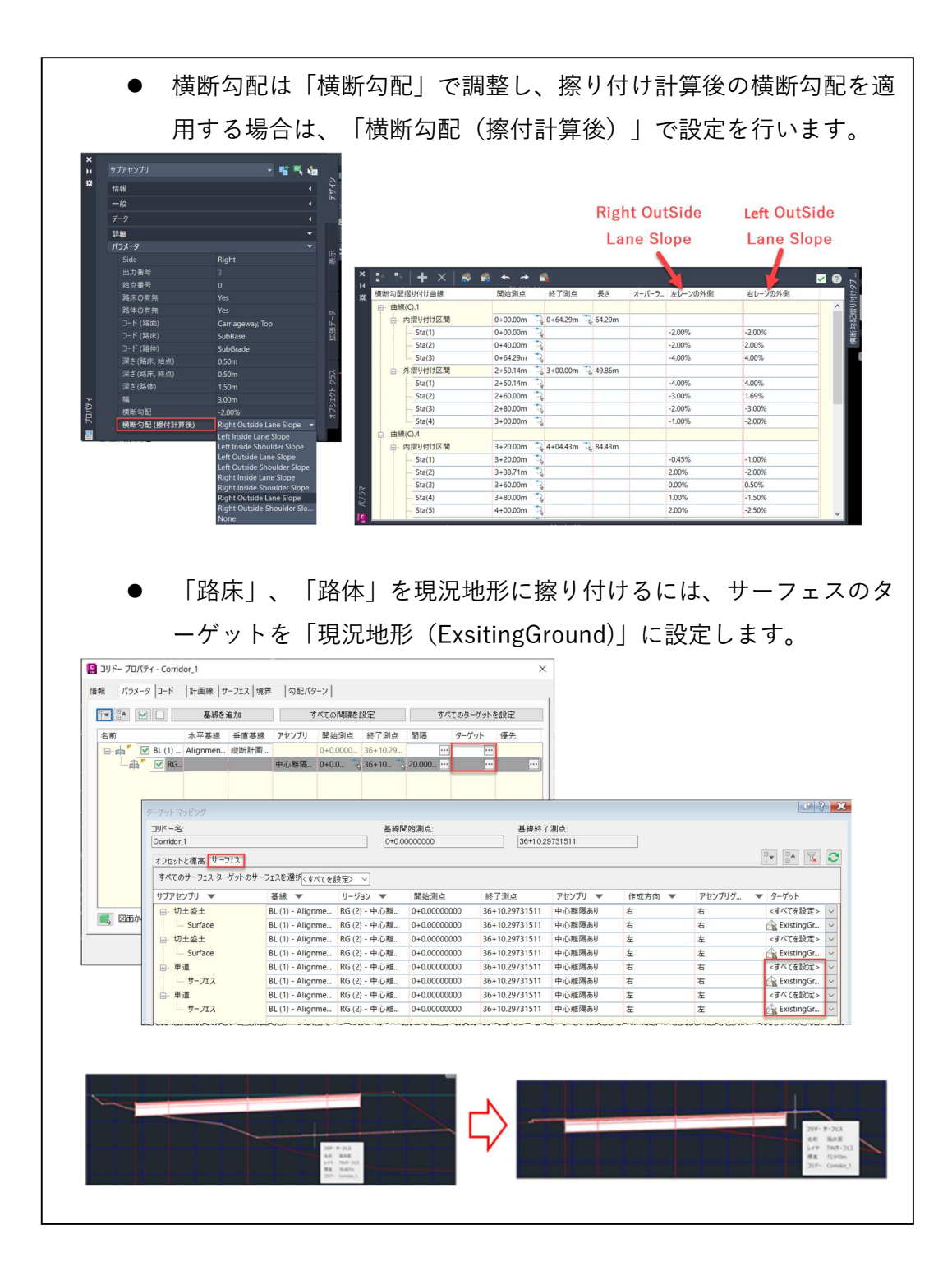

Autodesk AEC Collection Training Text 35

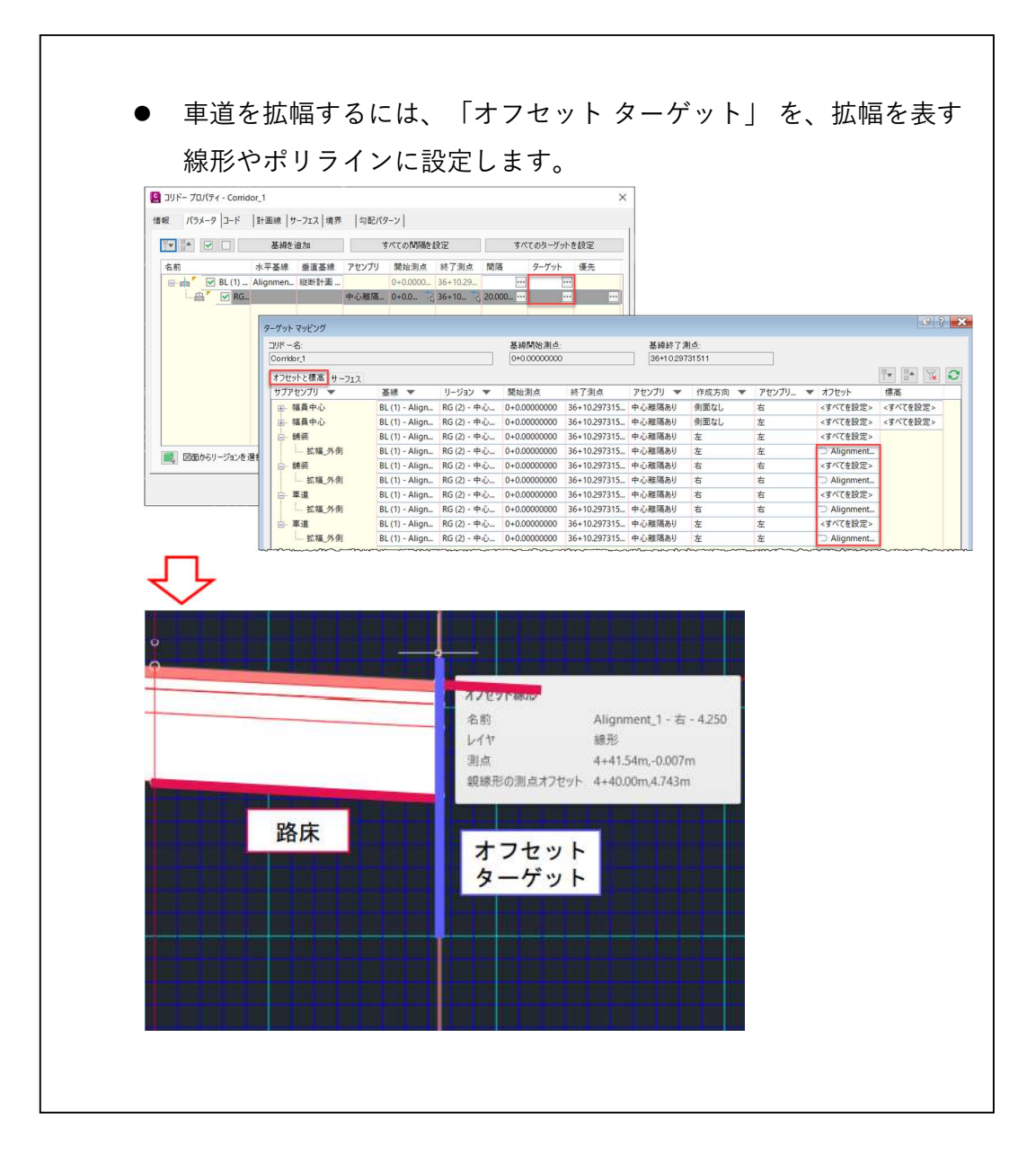

36 Autodesk AEC Collection Training Text

#### ② 路肩

「TOOL PALETTES」の「道路」タブから「路肩」を選択します。

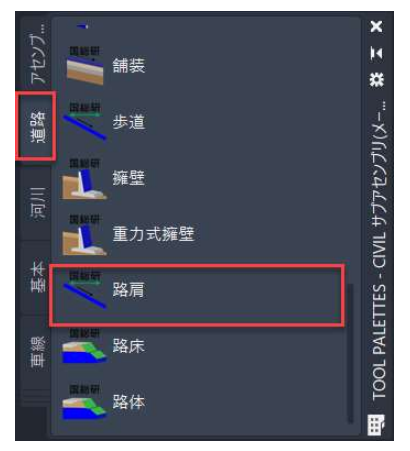

パラメータを設定し、左右に「路肩」を配置します。 (左の横断勾配は、「 Left Outside Lane Slope 」に設定)

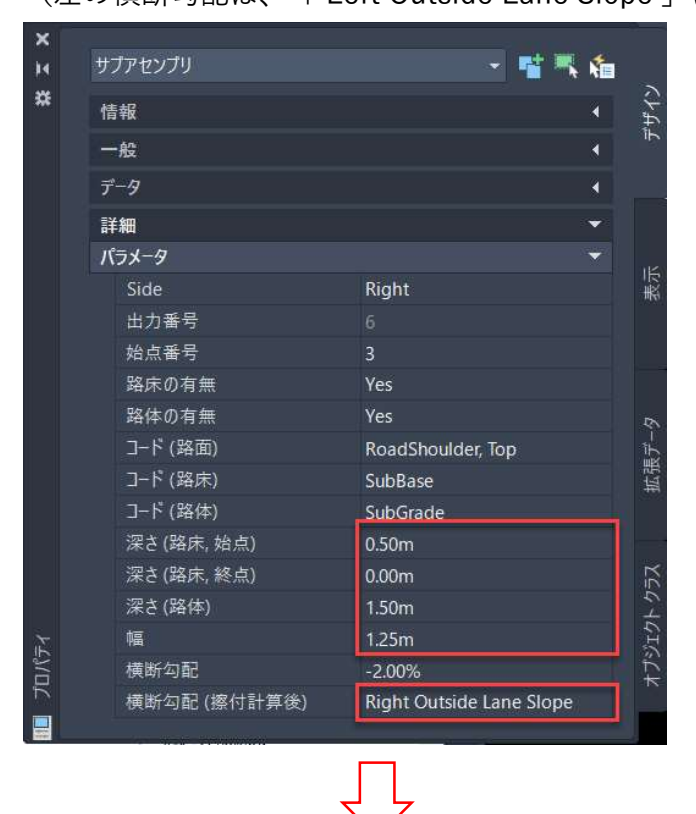

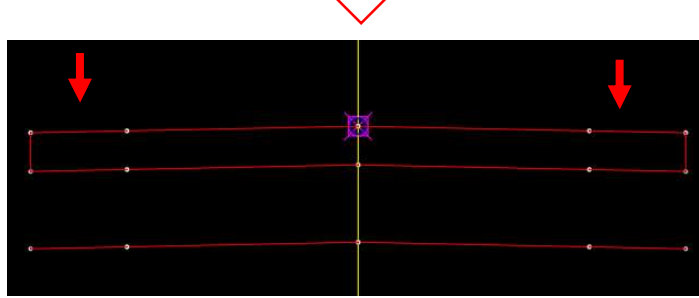

Autodesk AEC Collection Training Text 37

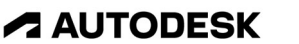

 $\overline{a}$ 

#### 3 その他

「TOOL PALETTES」の「道路」タブから「その他」を選択します。

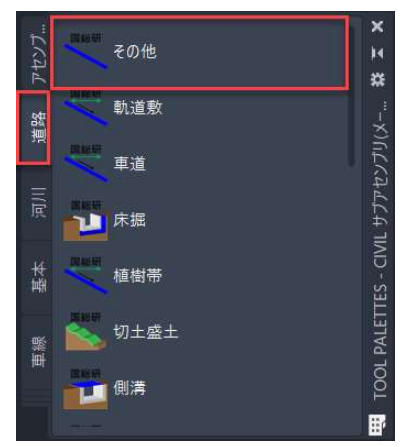

パラメータを設定し、左右に「その他」を配置します。

(左の横断勾配は、「 Left Outside Lane Slope 」に設定)

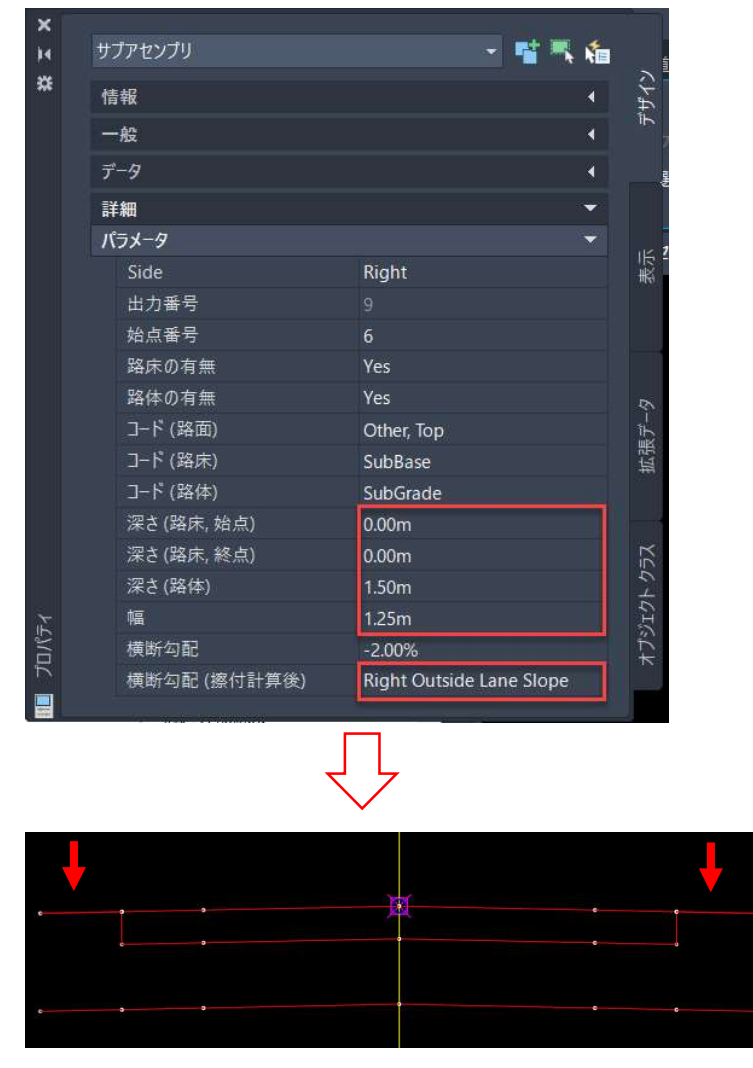

38 Autodesk AEC Collection Training Text

#### 4 切土盛土

ツールパレットの「道路」タブから「切土盛土」を選択します。

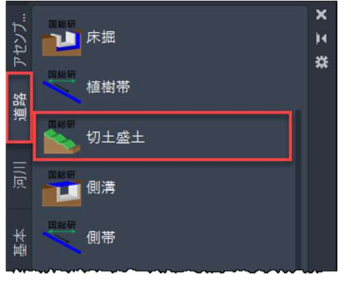

パラメータを設定し、左右に「切土盛土」を配置します。

(左の横断勾配は、「 Left Outside Lane Slope 」に設定)

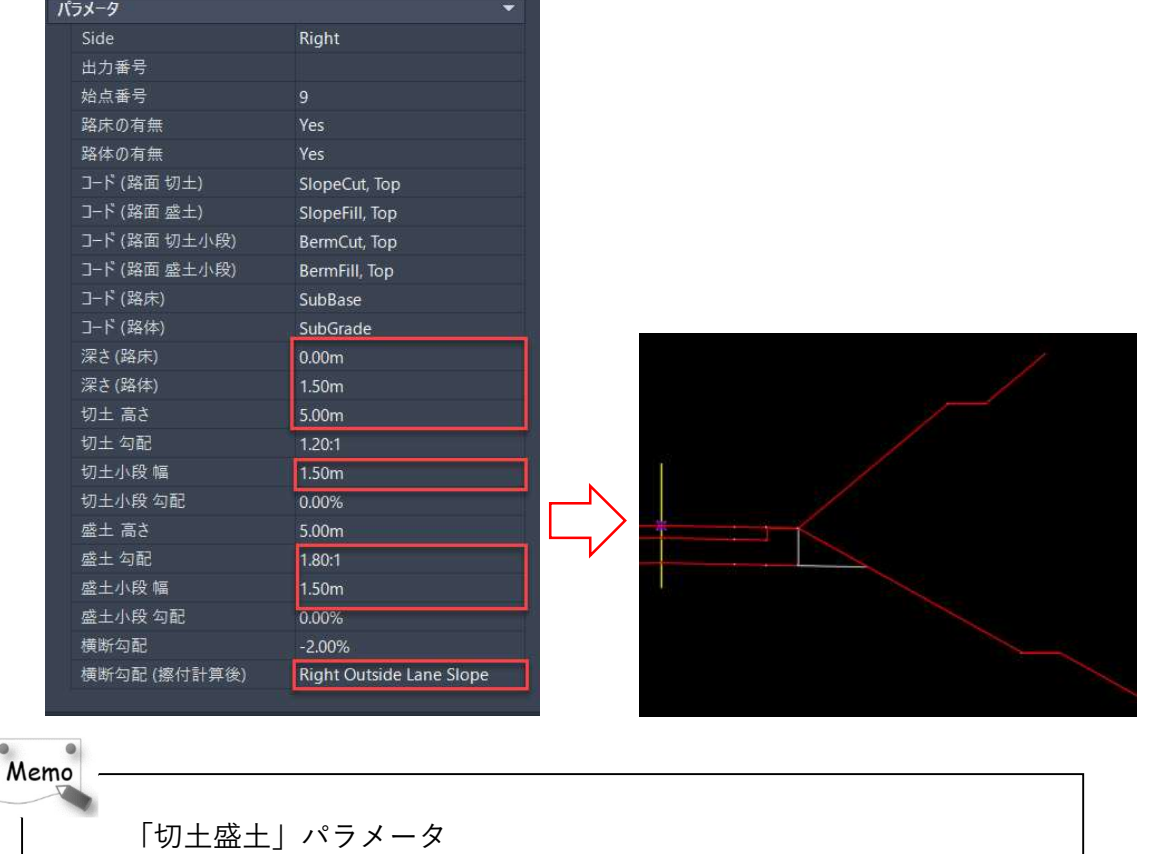

中心線より右なら、Side を Right に設定

- 路床や路体を含まなければ、有無を No に設定
- 切土や盛土の 高さ、勾配、切土や盛土の小段の 幅や勾配の設定
- (道路面から見た)路床の深さは、ない場合は「0」に設定
- (道路面から見た)路体の深さは、ない場合は「0」に設定
- 中心線より右なら、横断勾配を RightOutsideLaneSlope に設定

#### 5 舗装

ツールパレットの「道路」タブから「舗装」を選択します。

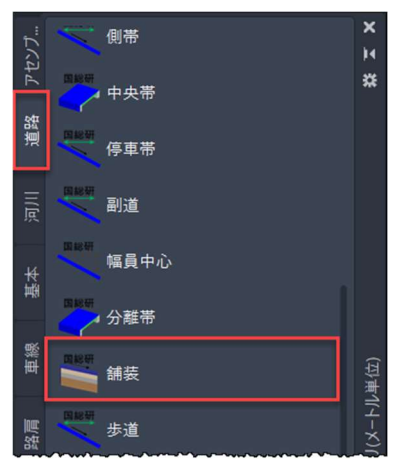

パラメータを設定し、左側の「舗装」を配置します。 (左の横断勾配は、「 Left Outside Lane Slope 」に設定)

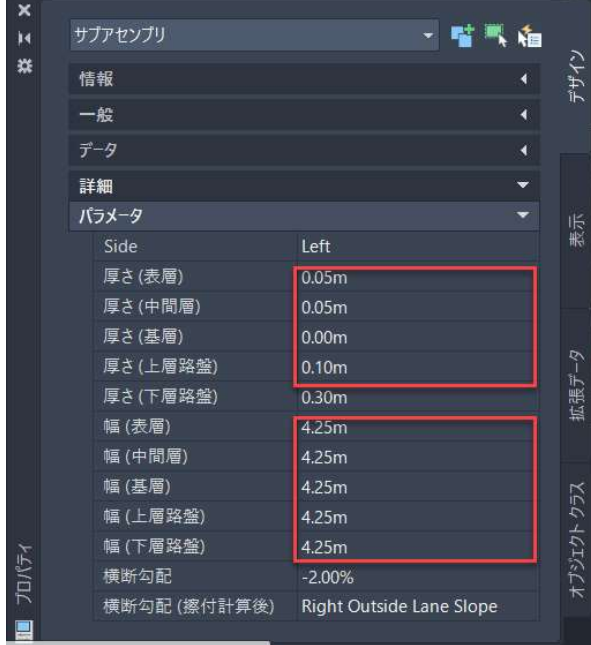

Memo

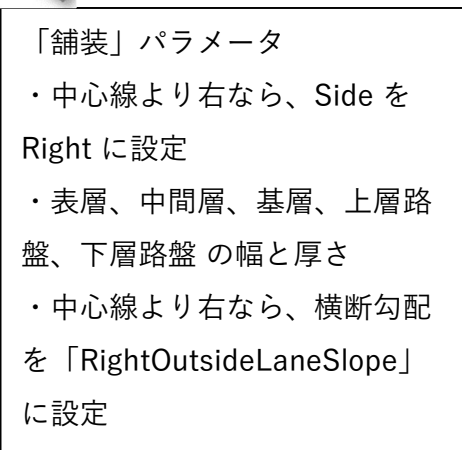

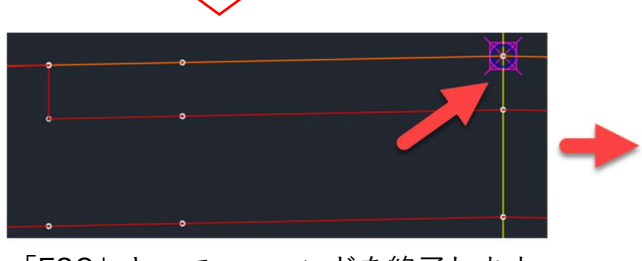

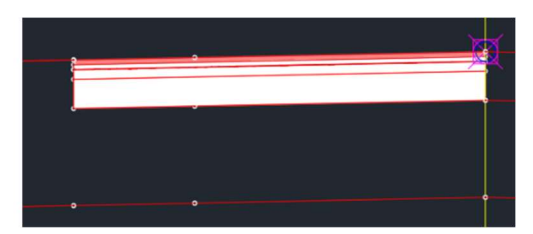

「ESC」キーで、コマンドを終了します。 次に、右側の「舗装」を作成します。

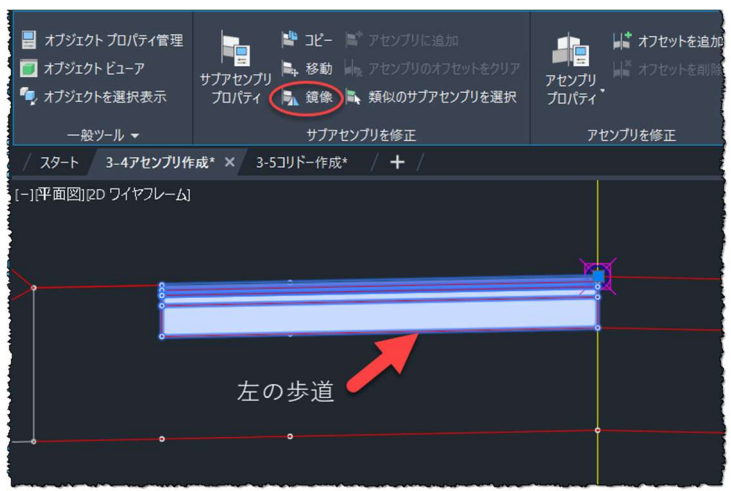

左側の舗装を選択し、「鏡像」をクリックします。

「鏡像化されたアセンブリ内のマーカーポイントを選択」で、黄色のラインを選択し ます。

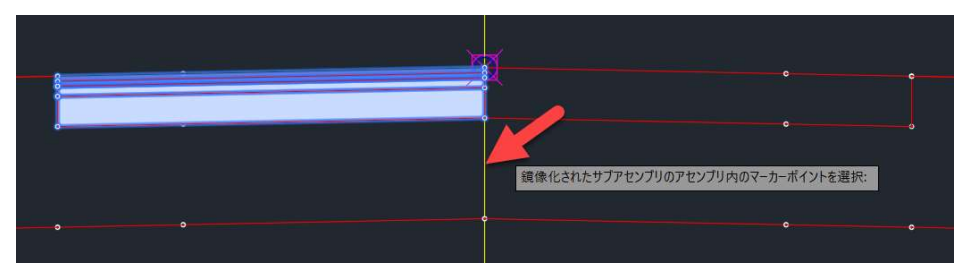

右側にも舗装が作成されます。

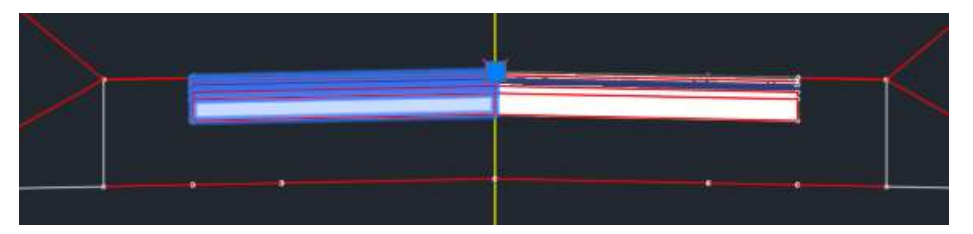

最後に、作成した「舗装」を選択し、右クイック メニューから「表示順」‐「最背面へ移動」を選 択で、表示順序を変更します。

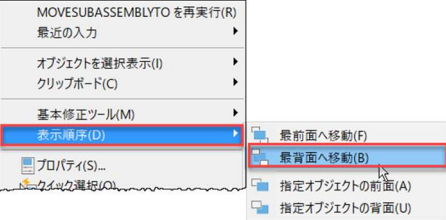

**A AUTODESK** 

# 幅員中心(道路中心と幅員中心にずれがある場合)

ツールパレットの「道路」タブから「幅員中心」を選択します。

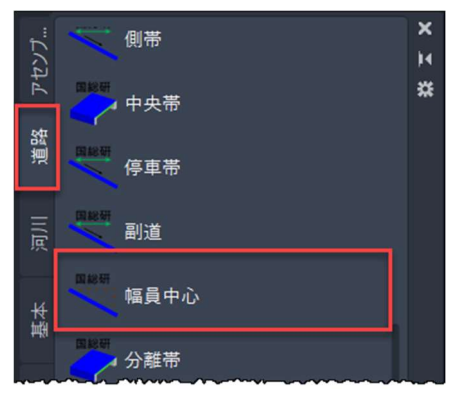

# パラメータを設定します。

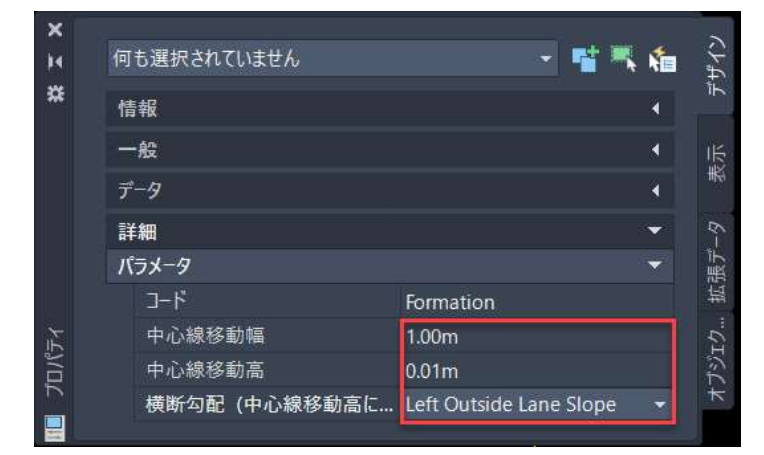

Memo

「幅員」パラメータ

- 中心線移動幅は「clOffset」、中心線移動高は「fhOffset」
- 幅員中心より道路中心が左側にある場合、横断勾配を両方とも 「LeftOutsideLaneSlope」に設定します。「オフセット ターゲット」 を 幅員中心に適用しているので、幅と高さは任意の値で 設定します。

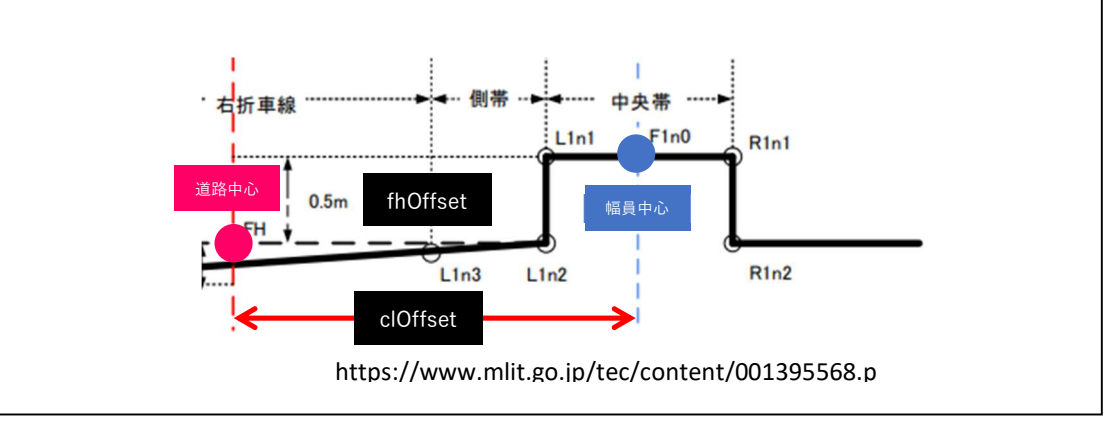

コマンドラインに以下のようにオプションが表示されますので、「挿入(I)」をクリ ックします。

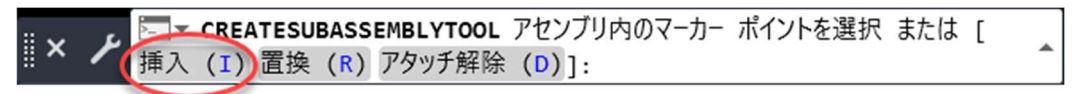

「前(B)」をクリックで選択します。

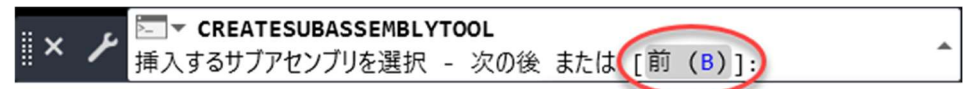

アセンブリの挿入位置を指定します。

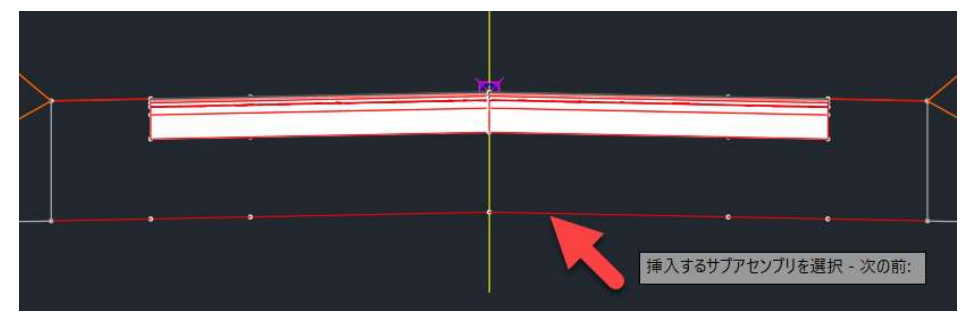

「Enter」キーを押します。

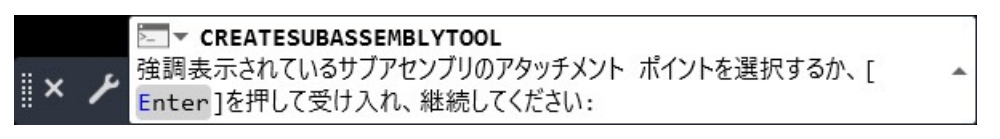

以下のように、幅員中心が、道路中心から右に「1m」の位置に移動します。

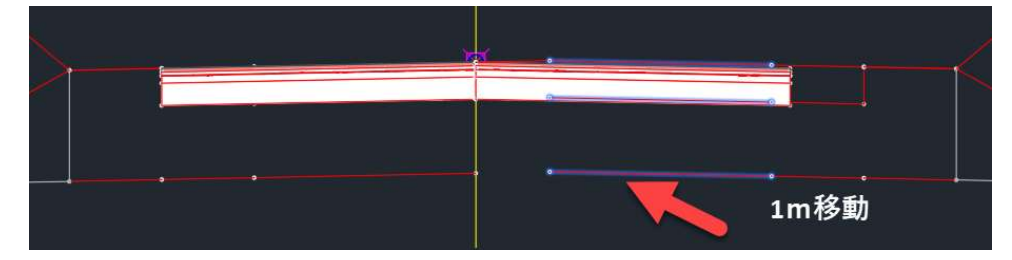

「Enter」キーを押します。

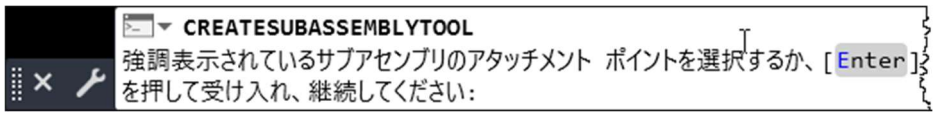

次に、左側にも作成します。左側は、Civil 3D 上できちんと描画するため、幅員中心を 「道路中心から左に 1m(右に-1m)」の位置に移動させたのちに「道路中心から右に 1m」の位置に再移動させます。

初めに、幅員中心を「道路中心から左に 1m(右に-1m)」の位置に移動させますの で、「中心移動幅」を「-1」に設定します。

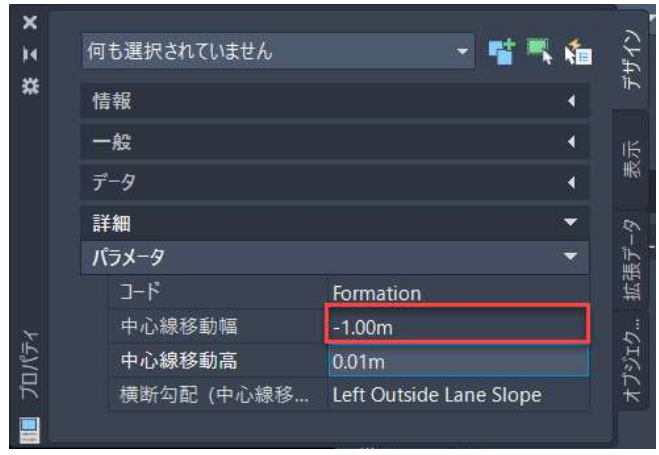

#### 「前(B)」をクリックで選択します。

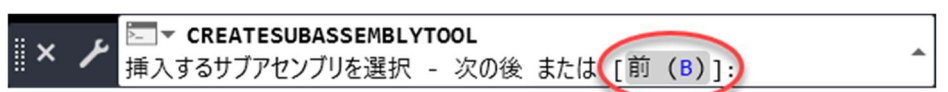

## アセンブリの挿入位置を指定します。

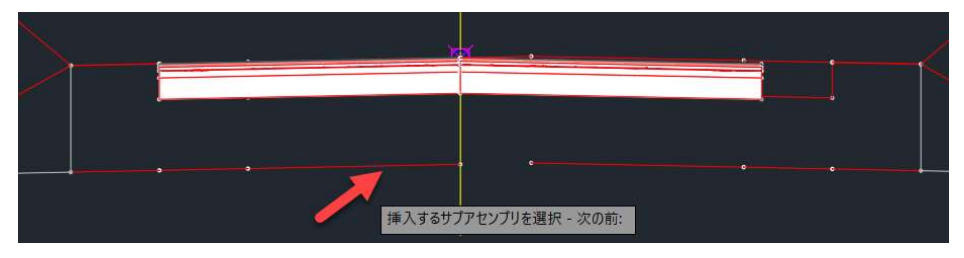

# 以下のように、幅員中心が、道路中心から左に「-1m」移動します。

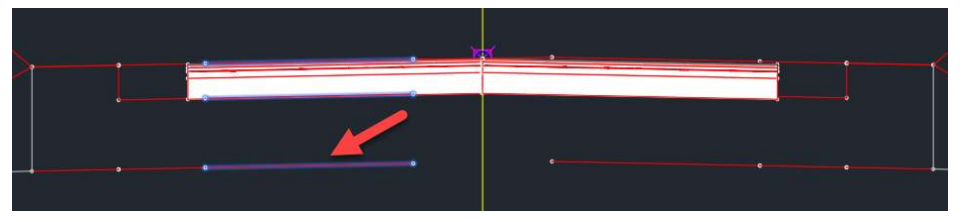

# 「Enter」キーを押します。

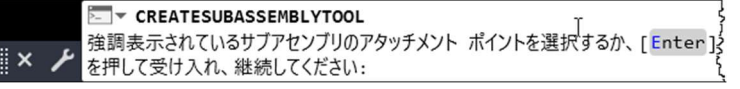

**44** Autodesk AEC Collection Training Text

道路中心から右に「1m」の位置に再移動させます。

左の幅員中心を選択し、「サブアセンブリプロパティ」をクリックします。

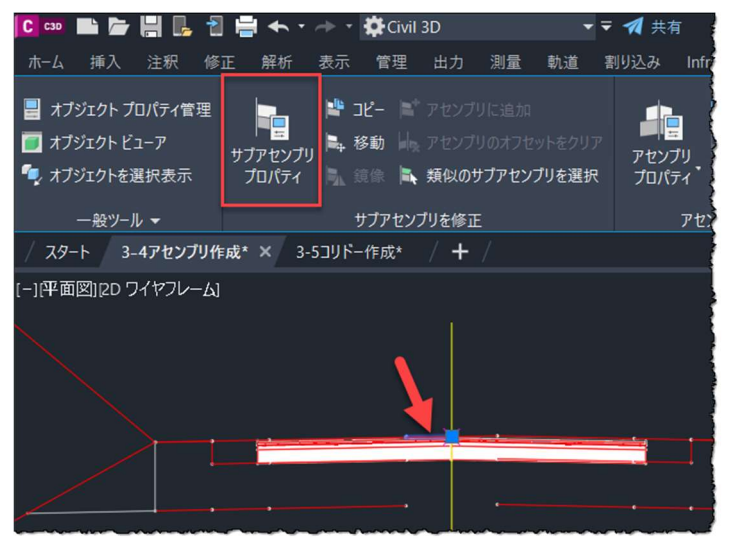

「サブアセンブリプロパティ」の「パラメータ」タブで、「中心移動幅」を「1.00m」

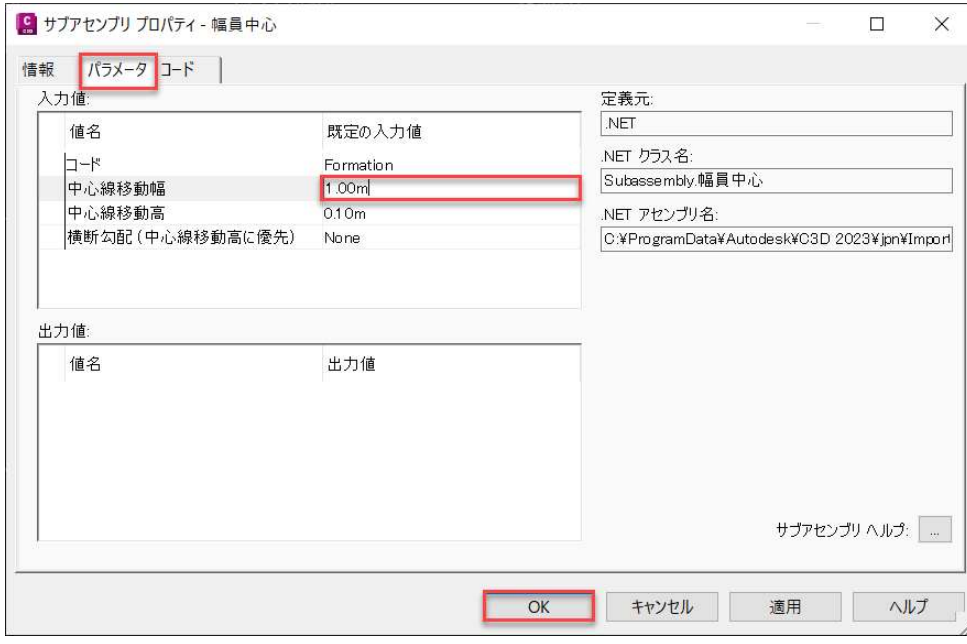

に変更し、「OK」ボタンを押します。

#### 下記のように、歩道が道路中心から右へ 1m の位置に移動します。

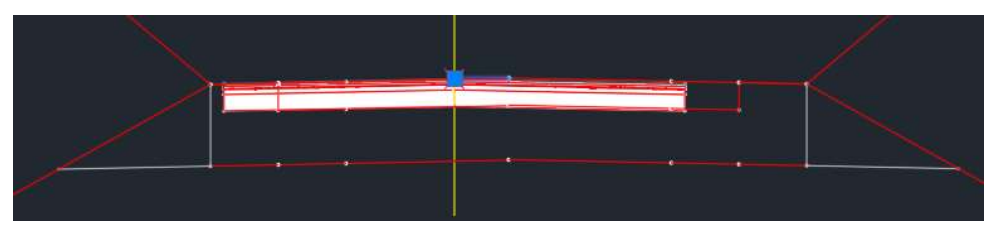

**7 AUTODESK** 

ずれてしまった舗装の位置を修正します。

むかって右側の「舗装」を選択(1)し、「サブアセンブリ:舗装」タブより「移動」を 選択(2) します。「サブアセンブリを移動するアセンブリ内のマーカーポイント」とし て、③をクリックします。

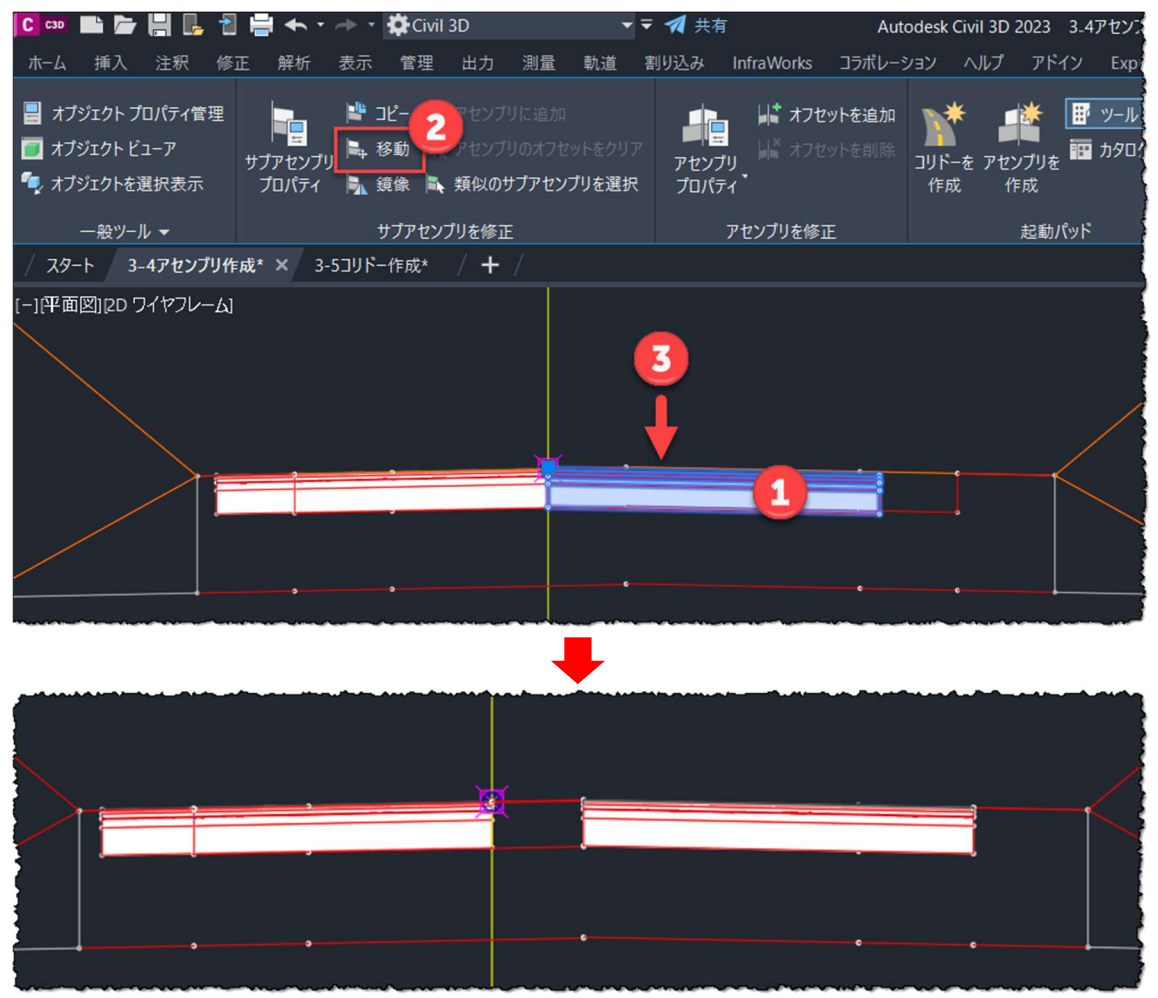

移動させた「舗装」を選択し、右クリックメニューより、「表示順序」から「最背面へ移 動」を選択します。表示順序を変更すると、左側の「舗装」移動時に、アセンブリのマー カーポイントが選択しやすくなります。

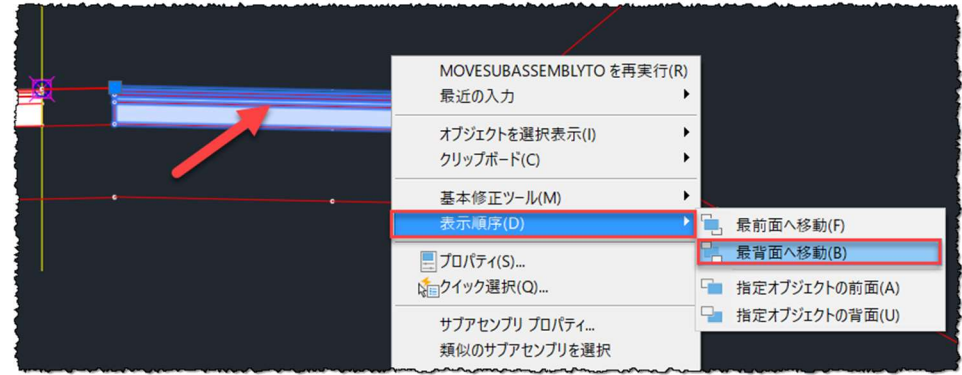

## 反対側も同様の手順で移動させます。

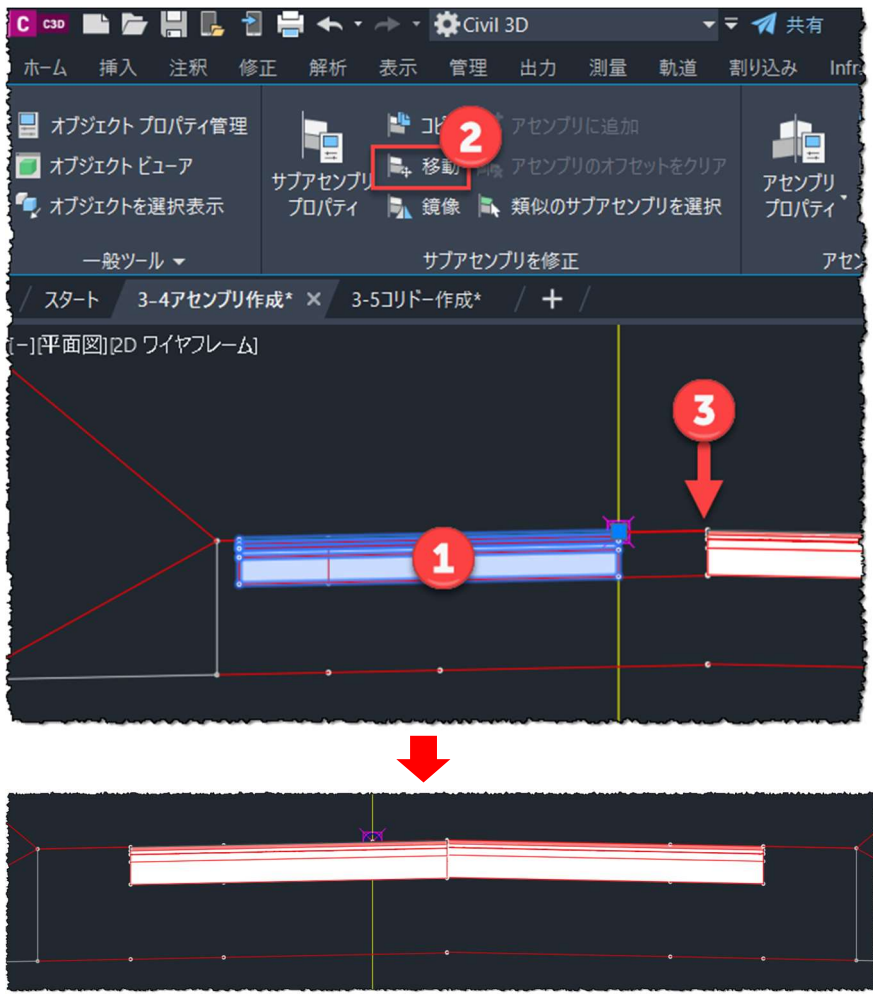

Autodesk AEC Collection Training Text 47

#### 連番の定義

「LandXML1.2 に準じた 3次元設計データ交換標準(案)Ver.1.4」において、構成点 は、横断面内で連番になるよう定められています。サブアセンブリの始点番号を、中 心側の隣の出力番号に設定して連番を定義します。 ※構成点については、2.2 章を参照してください。

作成したアセンブリを選択し、「アセンブリプロパティ」をクリックします。

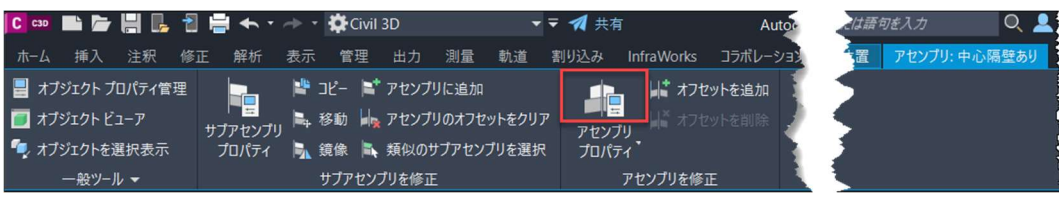

「作図」タブを開き、「項目」から「基線=>右=>路肩」を選択します。「値 名: | から「始点番号| 行を選択し、「パラメータ参照| で「使用| に図をいれ、「次 から値を取得」を「車道.出力番号」に設定します。

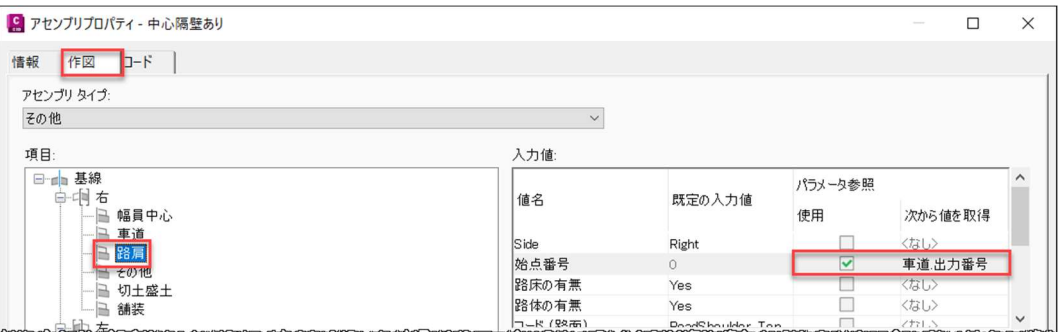

同様の手順で、「項目」から「基線=>右=>その他」を選択します。「値名:」か ら「始点番号」行を選択し、「パラメータ参照」で「使用」に☑をいれ、「次から値を 取得」を「路肩.出力番号」に設定します。

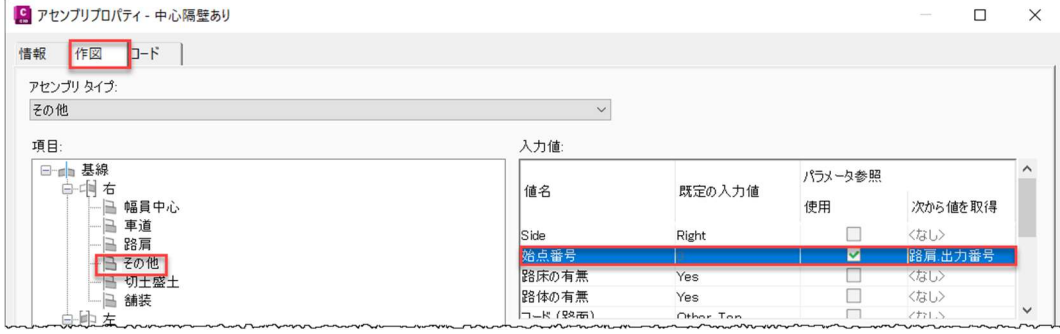

**ZAUTODESK** 

48 Autodesk AEC Collection Training Text

同様の手順で、「項目」から「基線=>右=>切土盛土」を選択します。「値名:」 から「始点番号」行を選択し、「パラメータ参照」で「使用」に☑をいれ、「次から値 を取得」を「その他.出力番号」に設定します。

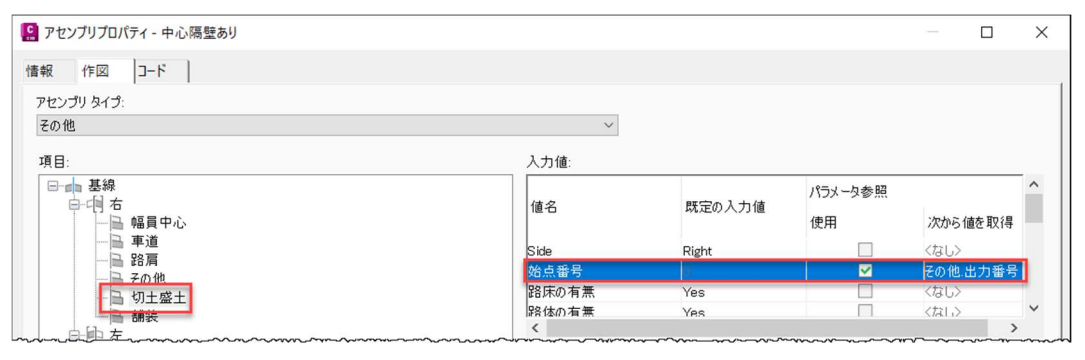

同様の手順で、左側(「基線=>左」)にも設定し、右上の「×」で閉じます。

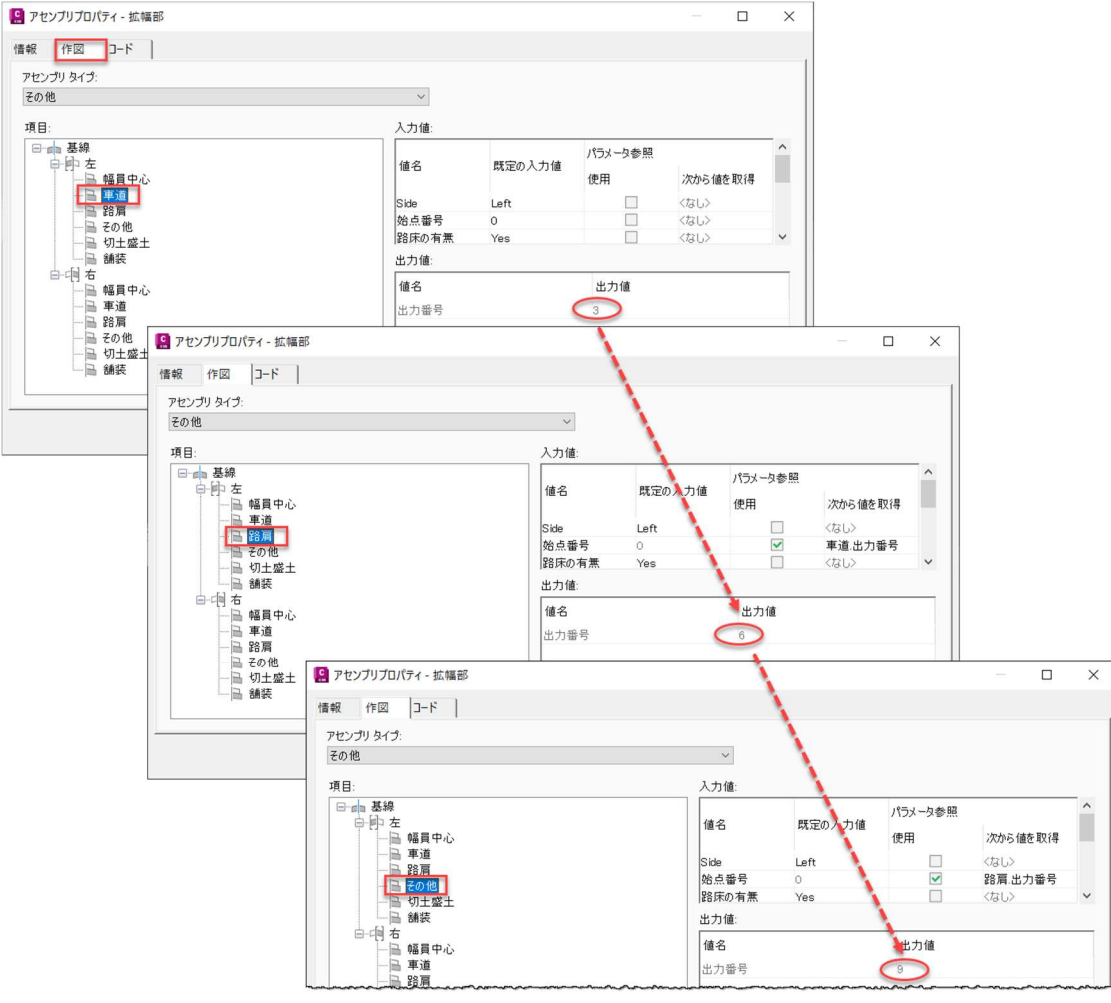

再度、「アセンブリプロパティ」を開き、出力番号が連番する様子を確認します。

ここまでのモデルは、「DataSet」の「3-4 アセンブリ作成.dwg」に保存しています。

![](_page_51_Picture_1.jpeg)

平面線形、縦断線形、アセンブリを作成し、コリドーを作成します。

![](_page_51_Picture_3.jpeg)

![](_page_51_Picture_4.jpeg)

右のように各要素を設定し、「OK」ボタンを押し ます。

![](_page_51_Picture_6.jpeg)

50 Autodesk AEC Collection Training Text

#### 間隔の設定

「基線とリージョンのパラメータ」が開くので、「間隔」の「…」をクリックしま す。

![](_page_52_Picture_47.jpeg)

#### 「アセンブリに適用する間隔」では、基線の間隔を設定します。

![](_page_52_Picture_48.jpeg)

初めに、各基線区間の値を「20m」に変更します。

※測点の追加は、必要に応じて行ってください。

![](_page_52_Picture_49.jpeg)

Autodesk AEC Collection Training Text 51

追加測点を選択し「Enter」キーを押します。

![](_page_53_Picture_1.jpeg)

測点が追加されたことを確認し、最後に「OK」ボタンで閉じます。

![](_page_53_Picture_49.jpeg)

Memo

ここで定義した測点で、横断形状 (DesignCrossSectSurf) が出力されます。

接線区間、曲線の増分、緩和曲線区間の測点間隔は、機械施工時の正確性を考 えて細かめにする、ファイルサイズを考えて粗めにする、など調整ください。

平面線形変化点、擦付限界ポイントは、必要に応じて設定します。ここでは、 垂直基準、オフセットターゲットはデータが作成されないよう「いいえ」に設 定しています。

#### オフセットターゲットを設定

「基線とリージョンのパラメータ」に戻るので、「ターゲット」の「…」をクリック します。

![](_page_54_Picture_48.jpeg)

両車線の幅員中心に、幅員中心を定義する拡幅線形「線形-左-0.00」を設定します。 「オフセットと標高」タブを選択(1)し、「幅員中心」の「オフセット」をクリッ ク(②)し、「ターゲットにする線形とパイプを選択」より「線形-左-0.00」に☑を付 けます(③)。④に設定されます。

![](_page_54_Picture_49.jpeg)

同様の手順で、左の「幅員中心」にも設定します。

※幅員中心には標高ターゲットを設定することも可能です。

![](_page_54_Picture_9.jpeg)

# 同様の手順で、舗装、路肩、車道にも拡幅線形を設定します。 車道は 3m のオフセット線形、路肩と舗装は 4.25m の拡幅線形を設定します。

![](_page_55_Picture_19.jpeg)

次に、「サーフェス」タブを選択します。全てのサブアセンブリが現況地形に擦りつく よう、ターゲットを現況地形「ExistingGround1」に設定し「OK」ボタンを押します。

| ターゲット マッピング          |                                 |                     |          |              |          |                           |                                             |                                                                        | $\left  \begin{array}{c c} 0 & 3 & \mathbf{x} \end{array} \right $ |
|----------------------|---------------------------------|---------------------|----------|--------------|----------|---------------------------|---------------------------------------------|------------------------------------------------------------------------|--------------------------------------------------------------------|
| コリドー名:               |                                 |                     | 基線開始測点:  |              | 基線終了測点:  |                           |                                             |                                                                        |                                                                    |
| コリドー - (1)           |                                 |                     | $0+0.00$ |              | 36+10.30 |                           |                                             |                                                                        |                                                                    |
| オフセットと標高サーフェス        |                                 |                     |          |              |          |                           |                                             | $\mathbf{B}$<br>$\mathbb{F}_{\mathbf{r}}$<br>$\nabla_{\!\!\mathbf{x}}$ | $\mathbf{c}$                                                       |
|                      | すべてのサーフェスターゲットのサーフェスを選択くすべてを設定> | $\checkmark$        |          |              |          |                           |                                             |                                                                        |                                                                    |
| サブアセンブリ マ            | 基線 ▼                            | リージョン マ             | 開始測点     | 終了測点         | アセンブリ マ  | 作<br>$\blacktriangledown$ | $\overline{J'}$<br>$\overline{\phantom{a}}$ | ターゲット                                                                  |                                                                    |
| 日 その他                | BL-線形1-(1)                      | RG - 拡幅部 - ( 0+0.00 |          | $36 + 10.30$ | 拡幅部      | 左                         | 左                                           | <すべてを設定>                                                               | $\checkmark$                                                       |
| L サーフェス              | BL - 線形1 - (1)                  | RG - 拡幅部 - ( 0+0.00 |          | $36 + 10.30$ | 拡幅部      | 左                         | 左                                           | ExistingGround1                                                        | $\overline{\vee}$                                                  |
| 白 その他                | BL - 線形1 - (1)                  | RG - 拡幅部 - ( 0+0.00 |          | $36 + 10.30$ | 拡幅部      | 右                         | 右                                           | <すべてを設定>                                                               | $\overline{\vee}$                                                  |
| └ サーフェス              | BL - 線形1 - (1)                  | RG - 拡幅部 - ( 0+0.00 |          | $36 + 10.30$ | 拡幅部      | 右                         | 右                                           | ExistingGround1                                                        | $\ddot{\sim}$                                                      |
| 白 切土盛土               | BL-線形1-(1)                      | RG - 拡幅部 - ( 0+0.00 |          | $36 + 10.30$ | 拡幅部      | 右                         | 右                                           | <すべてを設定>                                                               | $\overline{\vee}$                                                  |
| L <sub>Surface</sub> | BL- 線形1-(1)                     | RG - 拡幅部 - ( 0+0.00 |          | $36 + 10.30$ | 拡幅部      | 右                         | 右                                           | ExistingGround1                                                        | $\vert \vee$                                                       |
| 切土盛土<br>白-           | BL - 線形1 - (1)                  | RG - 拡幅部 - ( 0+0.00 |          | $36 + 10.30$ | 拡幅部      | 左                         | 左                                           | <すべてを設定>                                                               | $\vee$                                                             |
| - Surface            | BL - 線形1 - (1)                  | RG - 拡幅部 - ( 0+0.00 |          | $36 + 10.30$ | 拡幅部      | 左                         | 左                                           | <b>ExistingGround1</b>                                                 | $\vee$                                                             |
| 路肩<br>ė.             | BL-線形1-(1)                      | RG - 拡幅部 - ( 0+0.00 |          | $36 + 10.30$ | 拡幅部      | 右                         | 右                                           | <すべてを設定>                                                               | $\overline{\vee}$                                                  |
| └ サーフェス              | BL-線形1-(1)                      | RG - 拡幅部 - ( 0+0.00 |          | $36 + 10.30$ | 拡幅部      | 右                         | 右                                           | <b>ExistingGround1</b>                                                 | $\vert \vee$                                                       |
| 路肩<br>¢              | BL - 線形1 - (1)                  | RG - 拡幅部 - ( 0+0.00 |          | $36 + 10.30$ | 拡幅部      | 左                         | 左                                           | <すべてを設定>                                                               | $\overline{\vee}$                                                  |
| └ サーフェス              | BL - 線形1 - (1)                  | RG - 拡幅部 - ( 0+0.00 |          | $36 + 10.30$ | 拡幅部      | 左                         | 左                                           | ExistingGround1                                                        | $\vert$ $\vee$                                                     |
| 車道<br>白-             | BL-線形1-(1)                      | RG - 拡幅部 - ( 0+0.00 |          | $36 + 10.30$ | 拡幅部      | 左                         | 左                                           | <すべてを設定>                                                               | $\overline{\vee}$                                                  |
| –– サーフェス             | BL-線形1-(1)                      | RG - 拡幅部 - ( 0+0.00 |          | $36 + 10.30$ | 拡幅部      | 左                         | 左                                           | ExistingGround1                                                        | $\ddot{\ }$                                                        |
| 白 車道                 | BL - 線形1 - (1)                  | RG - 拡幅部 - ( 0+0.00 |          | $36 + 10.30$ | 拡幅部      | 右                         | 右                                           | <すべてを設定>                                                               | $\sim$                                                             |
| └ サーフェス              | BL-線形1-(1)                      | RG - 拡幅部 - ( 0+0.00 |          | $36 + 10.30$ | 拡幅部      | 右                         | 右                                           | ExistingGround1                                                        |                                                                    |

「コリドーを再作成」を選択し、コリドーを作成します。

![](_page_56_Picture_34.jpeg)

## このように、コリドーが作成されます。

![](_page_56_Figure_5.jpeg)

ここまでのモデルは、「DataSet」の「3-5 コリドー作成.dwg」に保存しています。

**ZAUTODESK** 

Autodesk AEC Collection Training Text 55

#### 3 ダブル断面

切盛境や構造物境など、断面が切り替わる測点では、二種類の断面出力を求められる 場合があります。そのような場合にも対応できるよう、測点間隔を微小にずらして 2 つの異なる断面を作成し、2 種類の断面が出力できるようにする方法を説明します。 ※本テキストでは、手順のみを説明します。

対象とする測点では、横断抽出ラインとコリドー測点の両方を追加します。 横断抽出ラインを追加します。

「ホーム」タブから、「横断抽出ライン」を選択します。

![](_page_57_Picture_4.jpeg)

始めに「横断抽出ラインツール」の「測点の範囲から」で、測点範囲 や左右の抽出幅を設定し、横断抽出ラインを作成します(詳細な作成 手順は、「3.7 章| を参照)。

![](_page_57_Picture_94.jpeg)

![](_page_57_Picture_7.jpeg)

次に、「横断抽出ラインツール」の「測点で」を選択し、断面が切り替わる測点を指 定します。

![](_page_57_Picture_95.jpeg)

# 断面が切り替わる測点を入力します。

![](_page_57_Picture_11.jpeg)

左右の抽出幅を指定します。(ここでは、「測点の範囲から」の設定に合わせて 「50」としています)

![](_page_58_Picture_1.jpeg)

下記のように、「測点の範囲から」の直ぐ上に横断抽出ラインが作成されます。

![](_page_58_Picture_58.jpeg)

次に、微小にずらした異なる断面を作成します。

コリドーを選択し、右クリックメニューより「コリドープロパティ」を選択します。

![](_page_58_Picture_6.jpeg)

![](_page_58_Picture_9.jpeg)

「パラメータ」タブを開きます。線形「BL-線形 1- (1)」の右クリックメニューよ り「リージョンを追加」を選択します。

![](_page_59_Picture_59.jpeg)

「OK」ボタンを押します。

![](_page_59_Picture_60.jpeg)

作成した横断抽出ラインを利用して、ダブル断面を設定します。

「ダブル」断面になるように、①を設定後、もう一つの測点(②)の値を微小に変更 し、「OK」ボタンを押します。

![](_page_59_Figure_6.jpeg)

58 Autodesk AEC Collection Training Text

「コリドーを再作成」を選択します。

![](_page_60_Figure_1.jpeg)

右のように、近傍に2つの断面が作成されます。

![](_page_60_Figure_3.jpeg)

![](_page_60_Picture_6.jpeg)

#### 断面での編集

![](_page_61_Picture_30.jpeg)

コリドーを選択し「横断エディタ」をクリックします。

# 測点を指定して「パラメータエディタ」をクリックします。

| $\mathbf{C}$ on by by $\mathbf{E}$ and $\mathbf{E}$ and $\mathbf{E}$ and $\mathbf{E}$ and $\mathbf{E}$ and $\mathbf{E}$ and $\mathbf{E}$                                                                       | ママイ共有                                                                                                    | Autodesk Civil 3D 2023 コリドー 参考.dwg                            | ▶ キーワードまたは語句を入力                                                       | $Q_2$ nekonoko |
|----------------------------------------------------------------------------------------------------|----------------------------------------------------------------------------------------------------|---------------------------------------------------------------|-----------------------------------------------------------------------|----------------|
| ホーム 挿入 注釈                                                                                                    | 修正 解析 表示 管理 出力 測量 軌道 割り込み InfraWorks コラボレーション ヘルプ アドイン ExpressTools 注目アプリ 横断工ディタ                                                                                                    |                                                               | $\mathbf{m}$                                                          |                |
| ■ 基線を選択:<br>情報<br>情報<br>BL (1) - Alignment_1                                                                                                    | 测点を選択:<br>$\frac{1}{2}$ +40.000000000m<br><b>FHAH</b> 7<br>$\mathbf{v} = \mathbf{v} + \mathbf{v}$<br>□ 中間測点を保存                                                                                                    | な、測点範囲に適用<br>パラメータ アセンブリを コンドーを更新<br>エディタ<br>変更<br>■ リージョンを追加 | □表示/編集 オプション ▲<br>□ ビューボート 設定<br>領域に<br>測点<br>ズーム ■オブジェクトを表示<br>トラッカー | 閉じる            |
| $-88$<br>基線とオフセット                                                                                                    | 測点の選択                                                                                                    | コリドー編集ツール ▼                                                   | 解析<br>表示ツール                                                           | 閉じる            |
| スタート コリドー 参考* × +                                                                                                    |                                                                                                    |                                                               |                                                                       |                |
| ■ ツールスペース                                                                                                    | 01.000000m                                                                                                    |                                                               |                                                                       |                |
| П<br>私職<br>െ                                                                                                    | 00.000000m                                                                                                    |                                                               |                                                                       |                |
| アクティブ図面表示                                                                                                    | 99,000000m                                                                                                    |                                                               |                                                                       |                |
| □□ コリドー参考<br><b>B- 令 ポイント(P)</b><br>由例 ポイントグループ<br>由 (→ サーフェス<br>由 つ 線形<br>一ブ計画線<br>$-\sqrt{2}$<br>■ → 待避線と渡り線<br>图 集水域<br>由 31 パイプネットワーク<br>一万 圧力管ネットワーク<br>一种 格梁<br><b>B-A V コリドー</b><br>由一曲 アセンブリ<br>一卷 交差点 | ぐワタ<br>98,000000m<br>97.000000m<br>$\overline{\pi}$<br>96.000000m<br>5.000000 <del>n</del><br>94.000000m<br>93,000000m<br>92.000000m<br>91.000000m<br>設定<br>90.000000m<br>9.000000m<br>88.000000m<br>87.000000m<br>86.000000m<br>85.000000m<br>84.000000m<br>83.000000m<br>82.000000m<br>81.000000m<br>80.000000m<br>79.000000m |                                                               |                                                                       |                |

指定した測点のサブアセンブリや断面のパラメータが編集できるようになります。

![](_page_61_Picture_31.jpeg)

**AUTODESK** 

60 Autodesk AEC Collection Training Text

# 3.6 コリドーサーフェスの作成

コリドーを選択し、「コリドー:コリドー(1)」タブより「コリドーサーフェス」を クリックします。

![](_page_62_Picture_40.jpeg)

# 「サーフェス」タブをクリックし、以下の通りに設定します。

![](_page_62_Picture_41.jpeg)

Memo 下部リンクは、ポイントの下部をつないで作るリンクで、これにより路床面や路体 面を適切に表現することが出来ます。

**ZAUTODESK** 

**A AUTODESK** 

「境界」タブを選択します。「道路面」を右クリックし「外側境界としてのコリドーの領 域」を選択します。

![](_page_63_Picture_25.jpeg)

同様に「路床面」、「路体面」にも境界を設定し、「OK」ボタンを押します。

![](_page_63_Picture_26.jpeg)

![](_page_64_Picture_106.jpeg)

![](_page_64_Figure_1.jpeg)

![](_page_64_Figure_2.jpeg)

ここまでのモデルは、「DataSet」の「3-6 コリドーサーフェス作成.dwg」に保存して います。

Autodesk AEC Collection Training Text 63

「ホーム」タブより「横断抽出ライン」を選択します。

![](_page_65_Picture_36.jpeg)

「Enter」キーを押し、「線形を選択」ダイアログを表示します。

![](_page_65_Picture_37.jpeg)

画面では 「ExistingGround1(現況地形)」、「コリドー」、「道路面」、「路床 面」、「路体面」 を選択し、「OK」ボタンを押します。

![](_page_65_Picture_38.jpeg)

「横断抽出ラインツール」が表示されます。

「横断抽出ライン作成法」を「測点の範囲から」⇒「コリドー測点から」に変更しま す。ここで定義した測点で、地形線 (CrossSectSurf) が出力されます。

![](_page_66_Picture_40.jpeg)

測点範囲や左右の抽出幅を設定し、「OK」ボタンを押します。

![](_page_66_Picture_41.jpeg)

# 「横断抽出ラインツール」を右上の「×」で閉じます。

![](_page_66_Picture_42.jpeg)

横断抽出ラインが作成されます。

![](_page_66_Figure_8.jpeg)

**ZAUTODESK** 

「修正」タブから「横断抽出ライン」を選択します。

| $\mathbf{C}$ as $\mathbf{E}$ is in $\mathbf{E}$ in $\mathbf{E}$ in $\mathbf{E}$ in $\mathbf{E}$ in $\mathbf{E}$ in $\mathbf{E}$ in $\mathbf{E}$ in $\mathbf{E}$ in $\mathbf{E}$ in $\mathbf{E}$ in $\mathbf{E}$ in $\mathbf{E}$ in $\mathbf{E}$ in $\mathbf{E}$ in $\mathbf{E}$ in $\mathbf{E}$ in $\$ |       |      |                                                |                | ▼ ▼ イ 共有     |
|----------------------------------------------------------------------------------------------------|-------|------|------------------------------------------------|----------------|--------------|
| ホーム 挿入 注釈 修正                                                                                                    |       |      | 解析 表示 管理 出力 測量 軌道 割り込み                         |                | <b>Infra</b> |
| ◆ ポイント                                                                                                    | 大陆区画  |      | ○ 線形 ☆ 交差点 ▼                                   | <b>M</b> 縦断ビュー |              |
| ■ サーフェス                                                                                                    | ■ 計画線 |      | ■ 縦断 ■ アセンブリ ■ つ 横断抽出ライン                       |                | IPを挿入        |
|                                                                                                    |       |      | 測量クエリー → グレーディング   コリドー コ パイプ ネットワーク   ▲ 横断ビュー |                |              |
| 地盤データ                                                                                                    |       | 設計 ▼ |                                                | 縦断ビューと横断ビュー    |              |

「グループプロパティ」を選択し、どれでも構いませんので横断抽出ラインをクリッ

クし、「Enter」キーを押します。

![](_page_67_Picture_59.jpeg)

「マテリアルリスト」タブを開きます。

「新規マテリアルを追加」をクリック(1)し、マテリアルを作成(2)します。マ テリアル名を「表層\_アスファルト混合物」、「数量タイプ」を「構造物」に変更し、 「シェイプスタイル」は「表層」に設定(3)します。

![](_page_67_Picture_60.jpeg)

マテリアル名の "\_" の後ろは、J-LandXML でのマテリアル名です。

Ex) 「表層 アスファルト混合物」は、「アスファルト混合物」が J-LandXML での名 前となります。

66 Autodesk AEC Collection Training Text

「データタイプ」を「コリドーシェイプ」、「コリドーシェイプを選択」を 「Corridor\_1 表層」に設定し<sup>++</sup>をクリックします。

![](_page_68_Picture_65.jpeg)

# 同様の手順で、下記のようにマテリアルを設定し「OK」ボタンを押します。

![](_page_68_Picture_66.jpeg)

「閉じる」ボタンを押します。

![](_page_68_Picture_5.jpeg)

ここまでのモデルは、「DataSet」の「3-7 横断抽出ライン作成.dwg」に保存していま

す。

Autodesk AEC Collection Training Text 67

- 4. J-LandXML への書き出し (J ツール、Autodesk CALS Too ls)
- 4.1 J-LandXML への書き出し設定

出力を行う前に書き出し設定をします。

「ツールスペース」の「設定」タブから、一番上のフォルダを右クリックし、

「LandXML 設定を編集」を選択します。

![](_page_69_Picture_5.jpeg)

「書き出し」タブをクリックします。「ID 情報」の「+」を展開し、「識別要素を書 き出し」を「オン」にします。必要に応じて作成者などの情報を記載し、「OK」ボタ ンを押します。

![](_page_69_Picture_69.jpeg)

**ZAUTODESK** 

「ツールスペース」の「プロスペクター」タブをクリックします。

一番上のフォルダを右クリックし、「LandXML を書き出し」を選択します。

![](_page_70_Picture_44.jpeg)

「サーフェス」、「中心線の線形」、「コリドー」に☑をつけ、「OK」ボタンを押し ます。

![](_page_70_Picture_45.jpeg)

「LandXML を書き出し」ダイアログで名前を付け「保存」ボタンを押します。 Dataset に「 LandXML 書き出し C3D.xml」として保存しています。

**ZAUTODESK** 

4.3 横断勾配擦り付け (csv) の書き出し

※予め、「3.2 片勾配の計算」(p.19)で、横断勾配を計算しておく必要がありま す。

「線形 1」を選択(①)し、「線形:線形 1」タブから、「横断勾配擦り付け」をクリッ クし、 「タブエディタを表示」を選択します。

![](_page_71_Picture_3.jpeg)

「横断勾配擦り付けデータを書き出す」をクリックします。

![](_page_71_Picture_82.jpeg)

「CSV に書き出す」ダイアログで名前を付け「保存」ボタンをクリックします。 Dataset に「横断勾配擦り付け書き出し.csv」として保存しています。

# Excel で開くと、下記のように書き出されています。

![](_page_71_Picture_83.jpeg)

70 Autodesk AEC Collection Training Text
4.4 線形中間点 (csv) の書き出し

※本機能は、Civil 3D 日本仕様 2022 Update 1 から使用することが出来ます。

「アドイン」タブをクリックし、「中間点」を選択します。

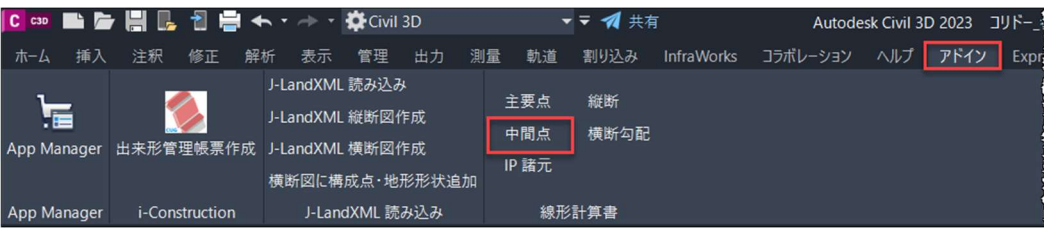

「線形を選択<または、ENTER を押してリストから選択>:」と表示されますので、

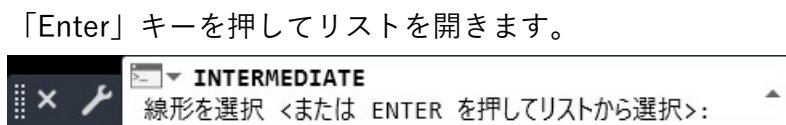

リストから線形を選択し、「OK」ボタンを押します。

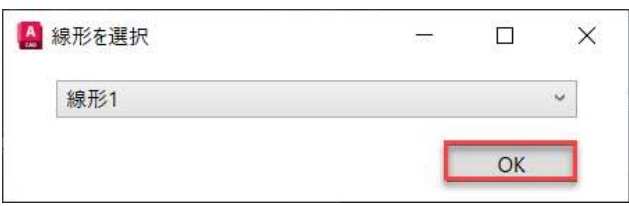

「線形中間点を出力する Excel シートを選択」ダイアログで名前を付け「保存」ボタ ンをクリックします。Dataset に「 線形中間点書き出し.xlsx」として保存していま す。

 $\mathbf{r}$ 

書き出しが正常に終了すると、次のようなメッセージが順に表示されます。

「OK」をクリックします。

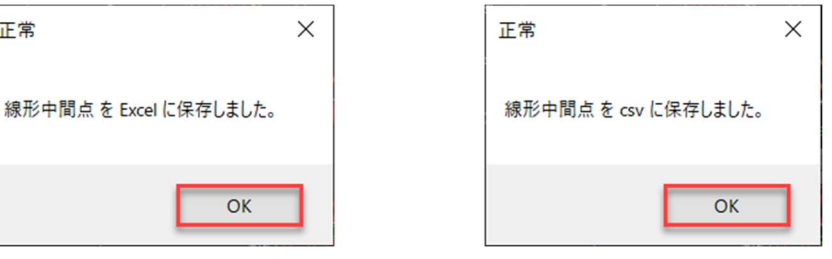

**ZAUTODESK** 

Autodesk AEC Collection Training Text 71

ファイルは、「xlsx」と「csv」形式で書き出されます。

| 図 線形中間点書き出し.xlsx |
|------------------|
| 図 線形中間点書き出し.csv  |

Excel で開くと、下記のように線形の中間点が書き出されている事が確認できます。

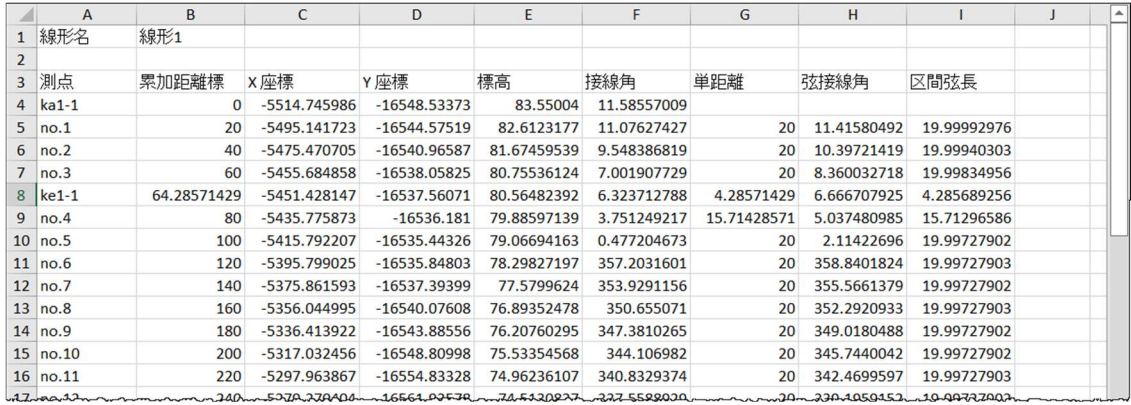

72 Autodesk AEC Collection Training Text

### 4.5 J-LandXML に変換し書き出す

Autodesk CALS Tools を起動します。起動ダイアログで「キャンセル」をクリックし ます。

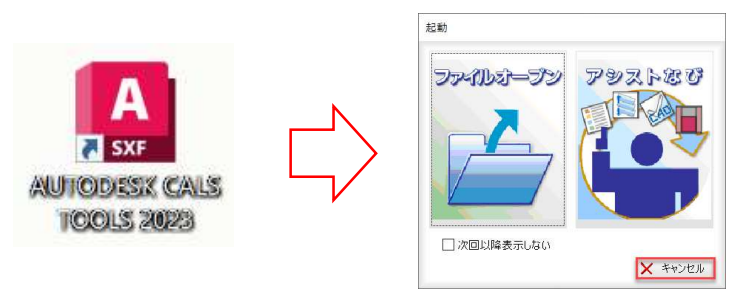

「ホーム」タブから「LandXML コンバート」を選択します。

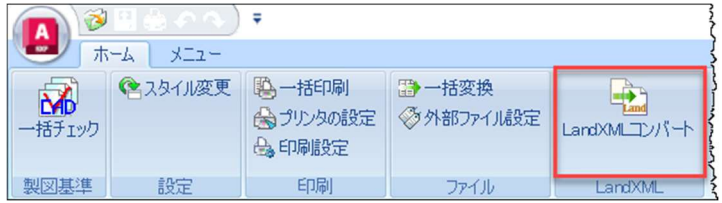

Civil 3D から書き出した LandXML ファイル(DataSet/LandXML 書き出し \_C3D.xml」を選択し、「開く」をクリックします。

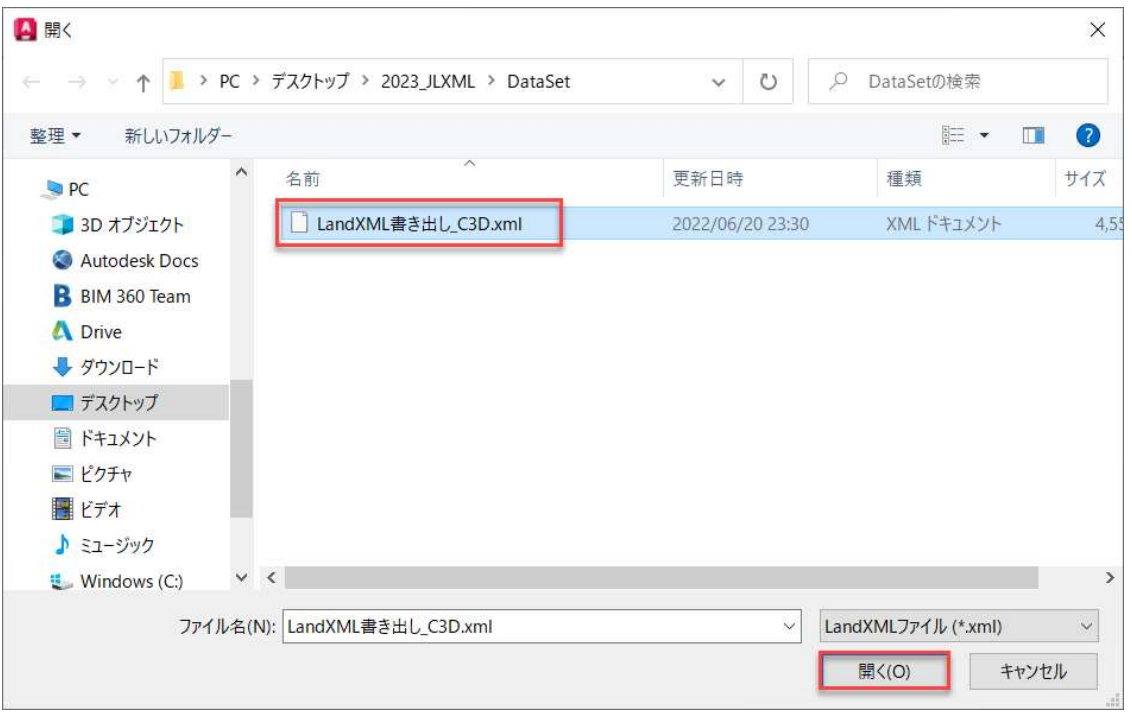

Autodesk AEC Collection Training Text 73

線形を選択し、「道路」か「河川」を選択します。「測点間隔」、「座標参照系」を 設定します。

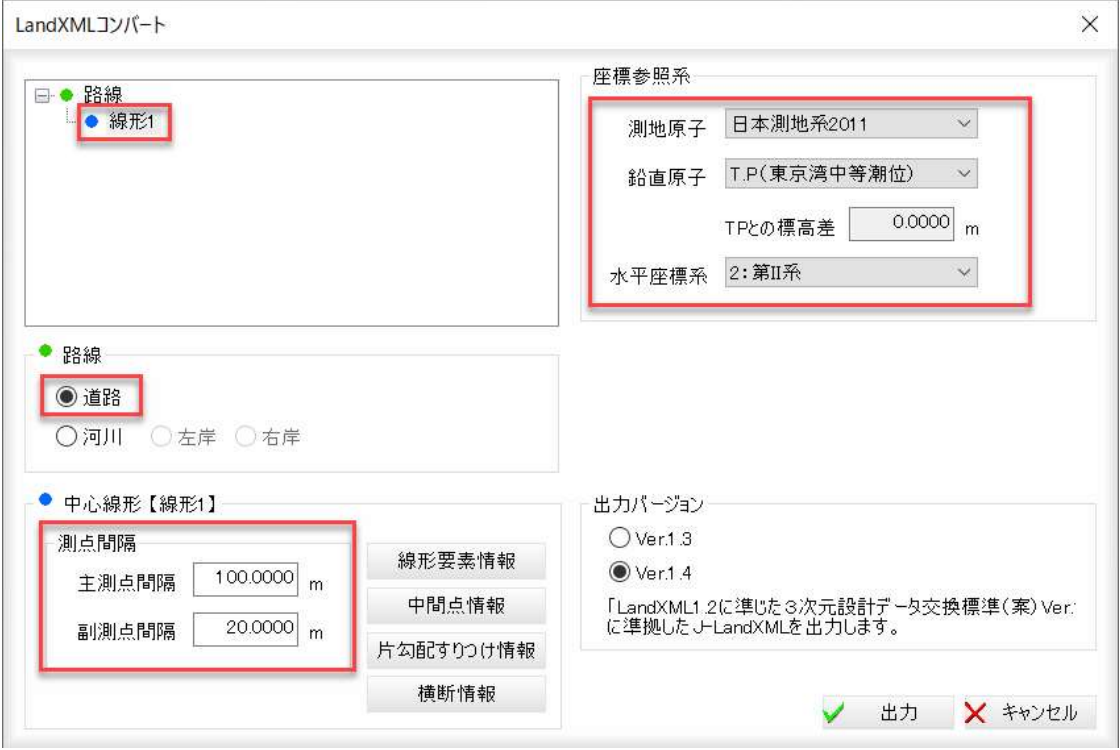

「中間点情報」をクリックします。

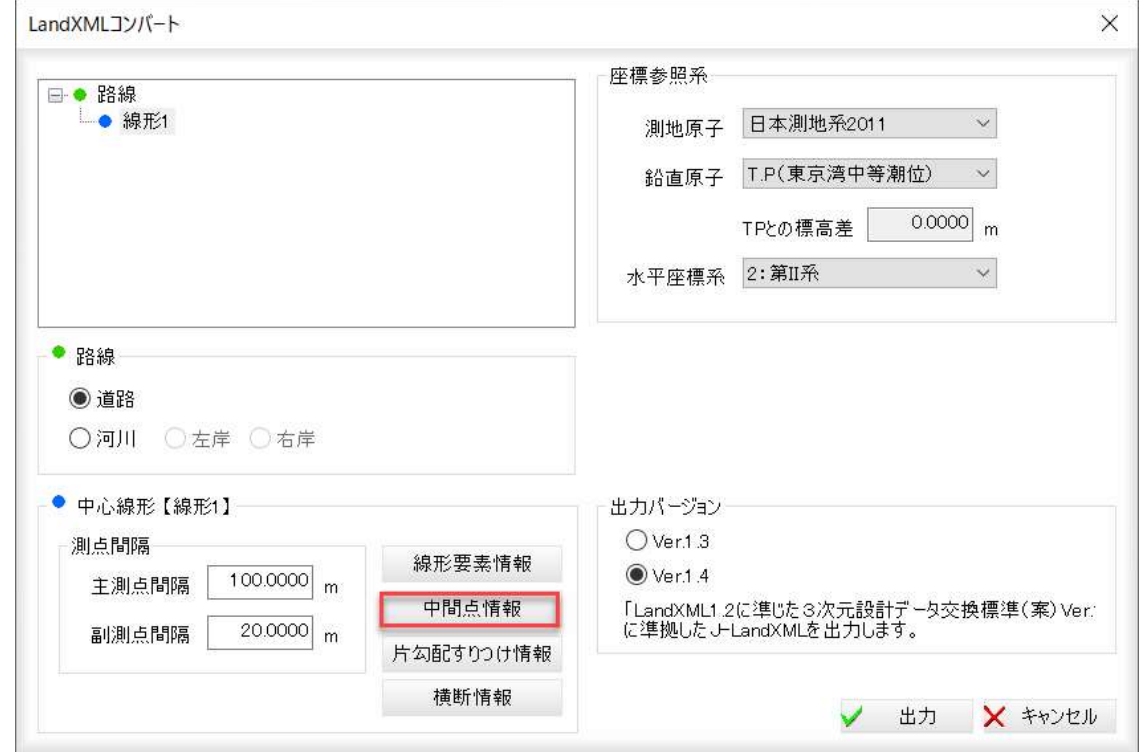

74 **Autodesk AEC Collection Training Text** 

「CSV 読込み」をクリックします。

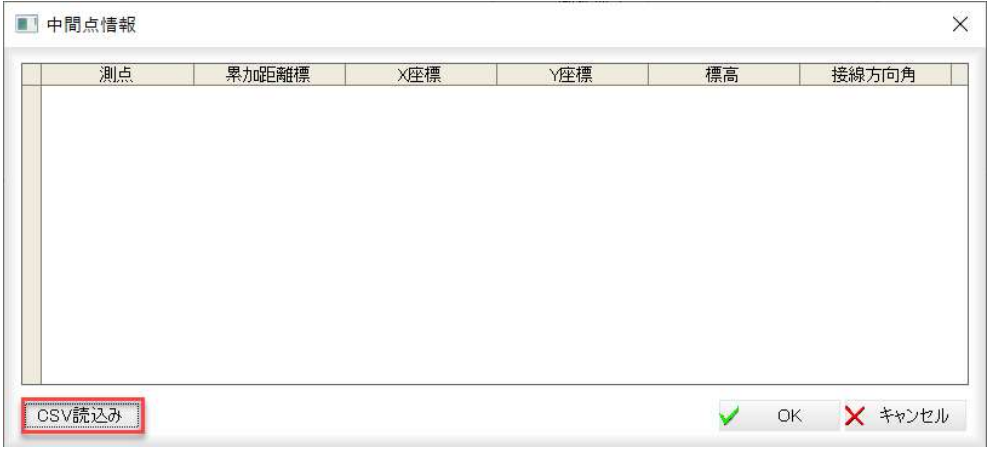

Civil 3D から書き出した「Dataset/線形中間点書き出し.csv」を選択し、「開く」をク リックします。

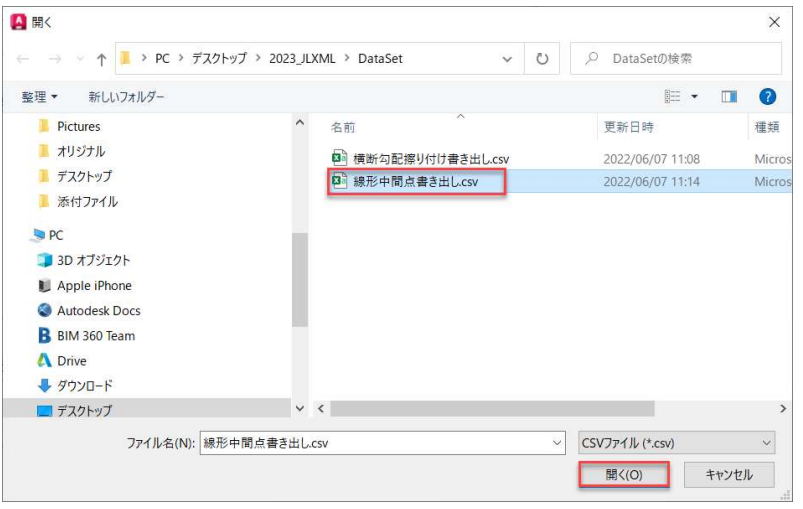

下記のように、中間点の情報が表示されます。

「OK」ボタンを押します。

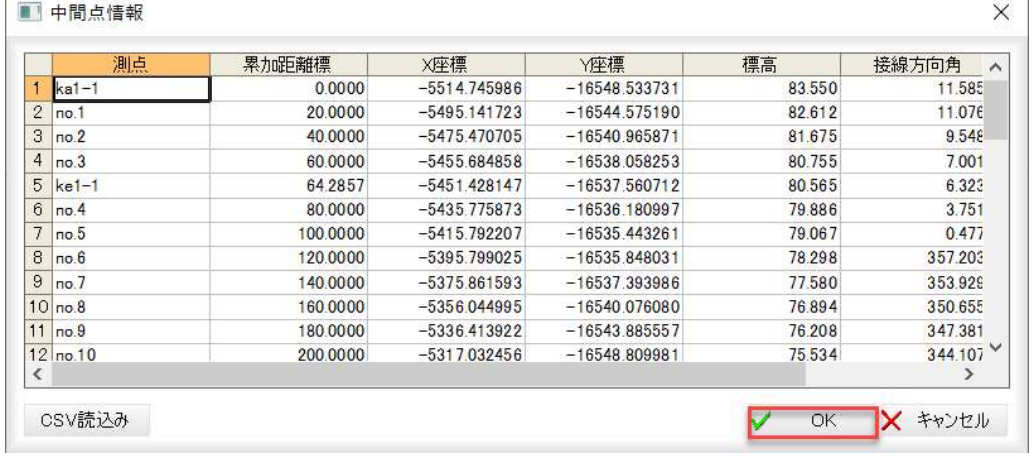

もとの画面に戻りますので、「片勾配すりつけ情報」を選択します。

Autodesk AEC Collection Training Text 75

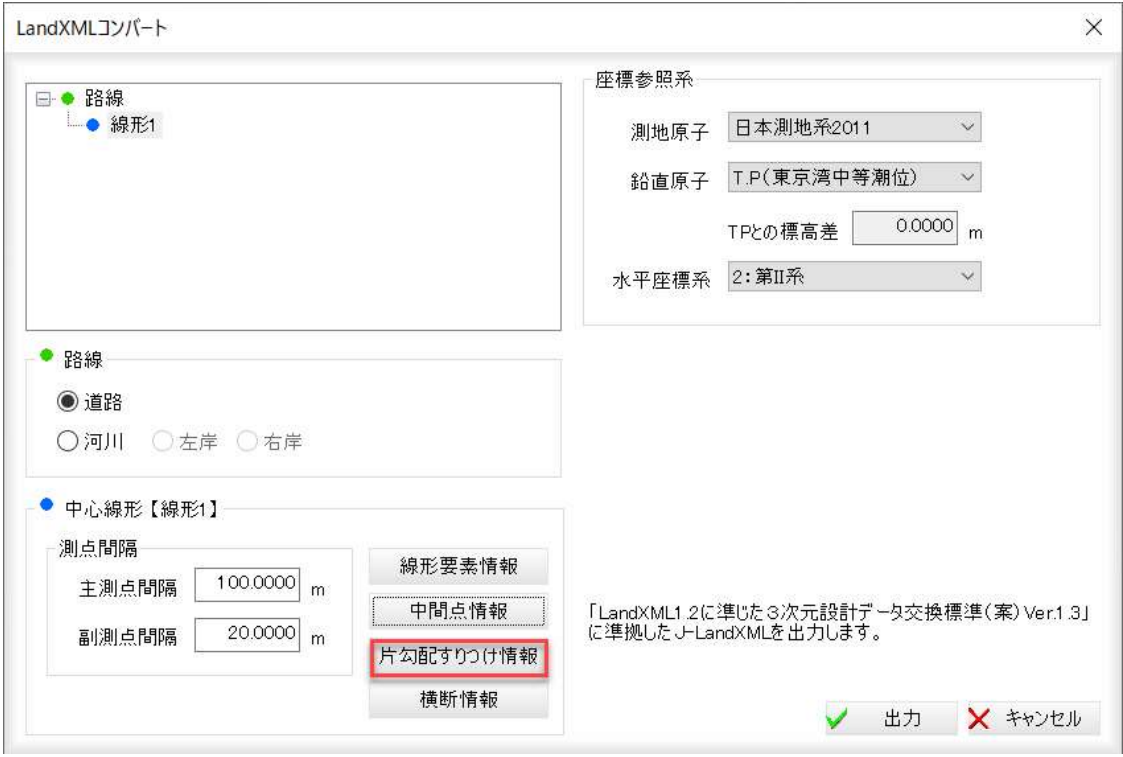

「片勾配すりつけ情報」ダイアログが表示されます。

「直線部横断勾配」を「2%」に設定し、「車線」は「一車線道路」を選択します。 「片勾配擦り付け拡張」は「片勾配擦り付け要素」を選択し、「片勾配すりつけ拡張 情報」ボタンを押します。

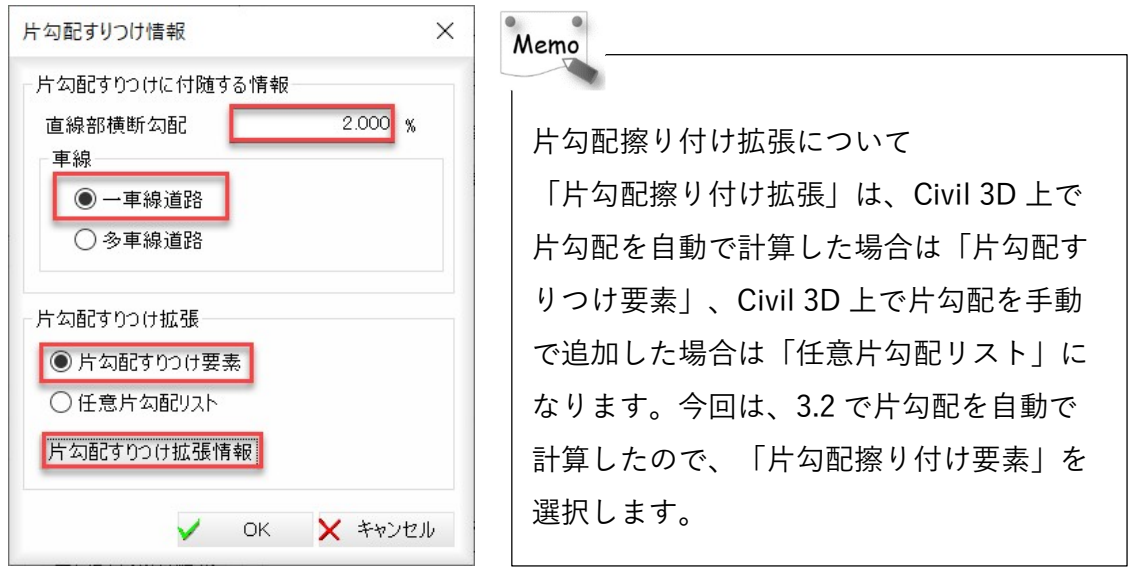

「片勾配すりつけ拡張情報」ダイアログが表示されますので、「CSV 読込み」ボタン を押します。

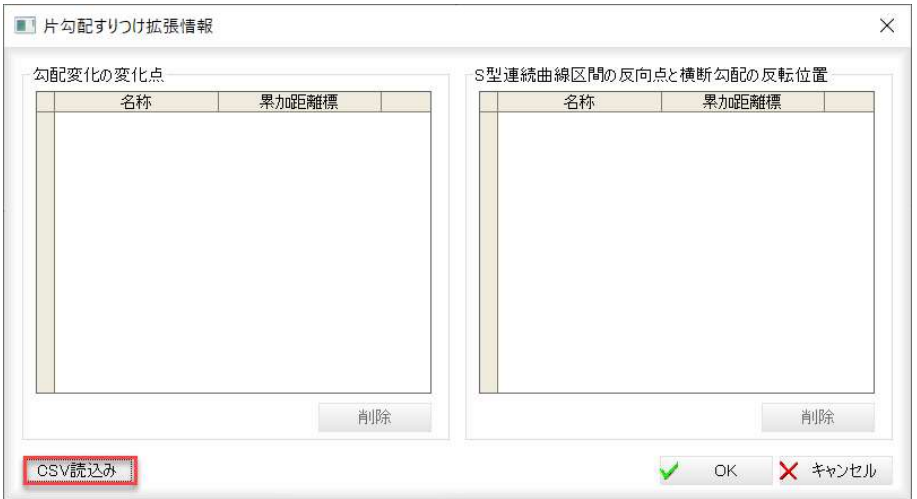

Civil 3D から書き出した「Dataset/横断勾配擦り付け書き出し.csv」を選択し、「開

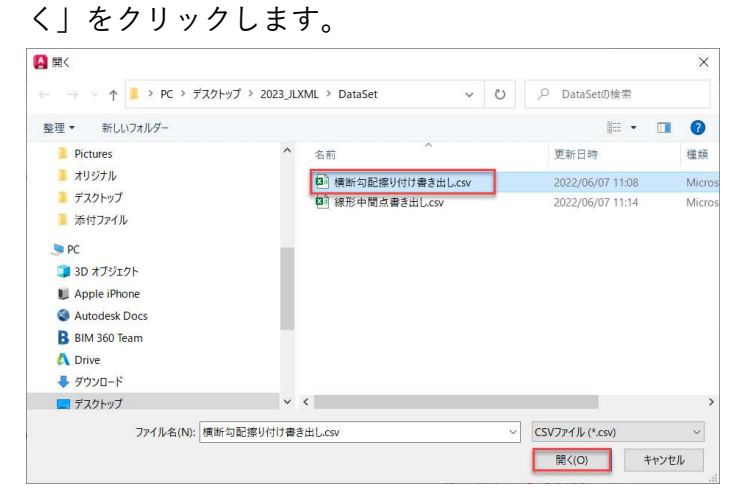

下記のように、片勾配擦り付け拡張情報が表示されます。

「OK」ボタンを押します。

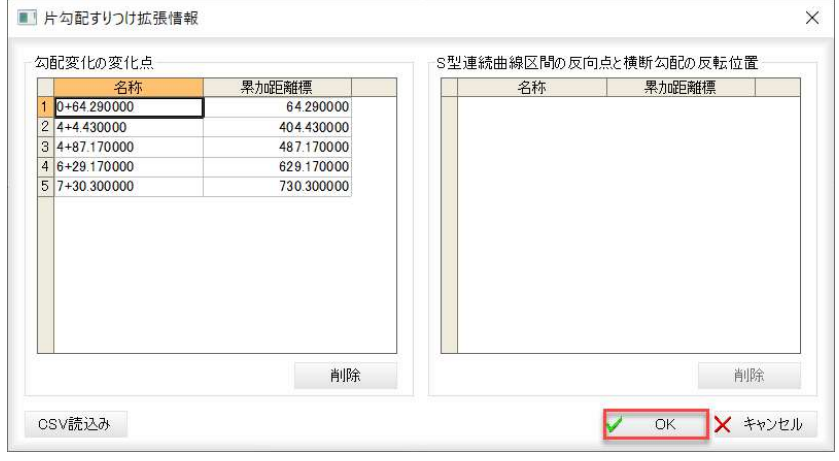

Autodesk AEC Collection Training Text 77

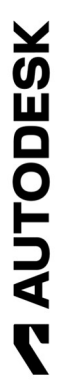

「片勾配すりつけ情報」ダイアログに戻りますので、「OK」ボタンを押します。

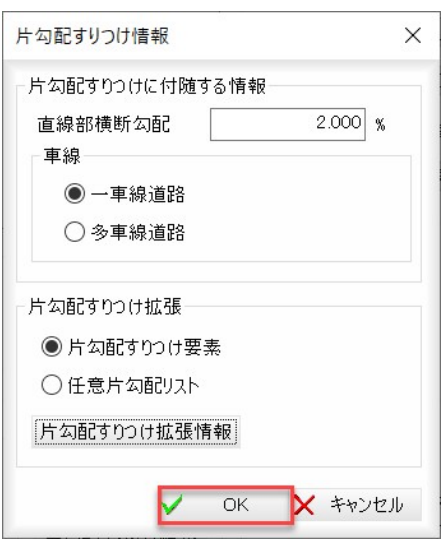

「出力」ボタンを押して LandXML を出力します。

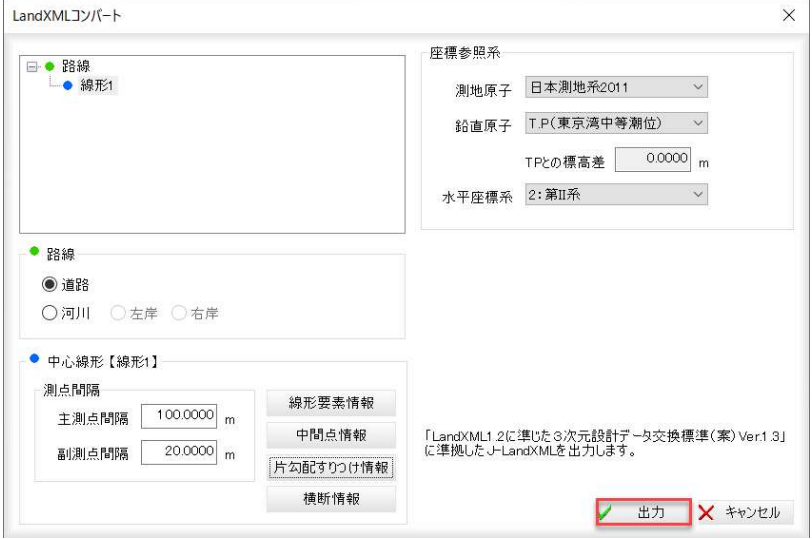

ファイル名と保存先を指定し、「保存」ボタンを押します。 Dataset に、「 LandXML 書き出し\_act.xml」として保存しています。

出力が完了すると、次のようなメッセージが表示されます。

「OK」ボタンを押します。

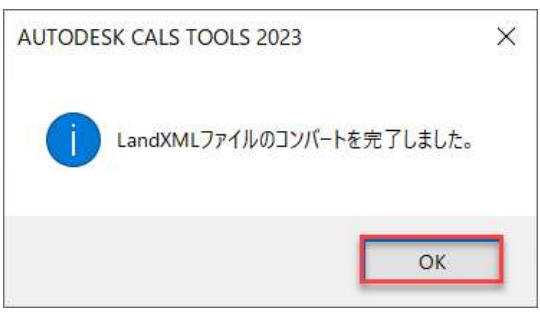

**ZAUTODESK** 

78 Autodesk AEC Collection Training Text

# 5. J-LandXML の読み込み

#### 5.1 テンプレート確認

J-LandXML に書き出した時に使用しているテンプレートを確認します。

- ① 書き出した「LandXML 書き出し\_act.xml」をメモ帳で開きます。
- ② 「Ctrl+F 」で「検索」ダイアログを開き、「interval」と入力し検索します。
- ③ 「<Property label ="main" value="100">」を探します。

「value="100"」なので、測点は「100m」設定になっていることがわかります。

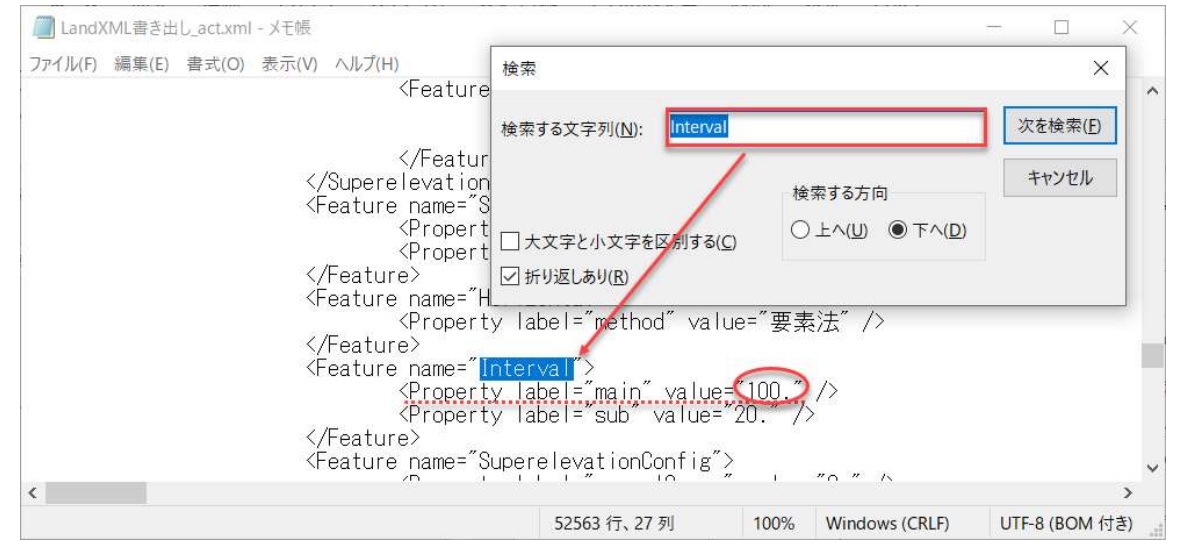

Civil 3D の新規作成で、テンプレートを開きます。

「J-LandXML 書き出し.xml」は、測点が「100m」設定で書き出されているため、「国 土交通省仕様\_100m 測点.dwt」テンプレートを選択します。

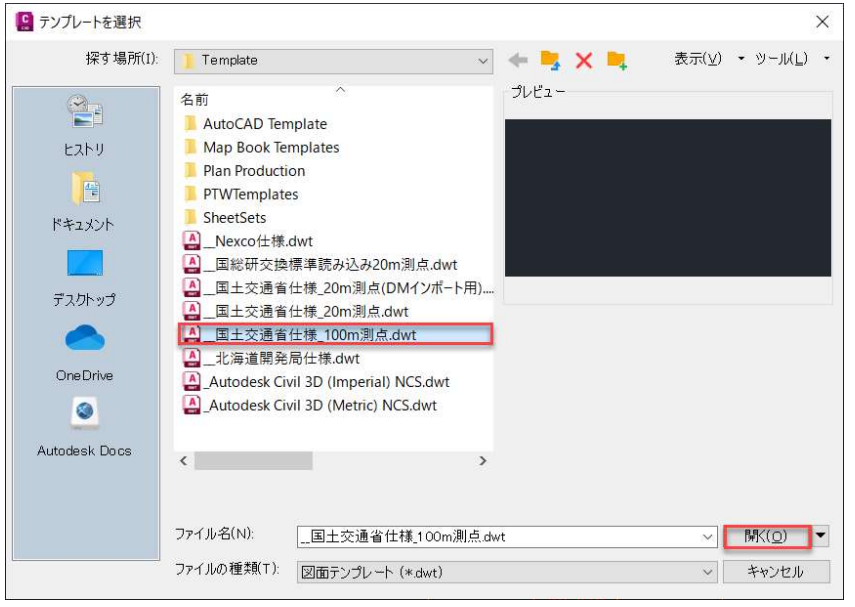

**7 AUTODESK** 

Autodesk AEC Collection Training Text 79

「アドイン」タブから「J-LandXML 読み込み」を選択します。

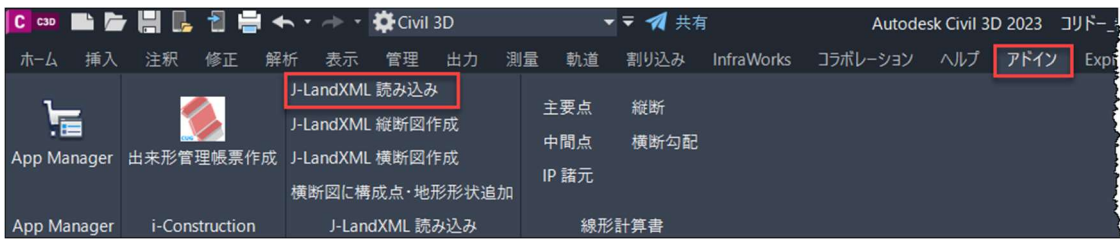

Autodesk CALS Tools から書き出した LandXML ファイルを選択します。

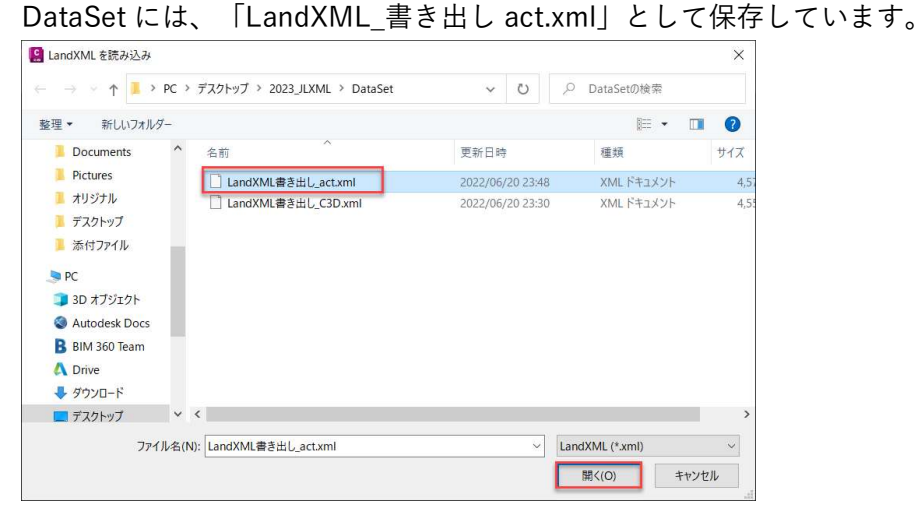

読み込み完了後、「表示」タブの「オブジェクト範囲」をクリックして読み込まれたデ ータを確認します。<br>◎◎ ■■■■■■●←·←·<sub>•</sup>\*</sub>

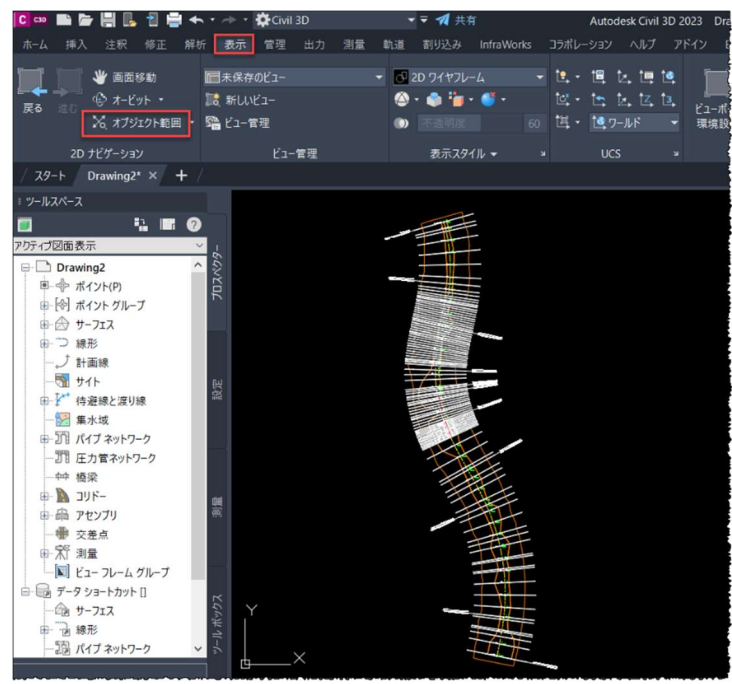

**ZAUTODESK** 

80 **Autodesk AEC Collection Training Text** 

#### 5.3 縦断図作成

次に、縦断図を作成しますので、「アドイン」タブから「J-LandXML 縦断図作成」を選択 します。

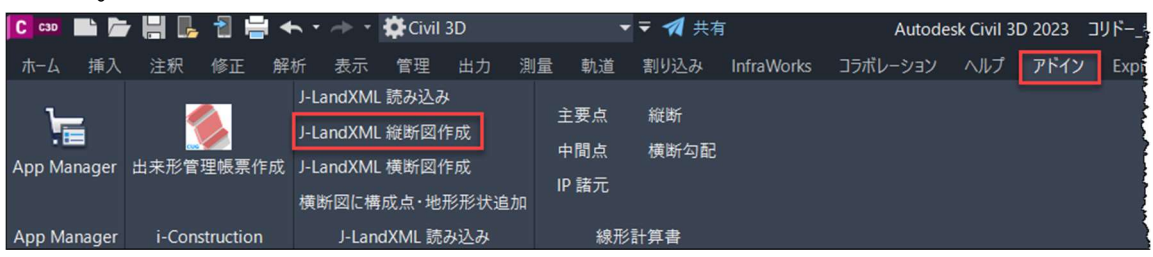

#### 縦断図の作成位置をクリックします。

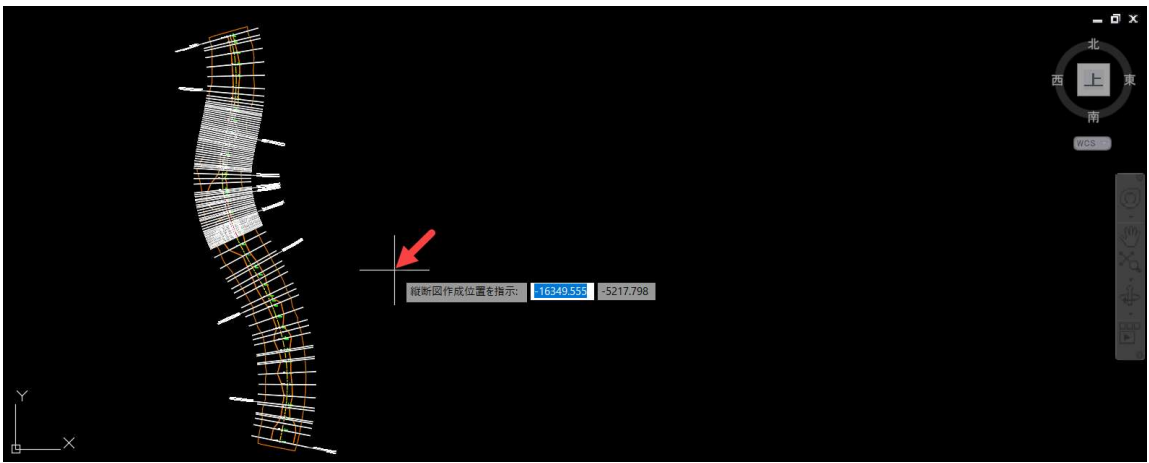

#### 下記のように、縦断図が作成されます。

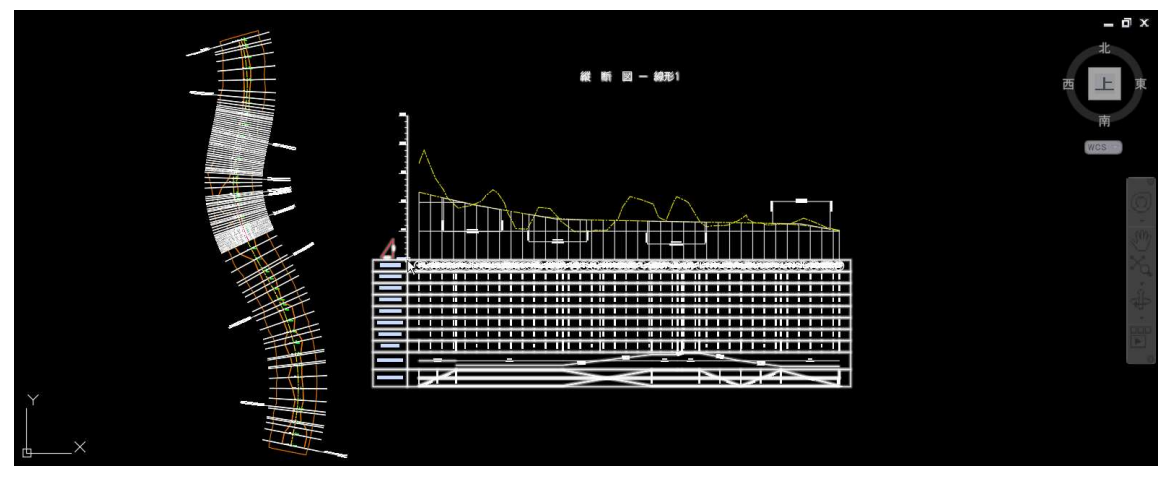

**ZAUTODESK** 

Autodesk AEC Collection Training Text 81

最後に横断図を作成しますので、「アドイン」タブから「J-LandXML 横断図作成」を選択 します。

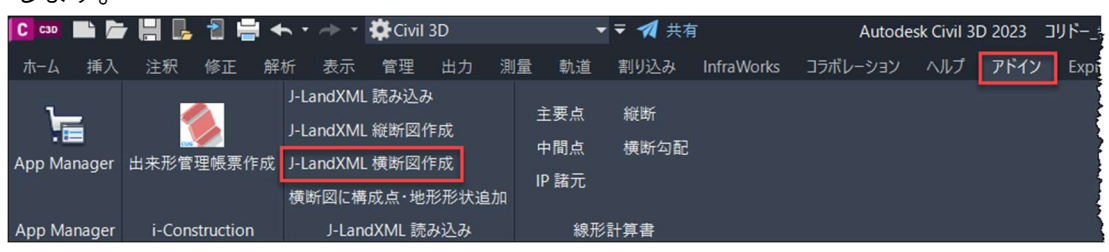

横断図の作成位置をクリックします。

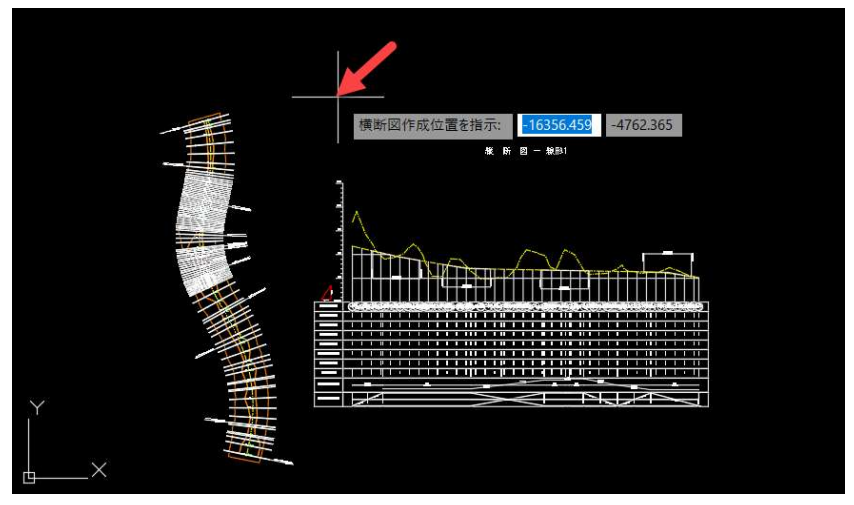

このように横断図を作成することが出来ます。

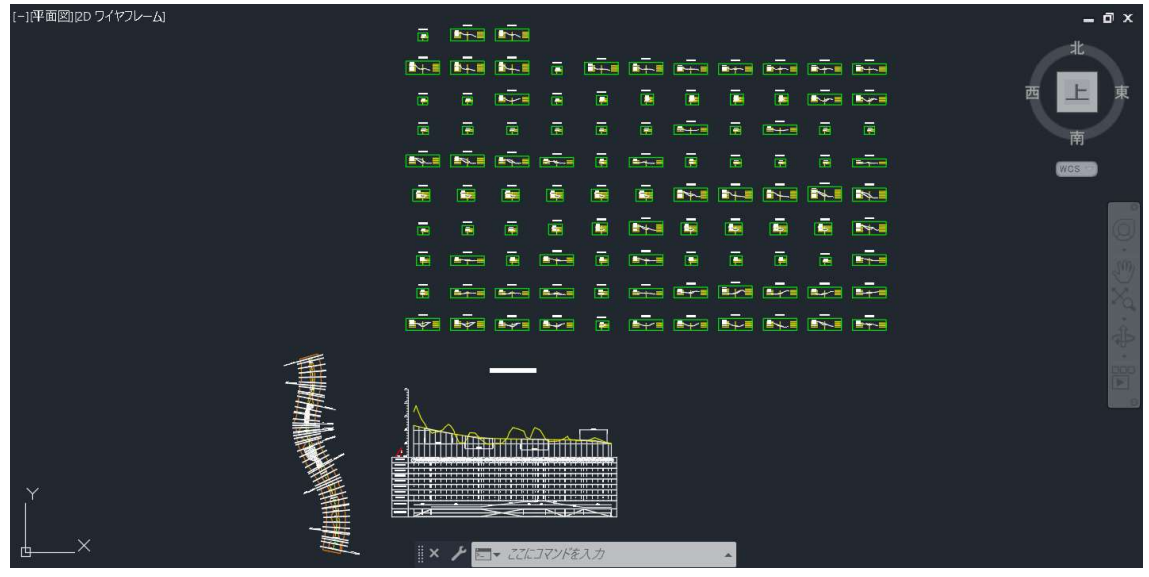

ファイルは、DataSet の「5-LandXML 読込み.dwg」に保存しています。

**ZAUTODESK** 

82 **Autodesk AEC Collection Training Text** 

オートデスク株式会社 〒104-6024 東京都中央区晴海1-8-10 晴海アイランドトリトンスクエアオフィスタワーX24F

AUTODESK、AUTODESK ロゴ、その他オートデスク製品名は、オートデスクの米国 およびその他の国における商標または登録商標です。その他記載の会社名および商品 名は、各社の商標または登録商標です。

Autodesk AEC Collection Training Text 83

**A AUTODESK**